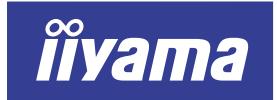

**DEUTSCH** 

**FRANCAIS** 

**SVENSKA** 

ITALIANO

日本語

**NEDERLANDS** 

**ENGLISH** 

# AX3835UT AX3835UT BK

## USER MANUAL

## TABLE OF CONTENTS

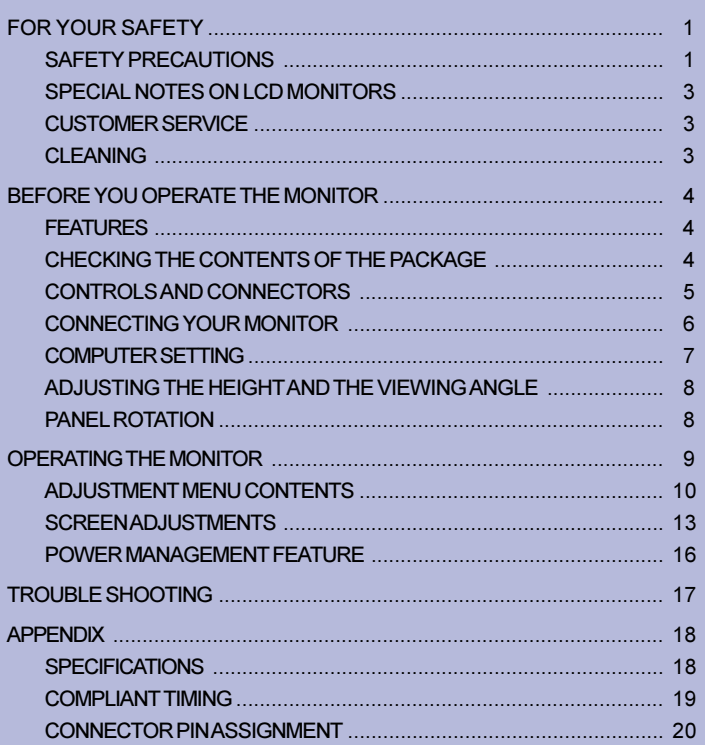

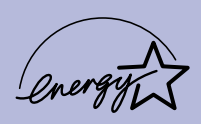

Thank you very much for choosing the iiyama LCD monitor.

We recommend that you take a few minutes to read carefully through this brief but comprehensive manual before installing and switching on the monitor. Please keep this manual in a safe place for your future reference.

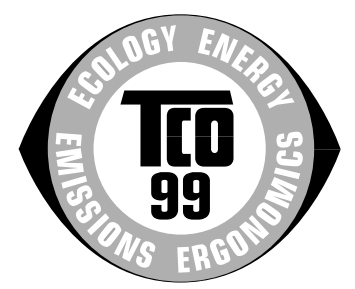

#### Congratulations!

You have just purchased a TCO'99 approved and labelled product! Your choice has provided you with a product developed for professional use. Your purchase has also contributed to reducing the burden on the environment and also to the further development of environmentally adapted electronics products.

#### Why do we have environmentally labelled computers?

In many countries, environmental labelling has become an established method for encouraging the adaptation of goods and services to the environment. The main problem, as far as computers and other electronics equipment are concerned, is that environmentally harmful substances are used both in the products and during their manufacture. Since it is not so far possible to satisfactorily recycle the majority of electronics equipment, most of these potentially damaging substances sooner or later enter nature.

There are also other characteristics of a computer, such as energy consumption levels, that are important from the viewpoints of both the work (internal) and natural (external) environments. Since all methods of electricity generation have a negative effect on the environment (e.g. acidic and climate-influencing emissions, radioactive waste), it is vital to save energy. Electronics equipment in offices is often left running continuously and thereby consumes a lot of energy.

#### What does labelling involve?

This product meets the requirements for the TCO'99 scheme which provides for international and environmental labelling of personal computers. The labelling scheme was developed as a joint effort by the TCO (The Swedish Confederation of Professional Employees), Svenska Naturskyddsforeningen (The Swedish Society for Nature Conservation) and Statens Energimyndighet (The Swedish National Energy Administration).

Approval requirements cover a wide range of issues: environment, ergonomics, usability, emission of electric and magnetic fields, energy consumption and electrical and fire safety.

The environmental demands impose restrictions on the presence and use of heavy metals, brominated and chlorinated flame retardants, CFCs (freons) and chlorinated solvents, among other things. The product must be prepared for recycling and the manufacturer is obliged to have an environmental policy which must be adhered to in each country where the company implements its operational policy.

The energy requirements include a demand that the computer and/or display, after a certain period of inactivity, shall reduce its power consumption to a lower level in one or more stages. The length of time to reactivate the computer shall be reasonable for the user.

Labelled products must meet strict environmental demands, for example, in respect of the reduction of electric and magnetic fields, physical and visual ergonomics and good usability.

Below you will find a brief summary of the environmental requirements met by this product. The complete environmental criteria document may be ordered from:

#### TCO Development

SE-114 94 Stockholm, Sweden

Fax: +46 8 782 92 07 Email (Internet): development@tco.se Current information regarding TCO'99 approved and labelled products may also be obtained via the Internet, using the address: http://www.tco-info.com/

#### Environmental requirements

#### Flame retardants

Flame retardants are present in printed circuit boards, cables, wires, casings and housings. Their purpose is to prevent, or at least to delay the spread of fire. Up to 30% of the plastic in a computer casing can consist of flame retardant substances. Most flame retardants contain bromine or chloride, and those flame retardants are chemically related to another group of environmental toxins, PCBs. Both the flame retardants containing bromine or chloride and the PCBs are suspected of giving rise to severe health effects, including reproductive damage in fish-eating birds and mammals, due to the bio-accumulative' processes. Flame retardants have been found in human blood and researchers fear that disturbances in foetus development may occur. The relevant TCO'99 demand requires that plastic components weighing more than 25 grams must not contain flame retardants with organically bound bromine or chlorine. Flame retardants are allowed in the printed circuit boards since no substitutes are available.

#### Cadmium\*\*

Cadmium is present in rechargeable batteries and in the colour-generating layers of certain computer displays. Cadmium damages the nervous system and is toxic in high doses. The relevant TCO'99 requirement states that batteries, the colour-generating layers of display screens and the electrical or electronics components must not contain any cadmium.

#### Mercury\*\*

Mercury is sometimes found in batteries, relays and switches. It damages the nervous system and is toxic in high doses. The relevant TCO'99 requirement states that batteries may not contain any mercury. It also demands that mercury is not present in any of the electrical or electronics components associated with the labelled unit.

#### CFCs (freons)

The relevant TCO'99 requirement states that neither CFCs nor HCFCs may be used during the manufacture and assembly of the product. CFCs (freons) are sometimes used for washing printed circuit boards. CFCs break down ozone and thereby damage the ozone layer in the stratosphere, causing increased reception on earth of ultraviolet light with e.g. increased risks of skin cancer (malignant melanoma) as a consequence.

#### Lead\* \*

Lead can be found in picture tubes, display screens, solders and capacitors. Lead damages the nervous system and in higher doses, causes lead poisoning. The relevant TCO'99 requirement permits the inclusion of lead since no replacement has yet been developed.

\* Bio-accumulative is defined as substances which accumulate within living organisms

\*\* Lead, Cadmium and Mercury are heavy metals which are Bio-accumulative.

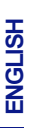

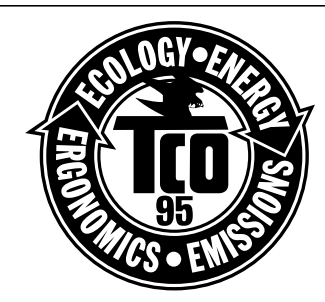

#### Congratulations!

You have just purchased a TCO'95 approved and labelled product! Your choice has provided you with a product developed for professional use. Your purchase has also contributed to reducing the burden on the environment and also to the further development of environmentally adapted electronics products.

#### Why do we have environmentally labelled computers?

In many countries, environmental labelling has become an established method for encouraging the adaptation of goods and services to the environment. The main problem, as far as computers and other electronics equipment are concerned, is that environmentally harmful substances are used both in the products and during their manufacture. Since it is not so far possible to satisfactorily recycle the majority of electronics equipment, most of these potentially damaging substances sooner or later enter nature.

There are also other characteristics of a computer, such as energy consumption levels, that are important from the viewpoints of both the work (internal) and natural (external) environments. Since all methods of electricity generation have a negative effect on the environment (e.g. acidic and climate-influencing emissions, radioactive waste), it is vital to save energy. Electronics equipment in offices is often left running continuously and thereby consumes a lot of energy.

#### What does labelling involve?

This product meets the requirements for the TCO'95 scheme which provides for international and environmental labelling of personal computers. The labelling scheme was developed as a joint effort by the TCO (The Swedish Confederation of Professional Employees), Svenska Naturskyddsforeningen (The Swedish Society for Nature Conservation) and Statens Energimyndighet (The Swedish National Energy Administration).

Approval requirements cover a wide range of issues: environment, ergonomics, usability, emission of electric and magnetic fields, energy consumption and electrical and fire safety.

The environmental demands impose restrictions on the presence and use of heavy metals, brominated and chlorinated flame retardants, CFCs (freons) and chlorinated solvents, among other things. The product must be prepared for recycling and the manufacturer is obliged to have an environmental policy which must be adhered to in each country where the company implements its operational policy.

The energy requirements include a demand that the computer and/or display, after a certain period of inactivity, shall reduce its power consumption to a lower level in one or more stages. The length of time to reactivate the computer shall be reasonable for the user.

Labelled products must meet strict environmental demands, for example, in respect of the reduction of electric and magnetic fields, physical and visual ergonomics and good usability.

Below you will find a brief summary of the environmental requirements met by this product. The complete environmental criteria document may be ordered from:

#### TCO Development

SE-114 94 Stockholm, Sweden

Fax: +46 8 782 92 07

Email (Internet): development@tco.se

Current information regarding TCO'95 approved and labelled products may also be obtained via the Internet, using the address: http://www.tco-info.com/

#### Environmental Requirements

#### Brominated flame retardants

Brominated flame retardants are present in printed circuit boards, cables, wires, casings and housings. In turn, they delay the spread of fire. Up to thirty percent of the plastic in a computer casing can consist of flame retardant substances. These are related to another group of environmental toxins, PCBs, which are suspected to give rise to similar harm, including reproductive damage in fish eating birds and mammals, due to the bio-accumulative\* processes. Flame retardants have been found in human blood and researchers fear that disturbances in foetus development may occur.

▶ TCO'95 demand requires that plastic components weighing more than 25 grams must not contain organically bound chlorine and bromine.

#### Lead

Lead can be found in picture tubes, display screens, solders and capacitors. Lead damages the nervous system and in higher doses, causes lead poisoning.

▶ TCO'95 requirement permits the inclusion of lead since no replacement has yet been developed.\*

#### Cadmium

Cadmium is present in rechargeable batteries and in the colour generating layers of certain computer displays. Cadmium damages the nervous system and is toxic in high doses.

TCO'95 requirement states that batteries may not contain more than 25 ppm (parts per million) of cadmium. The colour-generating layers of display screens must not contain any cadmium.\*

#### **Mercury**

Mercury is sometimes found in batteries, relays and switches. Mercury damages the nervous system and is toxic in high doses.

TCO'95 requirement states that batteries may not contain more than 25 ppm (parts per million) of mercury. It also demands that no mercury is present in any of the electrical or electronics components concerned with the display unit.\*

#### CFCs (freons)

CFCs (freons) are sometimes used for washing printed circuit boards and in the manufacturing of expanded foam for packaging. CFCs break down ozone and thereby damage the ozone layer in the stratosphere, causing increased reception on Earth of ultraviolet light with consequent increased risks of skin cancer (malignant melanoma).

▶ The relevant TCO'95 requirement: Neither CFCs nor HCFCs may be used during the manufacturing of the product or its packaging.

\* Bio-accumulative is defined as substances which accumulate within living organisms.

## FCC DECLARATION OF CONFORMITY

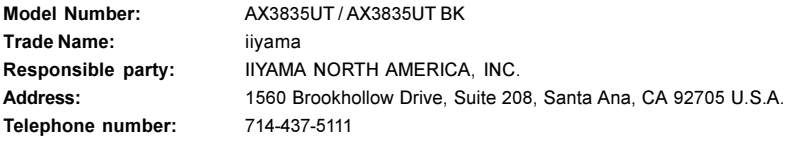

This device complies with Part 15 of the FCC Rules. Operation is subject to the following two conditions: (1) This device may not cause harmful interference, and (2) this device must accept any interference received, including interference that may cause undesired operation.

This device has been tested and found to comply with the limits for Class B Personal Computers and peripherals, pursuant to Part 15 of the FCC Rules. These limits are designed to provide reasonable protection against harmful interference when the device is operated in a residential environment. This device generates, uses and can radiate radio frequency energy, and if not installed and used in accordance with the instructions, may cause harmful interference to radio communications. However, there is no guarantee that interference will not occur in a particular installation. If you determine the device does cause harmful interference to radio or television reception (this may be determined by monitoring the interference while turning the device off and on), you are encouraged to try to correct the interference by one of the following measures:

- Reorient or relocate the receiving antenna.
- Increase the separation between the device and receiver.
- Connect the device into an outlet on a circuit different from that to which the receiver is connected.
- Consult the dealer or an experienced radio or TV technician for help.

To meet the FCC requirements, you should use a signal cable with ferrite core at both ends.

CAUTION Changes or modifications not expressly approved by iiyama could void the users authority to operate the device under FCC compliance regulations.

## CANADIAN DEPARTMENT OF COMMUNICATIONS COMPLIANCE STATEMENT

This digital apparatus does not exceed the Class B limits for radio noise emissions from digital apparatus as set out in the radio interference regulation of the Canadian department of communications.

## CE MARKING DECLARATION OF CONFORMITY

This LCD monitor complies with the requirements of the EC Directive 89/336/EEC "EMC Directive" and 73/23/ EEC "Low Voltage Directive" as amended by Directive 93/68/EEC.

The electro-magnetic susceptibility has been chosen at a level that gives correct operation in residential areas, business and light industrial premises and small-scale enterprises, inside as well as outside of the buildings. All places of operation are characterised by their connection to the public low voltage power supply system.

- We reserve the right to change specifications without notice.
- I All trademarks used in this user manual are the property of their respective owners.
- As an ENERGY STAR® Partner, iiyama has determined that this product meets the ENERGY STAR® guidelines for energy efficiency.

## FOR YOUR SAFETY

## SAFETY PRECAUTIONS

#### **WARNING**

#### STOP OPERATING THE MONITOR WHEN YOU SENSE TROUBLE

If you notice any abnormal phenomena such as smoke, strange sounds or fumes, unplug the monitor and contact your dealer or iiyama service center immediately. Further use may be dangerous and can cause fire or electric shock.

#### NEVER REMOVE THE CABINET

High voltage circuits are inside the monitor. Removing the cabinet may expose you to the danger of fire or electric shock.

#### DO NOT PUT ANY OBJECT INTO THE MONITOR

Do not put any solid objects or liquids such as water into the monitor. In case of an accident, unplug your monitor immediately and contact your dealer or iiyama service center. Using the monitor with any object inside may cause fire, electric shock or damage.

#### INSTALL THE MONITOR ON A FLAT, STABLE SURFACE

The monitor may cause an injury if it falls or is dropped.

#### DO NOT USE THE MONITOR NEAR WATER

Do not use where water may be splashed or spilt onto the monitor as it may cause fire or electric shock.

#### OPERATE UNDER THE SPECIFIED POWER SUPPLY

Be sure to operate the monitor only with the specified power supply. Use of an incorrect voltage will cause malfunction and may cause fire or electric shock.

#### PROTECT THE CABLES

Do not pull or bend the power cable and signal cable. Do not place the monitor or any other heavy objects on the cables. If damaged, the cables may cause fire or electric shock.

#### ADVERSE WEATHER CONDITIONS

It is advisable not to operate the monitor during a heavy thunder storm as the continual breaks in power may cause malfunction. It is also advised not to touch the plug in these circumstances as it may cause electric shock.

#### **CAUTION**

#### INSTALL ATION LOCATION

Do not install the monitor where sudden temperature changes may occur, or in humid, dusty or smoky areas as it may cause fire, electric shock or damage. You should also avoid areas where the sun shines directly on the monitor.

#### DO NOT PLACE THE MONITOR IN A HAZARDOUS POSITION

The monitor may topple and cause injury if not suitably located. Please also ensure that you do not place any heavy objects on the monitor, and that all cables are routed such that children may not pull the cables and possibly cause injury.

#### MAINTAIN GOOD VENTILATION

Ventilation slots are provided to keep the monitor from overheating. Covering the slots may cause fire. To allow adequate air circulation, place the monitor at least 10 cm (or 4 inches) from any walls. Do not remove the tilt stand when operating the monitor. Ventilation slots on the back of the cabinet will be blocked and the monitor may overheat if the stand is removed. This may cause fire or damage. Operating the monitor on its back, side, upside down or on a carpet or any other soft material may also cause damage.

#### DISCONNECT THE CABLES WHEN YOU MOVE THE MONITOR

When you move the monitor, turn off the power switch, unplug the monitor and be sure the signal cable is disconnected. If you do not disconnect them, it may cause fire or electric shock.

#### UNPLUG THE MONITOR

If the monitor is not in use for a long period of time it is recommended that it is left unplugged to avoid accidents.

#### HOLD THE PLUG WHEN DISCONNECTING

To disconnect the power cable or signal cable, always pull it by the plug. Never pull on the cable itself as this may cause fire or electric shock.

#### DO NOT TOUCH THE PLUG WITH WET HANDS

Pulling or inserting the plug with wet hands may cause electric shock.

#### WHEN YOU INSTALL THE MONITOR ON YOUR COMPUTER

Be sure the computer is strong enough to hold the weight of the monitor, otherwise, you may damage your computer.

#### **OTHERS**

#### ERGONOMIC RECOMMENDATIONS

To eliminate eye fatigue, do not operate the monitor against a bright background or in a dark room. For optimal viewing comfort, the monitor should be just below eye level and 40-60 cm (16-24 inches) away from your eyes. When using the monitor over a prolonged time, a ten minute break every hour is recommended as looking at the screen continuously can cause eye strain.

# ENGLISH

## SPECIAL NOTES ON LCD MONITORS

The following symptoms are normal with LCD monitors and do not indicate a problem.

- 
- NOTE **When you first turn on the LCD monitor**, the picture may not fit in the display area because of the type of computer that is used. In this case, adjust the picture position to its correct position.
	- Due to the nature of the backlight, the screen may flicker during initial use. Turn off the Power Switch and then turn it on again to make sure the flicker disappears.
	- You may find slightly uneven brightness on the screen depending on the desktop pattern you use.
	- Due to the nature of the LCD screen, an afterimage of the previous screen may remain after switching the image, when the same image is displayed for hours. In this case, the screen is recovered slowly by changing the image or turning off the Power Switch for hours.
	- Contact your dealer or iiyama service center for the backlight replacement when the screen is dark, flickering or not lighting up. Never attempt to replace it by yourself.

## CUSTOMER SERVICE

- NOTE **The fluorescent light used in the LCD monitor may have to be periodically replaced.** For the warranty coverage on this component, please check with local iiyama service center.
	- If you have to return your unit for service and the original packaging has been discarded, please contact your dealer or iiyama service center for advice or replacement packaging.

## CLEANING

- WARNING If you drop any materials or liquids such as water into the monitor when cleaning, unplug the power cable immediately and contact your dealer or iiyama service center.
- **CAUTION**  $\blacksquare$  For safety reasons, turn off the power switch and unplug the monitor before you clean it.
- NOTE **T** To protect the LCD panel, do not scratch or rub the screen with a hard object.
	- Never use any of the following strong solvents. These will damage the cabinet and the LCD screen.

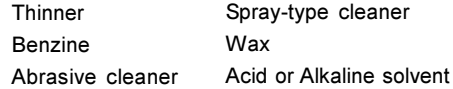

- Touching the cabinet with any product made from rubber or plastic for a long time may cause degeneration or loss of paint on the cabinet.
- CABINET Stains can be removed with a cloth lightly moistened with a mild detergent solvent. Then wipe the cabinet with a soft dry cloth.
- **LCD** Periodic cleaning with a soft dry cloth is recommended.
- **SCREEN** Don't use tissue paper etc. because these will damage the LCD screen.

## BEFORE YOU OPERATE THE MONITOR

The monitor functions as a hub when connected to a USB compliant computer and USB peripherals. However, with older operating systems and/or BIOS settings in your computer, the USB hub may not operate. In this case, please contact your computer dealer first for advice.

## FEATURES

- ◆ 38cm (15.0") TFT Color LCD Monitor
- ◆ Supports Resolutions up to 1024 × 768
- ♦ Super Wide Viewing Angle and High Contrast
- ◆ Digital Character Smoothing
- ◆ Automatic Set-up
- ◆ Plug & Play VESA DDC1/2B Compliant, Windows® 95/98/2000/Me/XP Compliant
- ◆ Power Management (ENERGY STAR® and VESA DPMS Compliant)
- ◆ Ergonomic Desian AX3835UT:  $TCO$  '99 and MPR  $\mathbb{I}$  Approved AX3835UT BK\*: TCO '95 and MPR  $\mathbb I$  Approved \*Cabinet color is black.
- ◆ Digital Input (DVI-I) for Clear Display
- ◆ USB Hub Function
- ◆ 90° Panel Rotation Design
- VESA Standard Compliant for Arm or Wall Mounting

## CHECKING THE CONTENTS OF THE PACKAGE

The following accessories are included in your package. Check to see if they are enclosed with the monitor. If anything is missing or damaged, please contact your local iiyama dealer or regional iiyama office.

- 
- 
- Power Cable\* D-Sub Signal Cable DVI-D Signal Cable
- USB Cable User Manual
- Sample: Pivot<sup>®</sup> software (CD)

This software enables to rotate the orientation of the screen to display in portrait or landscape mode. Consult the user manual for CD-ROM or Engman.rtf in CD-ROM for installation, etc.

#### CAUTION \* TO USERS IN 120V AREA

The rating of the Power Cable enclosed in 120V area is 10A/125V. If you are using a power supply higher than this rating, then a power cable with a rating of 10A/250V must be used.

Optional parts as below are available for your LCD monitor. Please contact your local iiyama dealer or regional iiyama office for them. The Speaker is attached to the monitor to output a sound from the computer or the audio equipment. The Protection Sheet is attached to LCD panel surface to protect it from stains or scratches.

■ Speaker

AX3835UT: OSP1-1 (Bottom, Monoral) AX3835UT BK: OSP1-1B (Bottom, Monoral) Protection Sheet (Parts No. 832Z001-03)

4 BEFORE YOU OPERATE THE MONITOR

## CONTROLS AND CONNECTORS

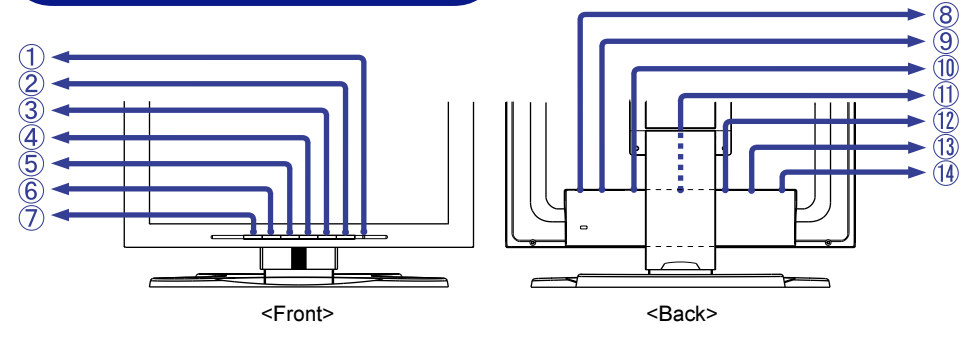

A Power Indicator

NOTE

Green: Normal operation

Orange: Power Management

The monitor enters into power management mode which reduces the power consumption to less than 5W when receiving no horizontal and/or vertical sync signal.

2 Power Switch

#### C Auto Button (Auto Set-up)

Adjust Clock, Phase, H-Position and V-Position automatically.

- NOTE **The Auto Set-up needs to display the Test.bmp in order for it to work correctly.** (See page 13 for SCREEN ADJUSTMENTS.)
	- The screen becomes dark for approximately five seconds during the adjustment.
- $(4) +$  / Brightness Button
- $(5) /$  Contrast Button
- 6 Menu Button
- G Input Button

Select either INPUT 1 or 2 for the signal input when both of the signal inputs are connected to a signal source. Switch INPUT 1 and 2 whenever pressing the Input Button.

- The signal input is not selected automatically. Press the Input Button once when the Power Indicator turns orange irrespective of connecting only one signal input to the signal source. NOTE
- 8 Main Power Switch
- **(9) AC Connector (AC IN)**
- 10 USB-UP

Connect with a USB compliant computer by the USB Cable attached to the monitor.

- 11 USB-DOWN Connect any cables from USB compliant peripherals such as mouse, keyboard, etc.
- (12) D-Sub mini 15pin Connector (INPUT 2)
- M DVI-I 29pin Connector (INPUT 1)
- (4) Optional Speaker Connector (DC OUT)

## CONNECTING YOUR MONITOR

- A Ensure that both the computer and the monitor are switched off.
- B Connect the computer to the monitor with the signal cable. (See page 20 for CONNECTOR PIN ASSIGNMENT.)
- C Connect the monitor to the USB compliant computer with the USB Cable when using the USB hub features.
- (4) Connect the Power Cable to the monitor first and then to the power supply.
- NOTE  $\blacksquare$  The signal cables used for connecting the computer and monitor vary by the type of computer used. An incorrect connection may cause serious damage to both the monitor and the computer. The cable supplied with the monitor is for a standard 15 pin D-Sub connector. If a special cable is required please contact your local iiyama dealer or regional iiyama office.
	- For connection to Macintosh computers, contact your local iiyama dealer or regional iiyama office for a suitable adaptor.
	- Make sure you tighten the finger screws at each end of the signal cable.
	- Cables are connected easily by rotating the panel 90 degrees. (See page 8 for PANEL ROTATION.)
	- Cables can be bundled together inside the cover at the back of the stand. See next page for cable wiring.

[Example of Connection]

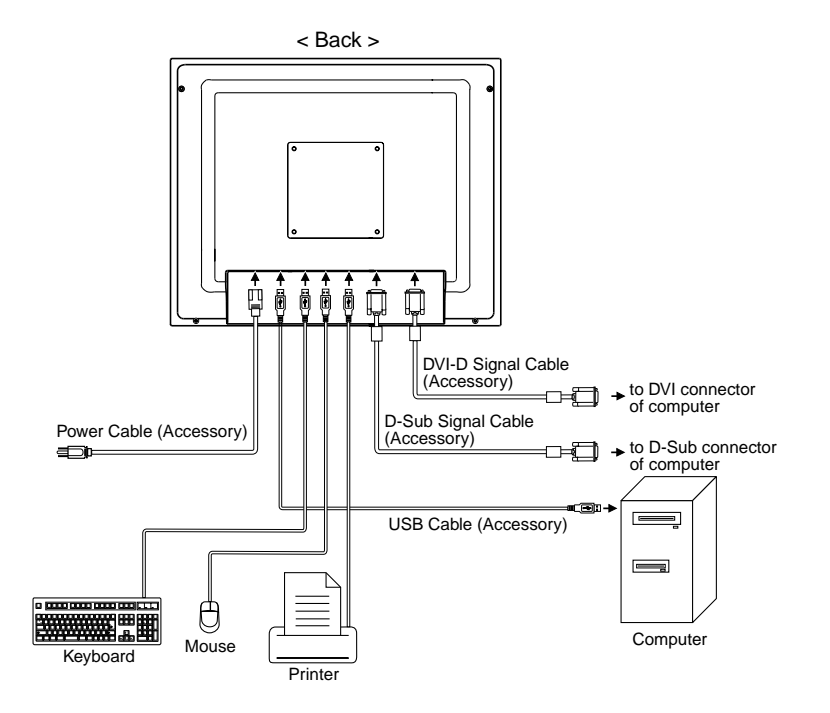

#### [Cable Wiring]

- (1) Remove the cover at the back of the stand by sliding it upward.
- $\odot$  Collect cables at the back of the stand.
- (3) Replace the cover by inserting the tabs into quide holes and then sliding the cover downward.

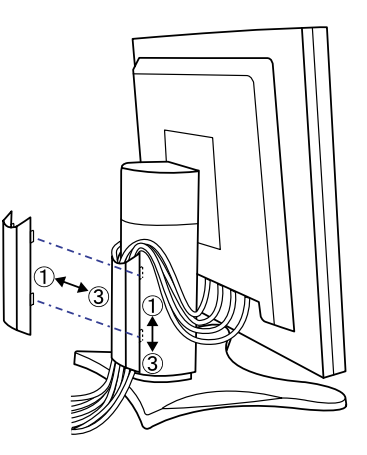

## COMPUTER SETTING

Signal Timing

When you connect the monitor to the computer for the first time, set the signal timing of the computer to VGA before connection. Change to the desired signal timings listed on page 19 in COMPLIANT TIMING, after you confirm that the picture appears normally at VGA.

■ Windows 95/98/2000/Me/XP Plug & Play

The iiyama LCD monitor complies with DDC1/2B of VESA standard. The Plug & Play function runs on Windows 95/98/2000/Me/XP by connecting the monitor to DDC1/2B compliant computer with the Signal Cable supplied. Windows 95/98/2000/Me/XP Monitor Information File for iiyama monitors may be necessary for your computer and obtained via the Internet, using the address:

> http://www.iiyama.com (U.S.A.) http://www.iiyama.co.uk (U.K.)

- NOTE **For additional information on how to download the driver for your monitor, please** access one of the internet sites noted above.
	- Monitor Drivers are not required in most cases for Macintosh or Unix operating systems. For further information, please contact your computer dealer first for advice.

## ADJUSTING THE HEIGHT AND THE VIEWING ANGLE

- For optimal viewing it is recommended to look at the full face of the monitor, then adjust the monitor's height and angle to your own preference.
- $\blacksquare$  Hold the panel so that the monitor does not topple when you change the monitor's height or angle.
- You are able to adjust the monitor's height up to 85 mm, angle up to 30 degrees right and left, 35 degrees upward.
- NOTE Do not touch the LCD screen when you change the height or the angle. It may cause damage or break the LCD screen.
	- Careful attention is required not to catch your fingers or hands when you change the height or the angle.

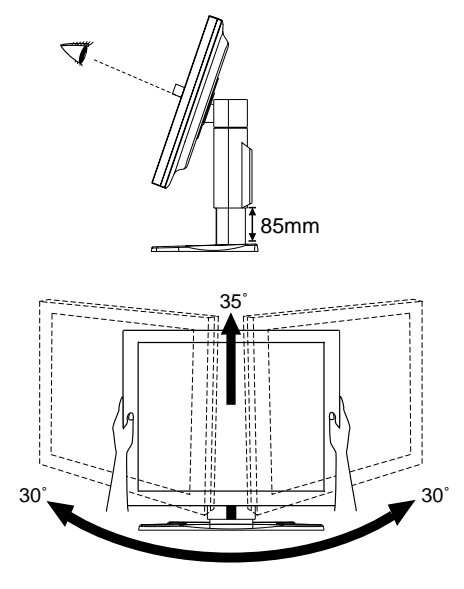

## PANEL ROTATION

- A Adjust the monitor's height to the maximum.
- (2) Rotate the panel 90 degrees.

Portrait: Turn clockwise.

Landscape: Turn counter clockwise.

- $\overline{\text{NOTE}}$   $\blacksquare$  Attempting to rotate without fully extending upward may cause damage to stand.
	- Please use attached Pivot<sup>®</sup> software for rotating the image on the screen.
- C Adjust the monitor's angle to your preference.

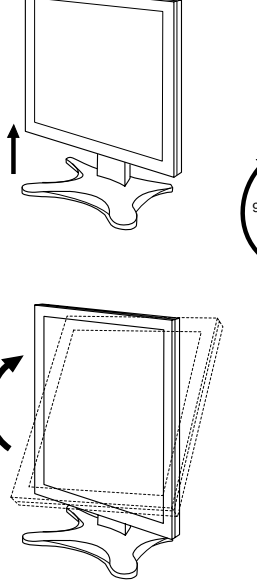

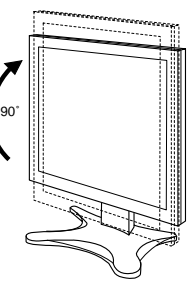

8 BEFORE YOU OPERATE THE MONITOR

## OPERATING THE MONITOR

To create the best picture, your iiyama LCD monitor has been preset at the factory with the COMPLIANT TIMING shown on page 19. You are also able to adjust the picture by following the button operation shown below. For more detailed adjustments, see page 13 for SCREEN ADJUSTMENTS.

#### $(1)$  Press the Menu Button to start the On Screen Display feature. There are two Menu pages which can be switched by using the +/– Buttons.

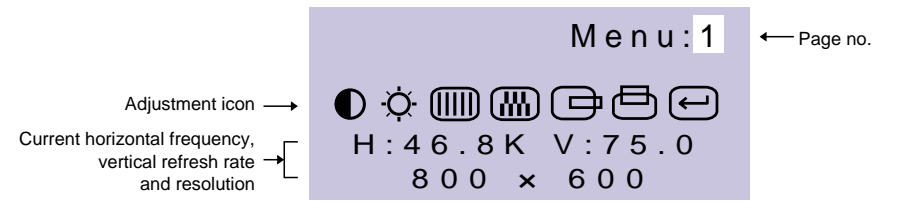

 $(2)$  Select the Menu page which contains the adjustment icon relating to the adjustment you want to make. Press the Menu Button again. Then, use the +/– Buttons to highlight the desired adjustment icon. Press the Menu Button again.

 $(3)$  Use the +/– Buttons to make the appropriate adjustment or setting.

For example, to correct for vertical position, select Menu page number 1 and then press the Menu Button. Then, select  $\Box$  (V-Position) by using the  $+/-$  Buttons.

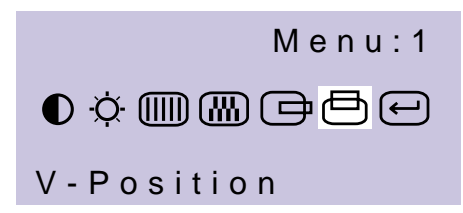

An adjustment bar appears after you press the Menu Button. Use the +/– Buttons to change the vertical position settings. The vertical position of the overall display should be changing accordingly while you are doing this.

> -Position – +

#### **NOTE**

The bar shows the progress of the adjustment being made.

- The On Screen Display disappears several seconds after you stop pressing the buttons while performing an adjustment. Any changes are automatically saved in the memory when the On Screen Display disappears. Turning off the power should be avoided while using the Menu.
- Adjustments for Clock, Phase and Position are saved for each signal timing. Except for these adjustments, all other adjustments have only one setting which applies to all signal timings.

## ADJUSTMENT MENU CONTENTS

## D-Sub Input

ENGLISH

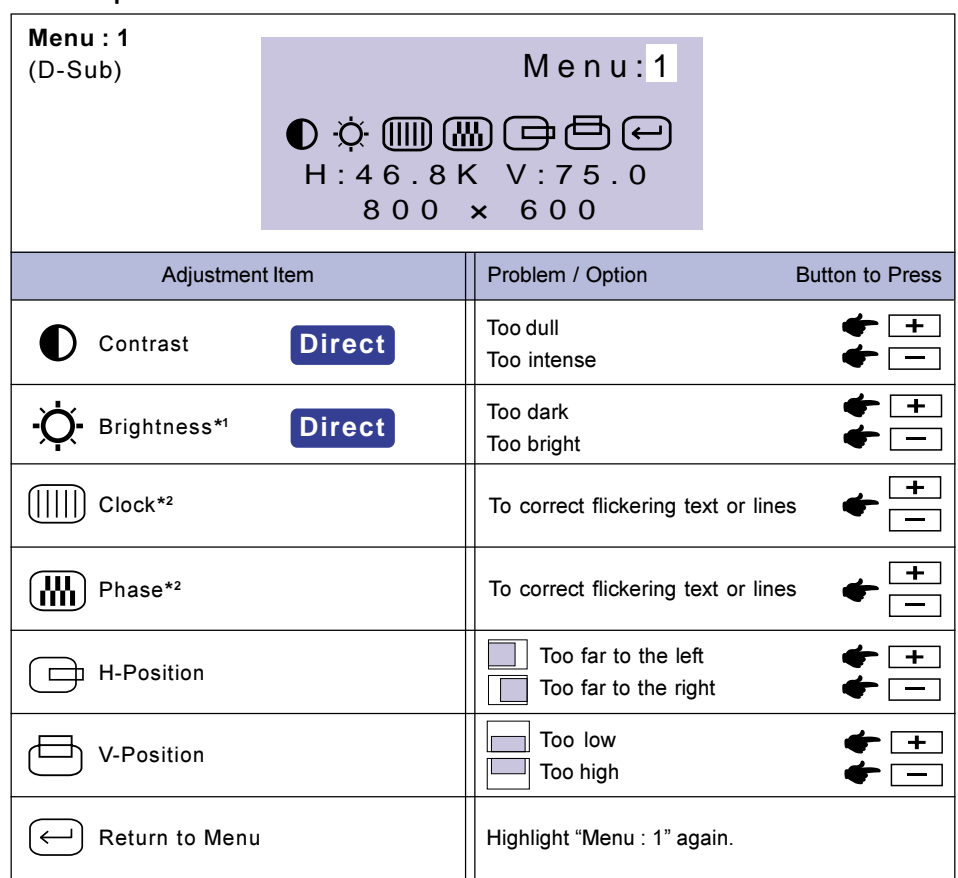

- \* <sup>1</sup> Adjust the Brightness when you are using the monitor in a dark room and feel the screen is too bright.
- \*<sup>2</sup> See page 13 for SCREEN ADJUSTMENTS.

## **Direct**

You can skip the Menu pages and display an adjustment scale directly by using the following button operations.

- Contrast: Press the Contrast Button when the Menu is not displayed.
- Brightness: Press the Brightness Button when the Menu is not displayed.

#### NOTE SWITCHING CONTRAST / BRIGHTNESS ADJUSTMENT

To switch between Contrast and Brightness adjustments, press the Menu Button within 10 seconds after pressing the Contrast Button or the Brightness Button during the direct adjustments above.

10 OPERATING THE MONITOR

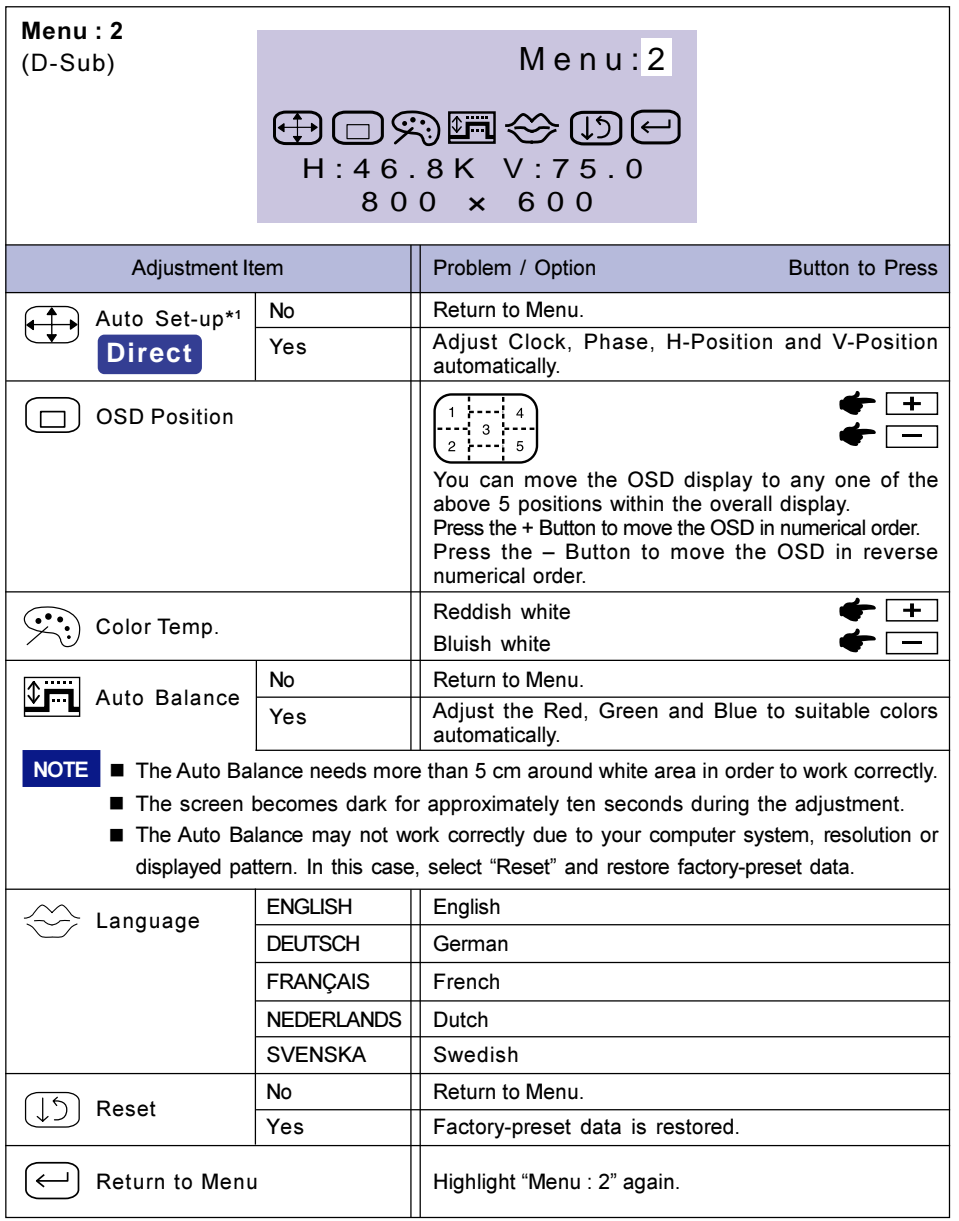

\* <sup>1</sup> See page 13 for SCREEN ADJUSTMENTS.

## **Direct**

You can skip the Menu pages and display an adjustment scale directly by using the following button operations.

 $\bullet$  Auto Set-up: Press the Auto Button.

ENGLISH

#### DVI Input

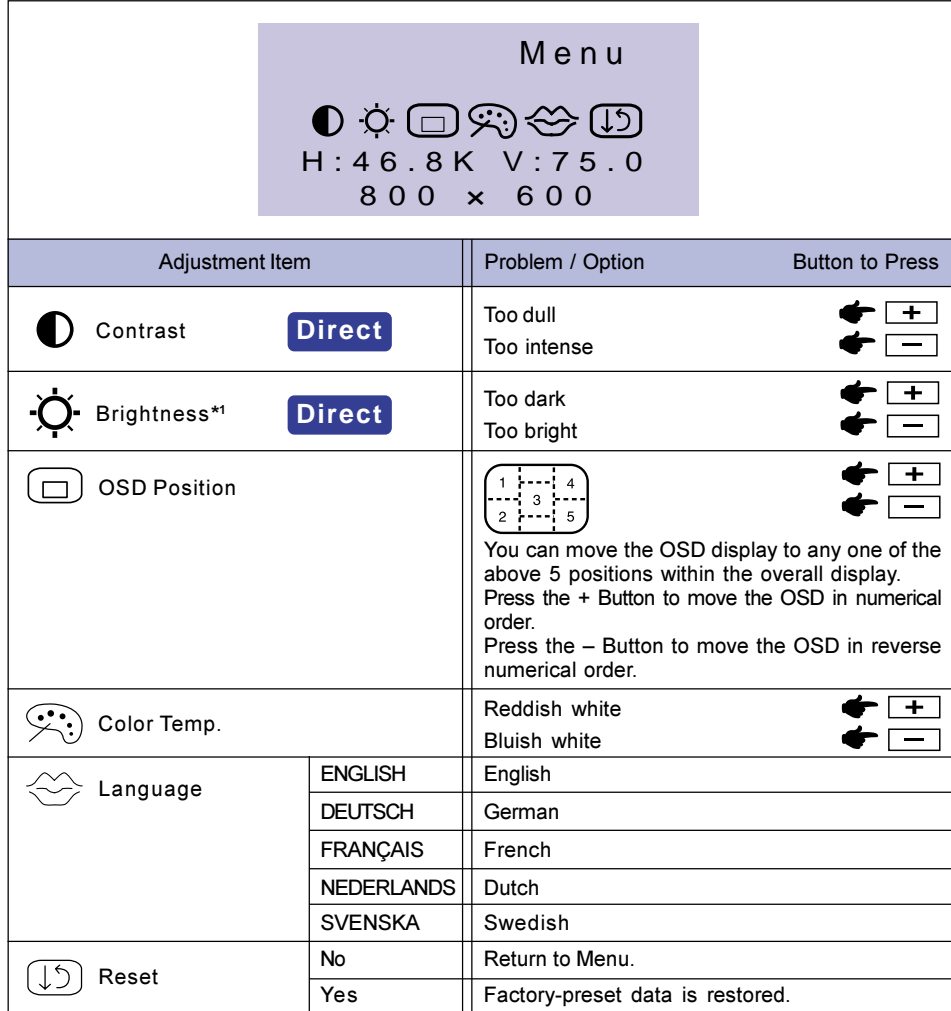

\*<sup>1</sup> Adjust the Brightness when you are using the monitor in a dark room and feel the screen is too bright.

## **Direct**

You can skip the Menu pages and display an adjustment scale directly by using the following button operations.

- Contrast: Press the Contrast Button when the Menu is not displayed.
- Brightness: Press the Brightness Button when the Menu is not displayed.

#### NOTE SWITCHING CONTRAST / BRIGHTNESS ADJUSTMENT

To switch between Contrast and Brightness adjustments, press the Menu Button within 10 seconds after pressing the Contrast Button or the Brightness Button during the direct adjustments above.

12 OPERATING THE MONITOR

## SCREEN ADJUSTMENTS

Adjust the image by following the procedure below to get the desired picture when selecting D-Sub input.

- The screen adjustments described in this manual are designed to set image position and minimize flicker or blur for the particular computer in use. They are unlike the adjustments you would make on a CRT monitor.
- The monitor is designed to provide the best performance at resolution of 1024 x 768, but can not provide the best at resolutions of less than 1024 × 768 because the picture is automatically stretched to fit the full screen. It is recommended to operate at resolution of 1024  $\times$  768 in normal use.
- **Displayed text or lines will be blurred or irregular in thickness when the picture is stretched due to** the screen enlargement process.
- It is preferable to adjust the image position and frequency with the monitor controls, rather than the computer software or utilities.
- Perform adjustments after a warm-up period of at least thirty minutes.
- Additional adjustments may be required after the Auto Set-up depending on the resolution or signal timing.
- The Auto Set-up may not work correctly when displaying the picture other than the Test.bmp (screen adjustment pattern). In this case, manual adjustments are required.

There are two ways to adjust the screen. One way is automatic adjustment for Clock, Phase and Position. Another way is performing each adjustment manually.

Perform the Auto Set-up first when the monitor is connected to a new computer, or resolution is changed. If the screen has a flicker or blur, or the picture does not fit in the display area after performing the Auto Set-up, manual adjustments are required. Both adjustments should be made by using the screen adjustment pattern (Test.bmp) obtained via the iiyama web site (http:// www.iiyama.com or http://www.iiyama.co.uk).

This manual explains adjustment under Windows 95/98/2000/Me/XP.

#### $\circ$  Enter the Test.bmp (screen adjustment pattern) to wallpaper.

NOTE Consult the appropriate documentation for doing this.

 $\blacksquare$  Test.bmp is made at resolution of 1280  $\times$  1024. Set the display position to center in the wallpaper setting dialogue box surely. If you use Microsoft<sup>®</sup> PLUS! 95/98 cancel the setting of "Stretch desktop wallpaper to fit the screen".

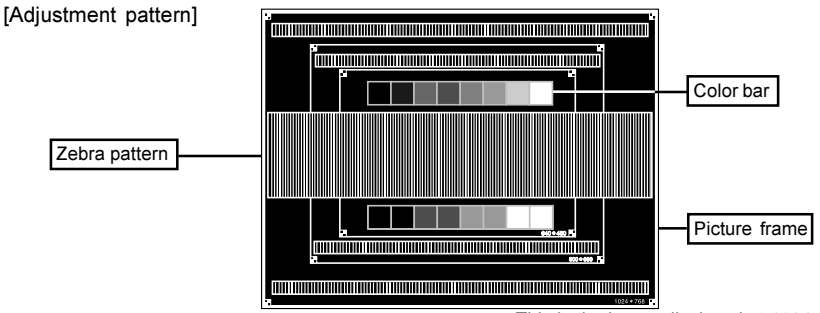

This is the image displayed at 1024 × 768.

- 2 Press the Auto Button. (Direct adjustment) Or perform the Auto Set-up.
- **(3)** Adjust the image manually by following procedure below when the screen has a flicker or blur, or the picture does not fit in the display area after performing the Auto Set-up.
- (4) Adjust the V-Position so that the top and bottom of the picture frame will fit to the display area.

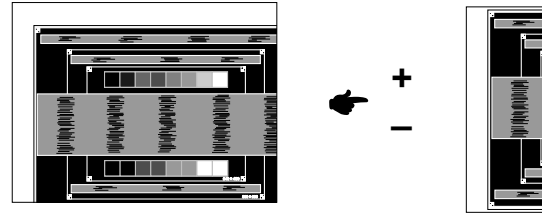

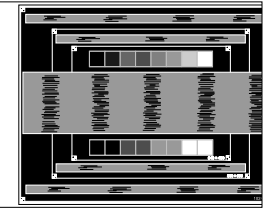

NOTE  $\blacksquare$  In case that you have to make adjustments at resolutions of less than 1024  $\times$  768, adjust the vertical position of the screen adjustment pattern to center.

E 1) Adjust the H-Position so that the left side of the picture frame will move to the left edge of the display area.

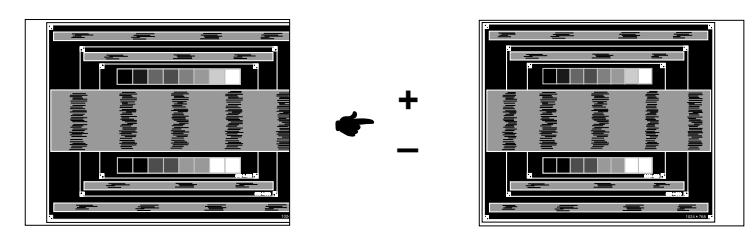

2) Stretch the right side of the picture frame to the right edge of the display area by adjusting the Clock.

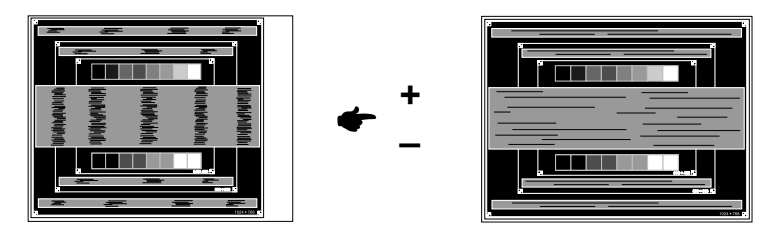

- NOTE **I** When the left side of the picture frame moves apart from the left edge of the display area during the Clock adjustment, adjust steps 1) and 2).
	- Another way to make the Clock adjustment is to correct the vertical wavy lines in the zebra pattern.
	- The picture may flicker during the Clock, H-Position and V-Position adjustment.

 $6$  Adjust the Phase to correct horizontal wavy noise, flicker or blur in the zebra pattern.

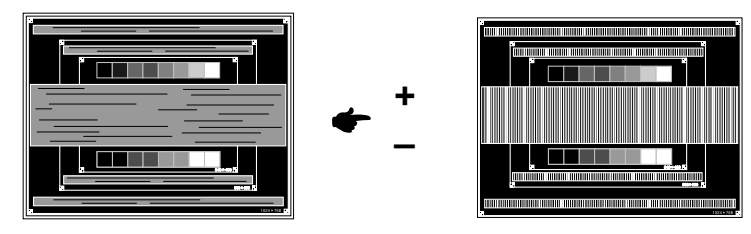

- NOTE  $\blacksquare$  In case the strong flicker or blurs remain on a part of the screen, repeat steps  $\textcircled{s}$  and  $6$  because the Clock may not be adjusted correctly. If the flicker or blurs still remain, set the refresh rate of computer to low (60Hz) and repeat steps from  $@$  again.
	- Adjust the H-Position after the Phase adjustment if the horizontal position moves during the adjustment.
- G Adjust the Brightness and Color Temp. to get the desired picture after you complete the Clock and Phase adjustments. Put back your favorite wallpaper.

## POWER MANAGEMENT FEATURE

The power management feature of this product complies with every power saving requirement of ENERGY STAR® and VESA DPMS. When activated, it automatically reduces unnecessary power consumption of the monitor when your computer is not in use.

To use the feature, the monitor needs to be connected to a VESA DPMS compliant computer. There is a power management step the monitor takes as described below. The power management function, including any timer settings is configured by the operating system. Check your operating system manual for information on how this can be configured.

**Power Management Mode** 

When the H-sync signal / V-sync signal / H and V sync signals from the computer are off, the monitor enters into Power Management Mode which reduces the power consumption to less than 5W. The screen becomes dark, and the power indicator turns to orange. From Power Management Mode, the image reappears in several seconds when either the keyboard or the mouse are touched again.

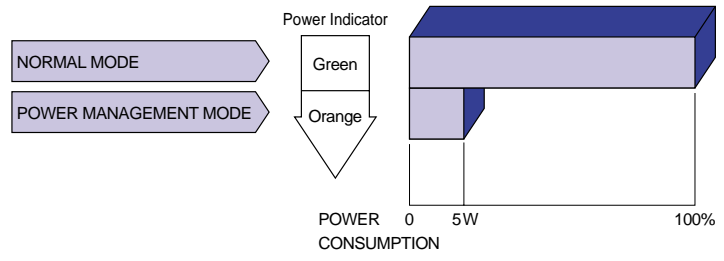

- Even when using the power management mode, the monitor consumes electricity. Turn off the Power Switch whenever the monitor is not in use, during the night and weekends, to avoid unnecessary power consumption. NOTE
	- If It is possible that the video signal from the computer may be on while the H or V sync signal is missing. In this instance, the POWER MANAGEMENT feature may not work properly.

## TROUBLE SHOOTING

If the monitor fails to operate correctly, please follow the steps below for a possible solution.

- 1. Perform the adjustments described in OPERATING THE MONITOR, depending on the problem you have.
- 2. Consult the following items if you cannot find an appropriate adjustment item in OPERATING THE MONITOR or if the problem persists.
- 3. If you are experiencing a problem which is not described below or you cannot correct the problem, discontinue using the monitor and contact your dealer or iiyama service center for further assistance.

Problem Check

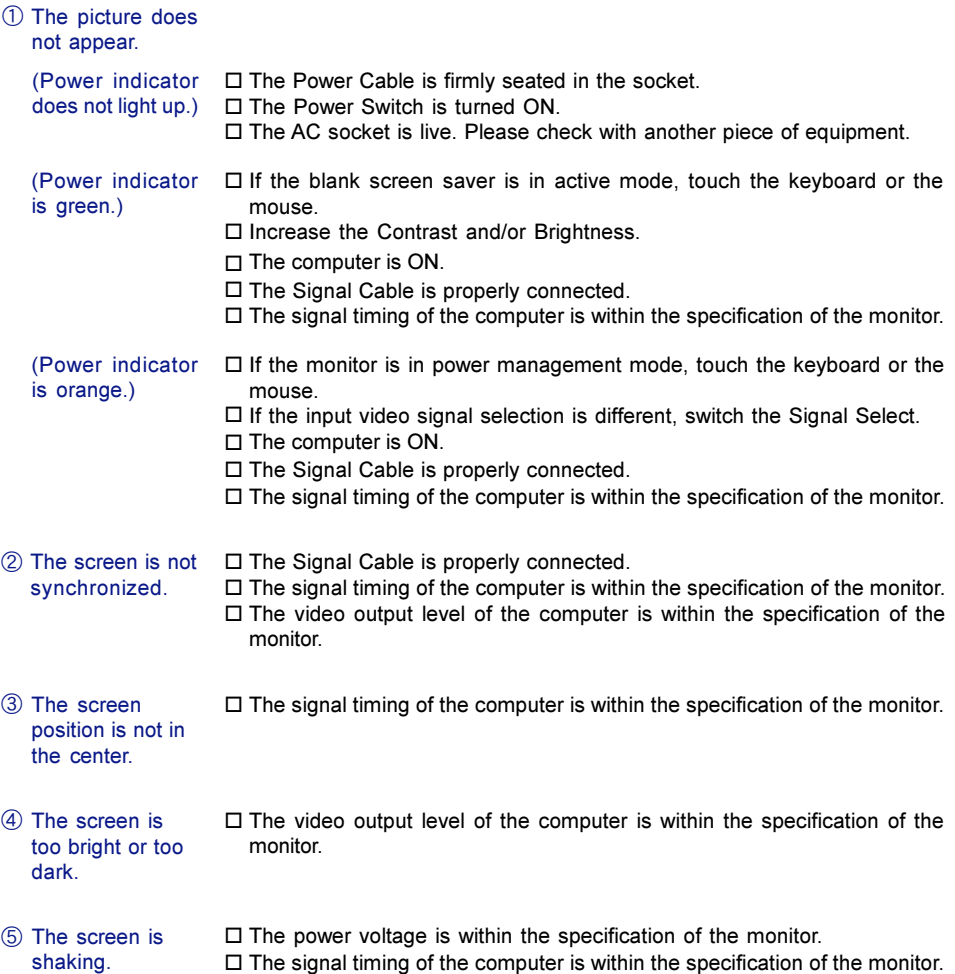

## APPENDIX

## **SPECIFICATIONS**

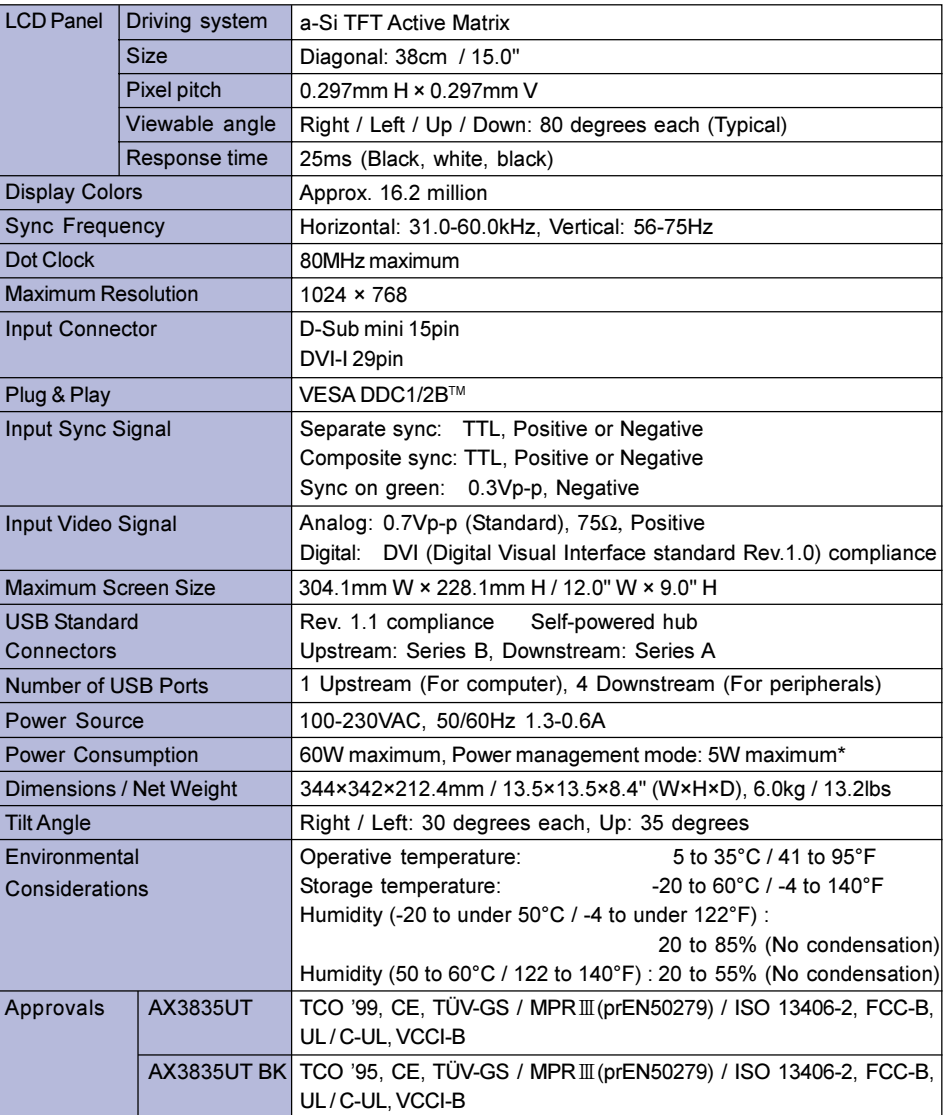

NOTE \* Condition: USB peripherals or audio equipment are not connected.

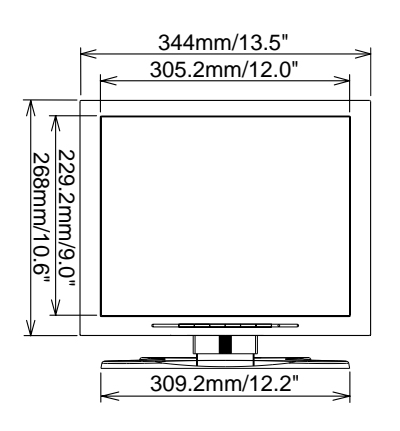

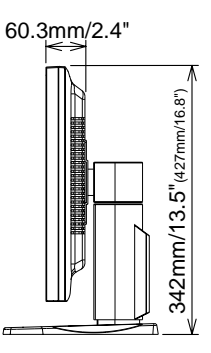

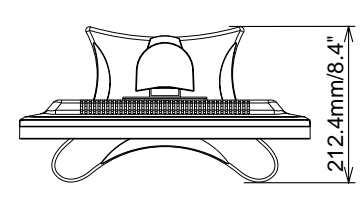

( ): Maximum adjustment range

## COMPLIANT TIMING

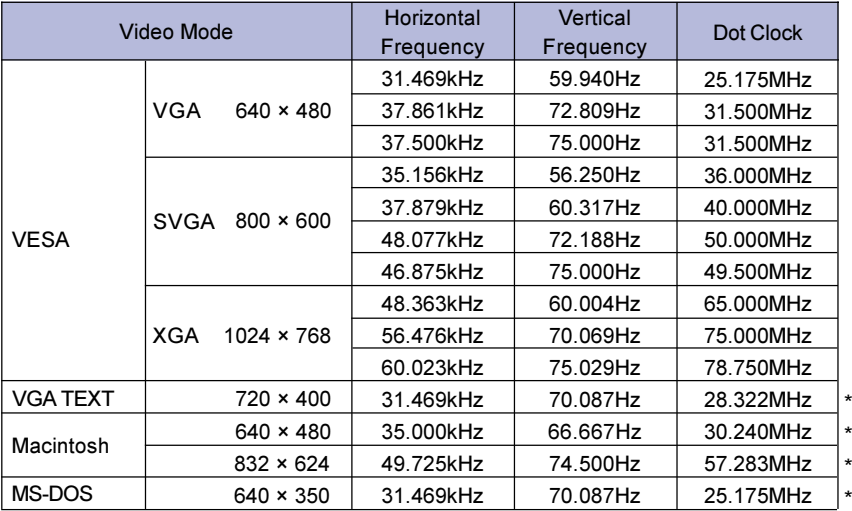

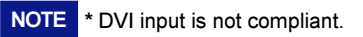

## CONNECTOR PIN ASSIGNMENT

■ D-Sub mini 15pin Connector

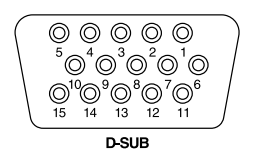

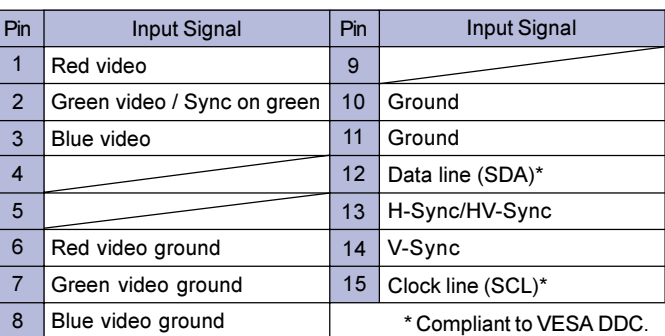

DVI-I 29pin Connector

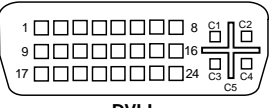

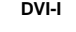

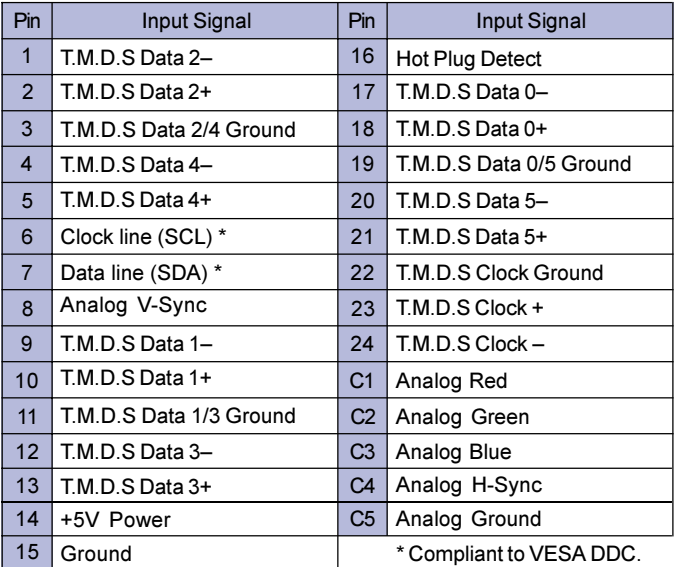

20 APPENDIX

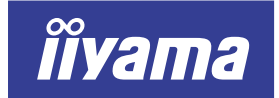

**DEUTSCH** 

# AX3835UT AX3835UT BK

## BEDIENUNGSANLEITUNG

#### INHALTSÜBERSICHT

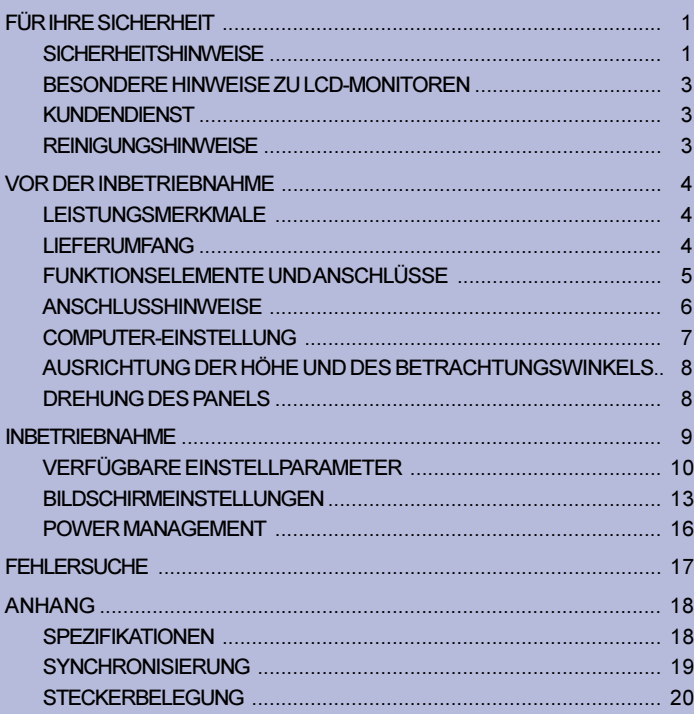

(energi

Wir gratulieren Ihnen zu Ihrer Entscheidung für den iiyama TFT-Monitor und bedanken uns für das Vertrauen, das Sie uns entgegenbringen. Damit Ihre Arbeit nicht durch Fehleinstellungen getrübt wird, bitten wir Sie, sich einige Minuten Zeit zu nehmen und dieses Handbuch durchzulesen, bevor Sie Ihren neuen iiyama TFT-Monitor das erste Mal in Betrieb nehmen. Bitte bewahren Sie diese Anleitung zum späteren Nachschlagen sorgfältig auf.

## ERKLÄRUNG DER CE-KONFORMITÄT

Dieser LCD Flachbildschirm entspricht den Anforderungen der EG Richtlinien 89/336/EWG, "EMV Richtlinie" und 73/23/EWG, "Niederspannungsrichtlinie", ergänzt durch die Richtlinie 93/68/EWG. Die Anforderungen zur Störfestigkeit werden eingehalten bei einer Benutzung im Wohnbereich, in Geschäfts- und Gewerbebereichen sowie in Kleinbetrieben, sowohl innerhalb als auch ausserhalb der Gebäude.

Alle Einsatzorte sind dadurch gekennzeichnet, dass sie direkt an die öffentliche Niederspannungs-Stromversorgung angeschlossen sind.

## INDEX

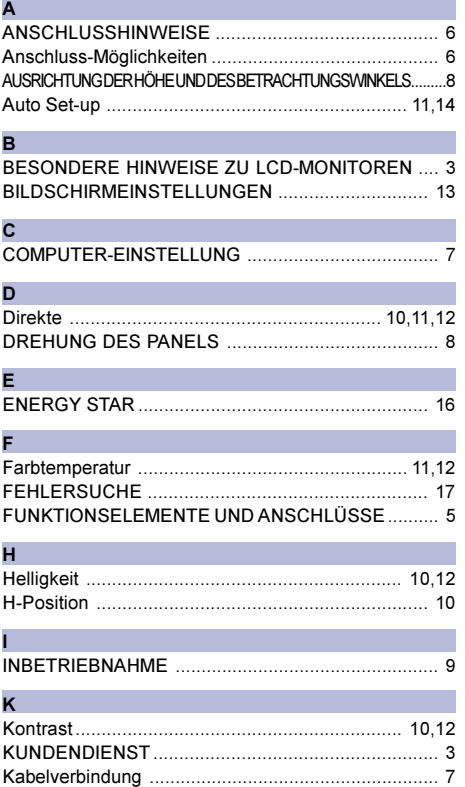

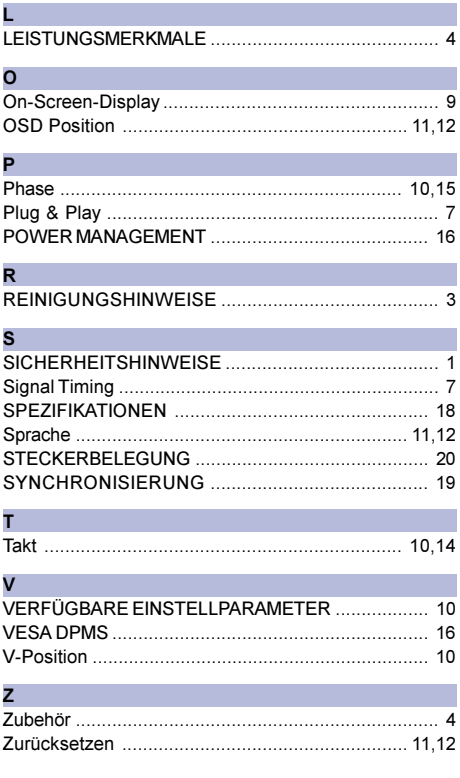

- Änderungsrechte vorbehalten.
- Alle verwendeten Handelsnamen und -marken sind Eigentum der jeweiligen Besitzer.
- Als ENERGY STAR® Partner hat iiyama sichergestellt, dass dieses Produkt den ENERGY STAR® Bestimmungen für effiziente Energienutzung entspricht.

## SICHERHEITSHINWEISE

## **ACHTUNG**

### BEI GEFAHR ABSCHALTEN

Sollten Sie irgendwelche unnormalen Erscheinungen wie Rauch, Geräusche oder Gerüche bemerken, schalten Sie sofort den Monitor aus und trennen Sie den Netzstecker vom Gerät. Benachrichtigen Sie dann bitte Ihren Fachhändler oder das iiyama Customer-Care-Center. Fortgesetzter Bertrieb kann gefährlich sein und zu einem Brand oder zu Stromschlägen führen.

## GEHÄUSE NIEMALS ÖFFNEN

Im Innern des Gerätes sind spannungsführende Teile frei zugänglich. Bei Entfernung des Gehäuses setzen Sie sich der Gefahr aus, einen Brand auszulösen oder einen Stromschlag zu erleiden.

## KEINE FREMDGEGENSTÄNDE IN DAS GERÄT STECKEN

Bitte führen Sie keine festen Gegenstände oder flüssigen Materialien in den Monitor ein. Im Falle eines Unfalls schalten Sie bitte Ihren Monitor sofort ab und trennen Sie den Netzstecker vom Gerät. Benachrichtigen Sie dann bitte Ihren Fachhändler oder das iiyama Customer-Care-Center. Sollte sich ein Gegenstand im Innern des Monitors befinden, kann das zu einem Brand, Kurzschlüssen oder anderen Beschädigungen führen.

## STELLEN SIE DEN MONITOR AUF EINE SICHERE UND STABILE UNTERLAGE

Sollten Sie den Monitor fallen lassen, besteht Verletzungsgefahr.

## BENUTZEN SIE DEN MONITOR NICHT IN DER NÄHE VON WASSER

Benutzen Sie den Monitor nicht an einer spritzwassergefährdeten Stelle. Sollte Wasser in den Monitor gelangen, kann dies zu Brandgefahr oder Stromschlägen führen.

## BEACHTEN SIE DIE RICHTIGE BETRIEBSSPANNUNG

Achten Sie auf die Einhaltung der spezifizierten Spannungswerte. Die Benutzung einer falschen Stromspannung kann zu Fehlfunktionen, Brandgefahr oder Stromschlägen führen.

## KABEL SCHÜTZEN

Schützen Sie Ihre Kabel vor mechanischer Belastung (Quetschung, Zug). Beschädigte Kabel führen zu Brandgefahr oder Kurzschlüssen.

## WIDRIGE WETTERBEDINGUNGEN

Es empfielt sich, den Monitor nicht während heftiger Gewitter zu benützen, da es durch Spannungsschwankungen zu Fehlfunktionen kommen kann. Um Stromschläge zu vermeiden, ist es ratsam, während solch widriger Witterungsbedingungen das Stromkabel nicht zu berühren.

#### VORSICHT

#### UMGEBUNGSBEDINGUNGEN

Installieren Sie den Monitor nicht in Umgebungsbedingungen, wo es rapide Temperaturschwankungen, hohe Luftfeuchtigkeit oder stark staubige Luft gibt, da es sonst zu Brandgefahr, Kurzschlüssen oder anderen Beschädigungen kommen kann. Vermeiden Sie es ebenfalls, den Monitor so aufzustellen, dass er direkter Sonneneinstrahlung oder einer anderen Lichtquelle ausgesetzt wird.

#### STELLEN SIE DEN MONITOR NICHT AUF EINE WACKLIGE UNTERLAGE

Der Monitor könnte herunterfallen und jemanden verletzen. Bitte legen Sie ebenfalls keine schweren Gegenstände auf den Monitor und achten Sie darauf, dass die Kabel so verlegt sind, dass niemand darüber stolpern kann und sich dabei verletzt.

#### BELÜFTUNG SICHERSTELLEN

Die Lüftungsschlitze sollen für ausreichende Belüftung sorgen. Achten Sie darauf, dass Sie die Belüftungsschlitze des Monitors nicht verdecken, da ansonsten Brandgefahr besteht. Um ausreichende Belüftung zu gewährleisten, lassen Sie bitte mindestens 10 cm Platz zwischen Monitor und Wand.

Entfernen Sie auf keinen Fall den Kipp-/Schwenkfuss. Die Lüfungsschlitze auf der Rückseite des Gehäuses werden blockiert und es kann zu einer Überhitzung des Monitors kommen, wenn der Fuss entfernt wird. Die Aufstellung des Monitors auf dem Rücken, seitlich oder auf dem Kopf liegend kann zu Beschädigungen führen. Achten Sie darauf, dass Sie den Monitor auf eine feste Unterlage stellen.

#### ENTFERNEN SIE DIE KABEL, BEVOR SIE DEN MONITOR TRANSPORTIEREN

Wenn Sie den Monitor bewegen, müssen Sie vorher den Monitor ausschalten, den Netzstecker ziehen und darauf achten, dass das Signalkabel abgezogen ist. Wenn Sie die Kabel nicht entfernen, könnte dies zu Brandgefahr oder Kurzschlüssen führen.

#### NETZSTECKER ZIEHEN

Sollten Sie den Monitor über langere Zeit nicht benützen, raten wir das Gerät vom Stromnetz zu trennen, um Unfallgefahren zu vermeiden.

#### AUS- UND EINSTECKEN

Nehmen Sie beim Aus- und Einstecken immer den Stecker in die Hand. Ziehen Sie niemals an der Stromleitung, sondern immer am Stecker, ansonsten könnte dies zu Brandgefahr oder Stromschlägen führen.

#### BERÜHREN SIE DEN STECKER NICHT MIT FEUCHTEN HÄNDEN

Ausstecken des Monitors mit nassen Händen kann zu einem Stromschlag führen.

#### WENN SIE DEN MONITOR AUF IHREN COMPUTER STELLEN MÖCHTEN

vergewissern Sie sich, dass Ihr Computer stabil genug ist um das Gewicht des Monitors zu tragen, ansonsten könnte dies zu Beschädigungen an Ihrem Computer führen.

#### **SONSTIGES**

#### ERGONOMISCHE HINWEISE

Um eine Ermüdung der Augen auszuschliessen, sollten Sie den Monitor nicht vor einem grellen Hintergrund oder in einem dunklen Raum benutzen. Um optimalen Sehkomfort zu gewährleisten, sollte die Oberkante des Monitors knapp unterhalb Ihrer Augenhöhe liegen und der Abstand zwischen Augen und Monitor 40-60 cm betragen. Wenn Sie den Monitor länger benutzen, sollten Sie mindestens 10 Minuten pro Stunde nicht in den Monitor schauen, um eine Überanstrengung der Augen zu vermeiden.

## BESONDERE HINWEISE ZU LCD-MONITOREN

Die folgenden Symptome stellen keine Störung dar, sondern sind normal:

- **HINWEIS**
- Wenn Sie das erste Mal Ihren LCD-Monitor anschalten, kann es bedingt durch Ihren Computer eintreten, daß das wiedergegebene Bild nicht in richtiger Größe auf dem Monitor dargestellt wird. In diesem Fall stellen Sie bitte die Bildgröße richtig ein.
- Aufgrund der Eigenschaften von Fluoreszenzlicht kann es bei Ersteinschaltung zu Bildschirmflackern kommen. Schalten Sie das LCD kurz aus und wieder ein, um diesen Zustand zu beheben.
- Leicht ungleiche Helligkeit je nach verwendetem Desktop-Layout.
- Sollten Sie nachdem Sie ein Bild über Stunden unverändert angezeit haben, auf ein neues Bild wechseln, kommt es bauartbedingt zu einem sogenannten Geisterbild. Dieses Geisterbild verschwindet nach einiger Zeit von selbst oder Sie schalten das Gerät für einen längeren Zeitraum aus.
- Bitte wenden Sie sich an Ihren Fachhändler oder das iiyama Customer-Care-Center in Deutschland für einen Ersatz der Hintergrundbeleuchtung, wenn der Bildschirm schwarz ist, flackert oder nicht leuchtet. Versuchen Sie niemals, die Hintergrundbeleuchtung selber auszuwechseln.

## KUNDENDIENST

- 
- ANMERKUNG Die im LCD-Monitor verwendete Hintergrundbeleuchtung ist ein Verbrauchsartikel. Für die Garantie diese Gerätes wenden Sie sich bitte an das lokale iiyama Service Center. Die Adresse finden Sie im beigelegten Monitorpass oder auf www.iiyama.de.
	- Sollten Sie den Monitor für eine Service-Reparatur versenden müssen und Sie verfügen nicht mehr über die Originalverpackung, so wenden Sie sich bitte an lhren Fachhändler, der Ihnen bei der Beschaffung einer Ersatz-Verpackung behilflich sein wird.

## REINIGUNGSHINWEISE

- Ziehen Sie aus Sicherheitsgründen immer den Netzstecker, bevor Sie den Monitor reinigen. **ACHTUNG**
- Sollten während der Reinigung flüssige oder feste Materialien in den Monitor gelangt sein, schalten Sie bitte Ihren Monitor sofort ab und ziehen Sie den Netzstecker ab. Benachrichtigen Sie dann bitte Ihren Fachhändler. VORSICHT
- Die Bildschirmoberfläche nicht mit einem rauhen Gegenstand reinigen. ANMERKUNG
	- Verwenden Sie unter keinen Umständen scharfe Reinigungsmittel wie nachfolgend aufgeführt. Diese Mittel beschädigen die Bildschirmoberfläche und greifen das Finish an.

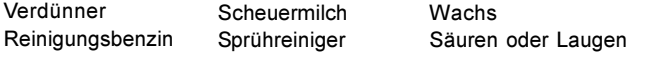

- Längerer Kontakt des Gehäuses mit Gummi- oder Kunststoffprodukten kann das Finish angreifen.
- GEHÄUSE Flecken können mit einem feuchten, weichen Tuch entfernt werden. Zum Anfeuchten nehmen Sie eine schwache Spülmittellösung.
- LC-SCHIRM Wir empfehlen das Display regelmäßig mit einem trockenen weichen Tuch zu reinigen.

Bitte benutzten Sie keine Papiertücher, dies könnte das LCD beschädigen.

## VOR DER INBETRIEBNAHME

Der monitor hat als Hub eine Funktion, den für USB geeigneten Computer und die USB Vorrichtungen anzuschliessen. Der USB Hub könnte aber zu den alten Operationssystemen und /oder BIOS Einsätzen in Ihrem Computer nicht passen. Bei diesen Fällen lassen Sie sich bitte zuerst von Ihrem Computerhändler beraten.

## LEISTUNGSMERKMALE

- 38 cm (15.0") TFT-Farb-LCD-Monitor
- ◆ Unterstützt Auflösungen bis 1024×768
- ◆ Hoher Sichtwinkel und hoher Kontrast
- Digitale Glättung von Schriftzeichen
- ◆ Automatisches Set-Up
- ◆ Plug & Play VESA DDC1/2B kompatibel, Windows® 95/98/2000/Me/XP kompatibel
- ◆ Power Management Funktion (ENERGY STAR<sup>®</sup> und VESA DPMS Compliant)
- Ergonomisches Design

AX3835UT: strahlungsarm nach MPR III und TCO '99 AX3835UT BK\*: strahlungsarm nach MPR  $\text{II}$  und TCO '95 \*Die Gehäusefarbe ist Schwarz.

- ◆ Digitaler Eingang (DVI-I) für beste Bildqualität
- ◆ USB Hub
- ◆ Drehbares Paneldesign: 90° Rotierung möglich
- VESA-kompatible Aufhängungsmöglichkeit für Wand- oder Schwenkarmbefestigung

## LIEFERUMFANG

Ihr iiyama TFT-Monitor-Paket enthält das folgende Zubehör. Überprüfen Sie bitte den Lieferumfang des Pakets auf Vollständigkeit. Wenn eine Komponente fehlt oder beschädigt ist, setzen Sie sich bitte mit Ihrem zuständigen iiyama-Händler oder iiyama-Büro vor Ort in Verbindung.

- 
- 
- Netzkabel D-Sub Signalkabel DVI-D Signalkabel
- 
- USB Kabel Bedienungsanleitung
- Beispiel: Pivot<sup>®</sup> Software (CD)

Diese Software erlaubt es, den gesamten Bildschirm um 90° in den Portrait- oder Landscape-Modus zu drehen. Ziehen Sie das Bedienungshandbuch oder die Datei German.rtf zur Installation zu Rate.

Sie können die unten aufgeführten Teile optional beziehen. Wenden sie sich hierfür bitte an Ihren Fachhändler oder direkt an eine iiyama Niederlassung. Die Lautsprecher werden am LCD-Monitor angeschlossen, die Schutzfolie wird am Panel befestigt um dieses z.B. gegen Kratzer zu schützen.

■ Lautsprecher

```
AX3835UT: OSP1-1 (Unten, Mono) AX3835UT BK: OSP1-1B (Unten, Mono)
```
Schutzfolie (Bestellnr.: 832Z001-03)

## FUNKTIONSELEMENTE UND ANSCHLÜSSE

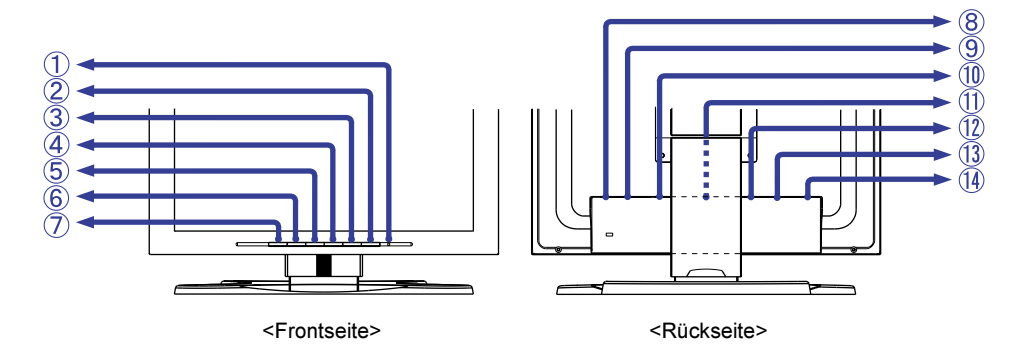

#### A Betriebszustandsanzeige

**HINWEIS** 

Grün: Normaler Betrieb

Orange: Power Management

Der Bildschirm wechselt automatisch in den Power Management Mode über, der den Energieverbrauch auf weniger als 5 W senkt, sobald er keine horizontalen und / oder vertikalen synchronisierten Signale mehr erhält.

#### (2) Schalter

C Auto Taste (Auto Set-up)

Stellt automatisch Takt, Phase, H-Position und V-Position ein.

■ Damit der Automatische Set-Up korrekt durchgeführt werden kann, muss das Test.bmp auf dem LCD dargestellt werden. (Siehe Seite 13 BILDSCHIRMEINSTELLUNGEN.) **HINWEIS** 

- Während der Einstellungsphase wird der Bildschirm für ca. 5 Sekunden schwarz.
- $\overline{a}$  + / Helligkeit Taste
- $(5) /$  Kontrast Taste
- 6 Menü Taste
- G Signalwahl Schalter

Sind beide Signaleingänge mit einer aktiven Datenquelle verbunden, können Sie den Eingang durch Drücken dieser Taste umschalten.

Wenn nur einer der beiden Eingänge mit einer Signalquelle belegt ist , so wird dieser nicht automatisch gewählt. Drücken sie die Signalwahl Taste wenn die Power- LED orange leuchtet um auf den richtigen Eingang umzuschalten. **HINWEIS** 

- $(8)$  Hauptschalter
- **(9) Stromversorgung (AC IN)**
- 10 USB-UP

Das zu dem Monitor zugehörige USB Kabel an den für USB geeigneten Computer anschliessen.

- 11) USB-DOWN Die Kabel von den für USB geeigneten Vorrichtungen wie Maus, Tastatur usw. an den Stand anschliessen.
- L D-Sub mini 15pin Anschluss (INPUT 2)
- M DVI-I 29pin Anschluss (INPUT 1)
- (4) Optionaler Lautsprecher Anschluss (DC OUT)

## ANSCHLUSSHINWEISE

- A Stellen Sie vor dem Einstecken sicher, dass Monitor und Computer ausgeschaltet sind.
- B Verbinden Sie Monitor und Computer mittels des mitgelieferten Signalkabels siehe Seite 20 STECKERBELEGUNG.
- C Schliessen Sie den Monitor an einen USB-fähigen Computer mit dem USB-Kabel an, wenn sie die USB-Fähigkeiten nutzen wollen.
- D Schliessen Sie zuerst das Netzkabel an den Monitor und schalten Sie dann den Monitor an.
- ACHTUNG Die Art des Signalkabels hängt von der Art des angeschlossenen Computers ab. Ein falsches Kabel kann sowohl den Monitor als auch den Computer zerstören. Mit dem Monitor wird ein Standard-15-Pin D-Sub-Kabel mitgeliefert. Wenn Sie ein spezielles Kabel benötigen, wenden Sie sich bitte an Ihren Fachhändler.
	- Zum Anschluss an einen Macintosh-Computer könnte ein Adapter nötig sein. Bitte wenden Sie sich, in diesem Fall an Ihren lokalen Fachhändler.
	- Stellen Sie sicher, dass das Signalkabel an beiden Enden festgeschraubt ist.
	- Der Anschluss der Kabel wird erleichtert wenn Sie das LC Display um 90° drehen. (siehe Seite 8 DREHUNG DES PANELS )
	- Die Kabel können auf der Rückseite des Fusses gebündelt werden. (Siehe nächste Seite Kabelverbindungen)

[Anschluss-Möglichkeiten]

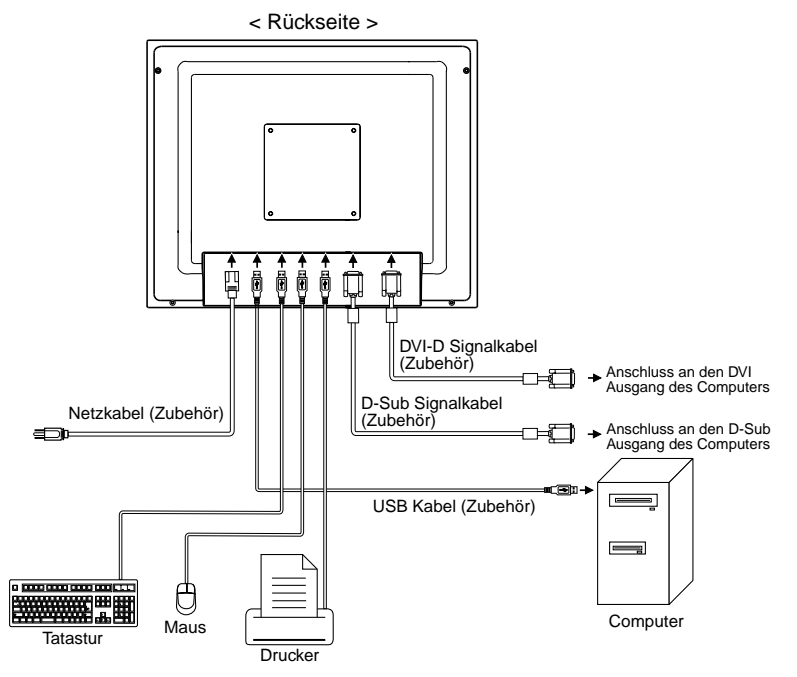

#### [Kabelverbindung]

- A Entfernen sie das Rückgehäuse vom Fuss.
- (2) Ziehen Sie die rückwärtige Abdeckung nach oben. Sammeln sie die Kabel auf der Rückseite des Fusses.
- (3) Setzen sie die rückwärtige Abdeckung wieder auf , indem der obere Teil der Andeckung in die Führungsschienen gesetzt werden. Drücken sie die Abdeckung nach unten bis diese vollständig "eingeklickt" ist.

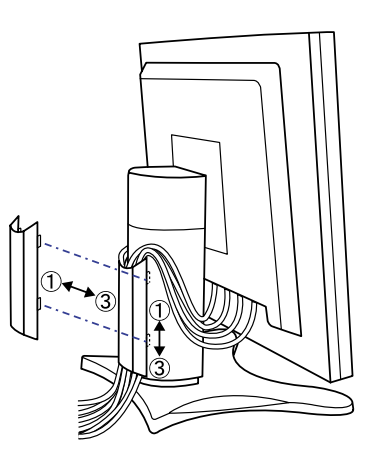

## **DEUTSCH** DEUTSCH

## COMPUTER-EINSTELLUNG

Signal Timing

Wenn Sie den Monitor das erste Mal einschalten, setzen Sie bitte die Auflösung der Grafikkarte ("Signal Timing") auf die VGA-Auflösung, bevor Sie den Monitor anschliessen. Wechseln erst zu den auf Seite 19 genannen Auflösungen ("Timings") im Kapitel "SYNCHRONISIERUNG", nachdem Sie bestätigt haben, dass das Monitorbild korrekt in der VGA-Auflösung erschienen ist.

#### Windows 95/98/2000/Me/XP Plug & Play

Der iiyama TFT-Monitor entspricht den DDC1/2B-Richtlinien gemässt dem VESA-Standard. Plug & Play-Funktionen laufen unter Windows 95/98/2000/Me/XP, indem der Monitor an einen DDC1/2B-kompatiblen Computer mit dem beiligenden Signalkabel angeschlossen wird. Sollten Sie Windows 95/98/2000/Me/ XP Treiber für Ihren iiyama Monitor benötigen, finden Sie diesen via Internet unter:

#### http://www.iiyama.de

#### ANMERKUNG

- Nähere Informationen über den Monitortreiber, Beschaffung und Installation finden Sie auf der oben angegebenen Internetseite.
- Verwenden Sie ein Macintosh oder Unix Betriebssystem, ist das Einbinden von Monitortreibern nicht nötig. Detaillierte Informationen erhalten Sie bei Ihrem Fachhändler vor Ort.

## AUSTRICHTUNG DER HÖHE UND DES BETRACHTUNGSWINKELS

- Für eine optimales Arbeiten sollten sie direkt von vorne auf den Bildschirm blicken. Richten sie den Winkel und Höhe des Monitors wunschgemäss aus.
- Halten Sie beim Ändern des Neigungswinkels und Höhe das Panel mit einer Hand fest, um ein Umkippen des LCD-Monitors zu verhindern.
- Sie können nun die Höhe auf bis zu 85 mm und den Winkel um bis zu 30° nach rechts und links, drehen sowie um 35° nach hinten.
- 
- HINWEIS Berühren sie beim Ändern der Höhe bzw. Neigungswinkel nicht den LCD-Schirm. Andernfalls besteht Beschädigungsgefahr.
	- Achten Sie beim Ändern der Höhe und des Winkels darauf , sich nicht die Finger einzuklemmen.

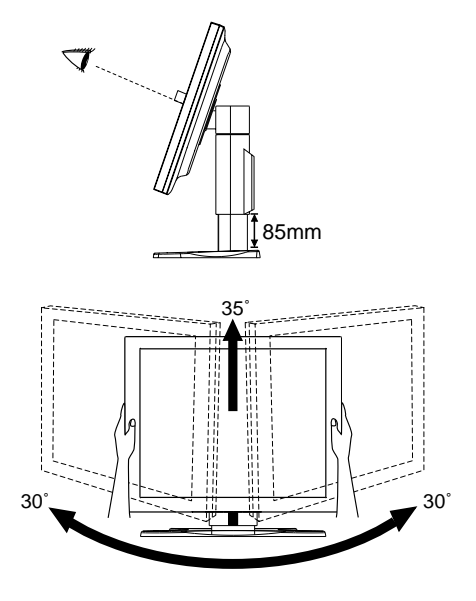

## DREHUNG DES PANELS

- A Stellen sie den LCD-Bildschirm auf die maximale Höhe ein.
- B Drehen Sie das Panel um 90°. Portrait-Modus: Drehen Sie in Uhrzeigersinn Landscape-Modus: Drehen Sie gegen den Uhrzeigersinn

#### BEMERKUNG

- Bei einem Versuch, das Panel zu drehen, ohne das es vollständig nach hinten gedreht wird, kann der Fuss beschädigt werden.
- Benutzen Sie die mitgelieferte Pivot<sup>®</sup> Software, um den Bildschirminhalt zu drehen.
- (3) Stellen Sie den Winkel des Monitors nach Ihrer Wahl ein.

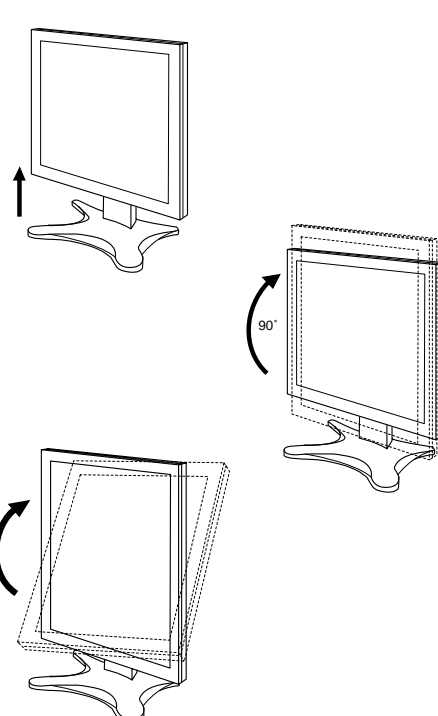

8 VOR DER INBETRIEBNAHME
# **INRETRIERNAHME**

Zur Sicherstellung bester Bildqualität wird der iiyama TFT-Monitor bereits im Werk mit einer SYNCHRONISIERUNG (s. S.19) ausgerüstet. Sie können ebenfalls das Bild nach Ihren Wünschen einstellen, wenn sie die nachfolgenden Einstellhinweise beachten. Für detaillierte Einstellungen beachten Sie bitte Seite 13 BILDSCHIRMEINSTELLUNGEN.

#### $\circled{\scriptstyle 1}$  Drücken Sie die Menütaste zum Start des On-Screen-Displays. Es gibt zwei Menü-Seiten, die sie mit Hilfe der +/– Tasten aufrufen können.

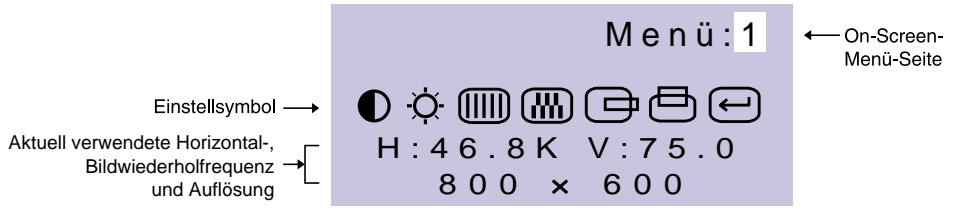

- Wählen Sie die Menü-Seite zur Justierung Ihres Monitors anhand B des Menü-Icons, das die von Ihnen gewünschte Justierung repräsentiert. Drücken Sie wiederum die Menütaste. Danach wählen Sie wieder mit den +/– Tasten das gewünsche Symbol aus. Drücken Sie wiederum die Menütaste.
- **(3) Benutzen Sie die +/- Tasten bis zur gewünschen Einstellung.**

Ein Beispiel: Um die Vertikal-Position zu korrigieren, wählen Sie die Menü-Seite 1 und drücken dann die Menütaste. Danach wählen Sie das Symbol (V-Position) mit Hilfe der +/– Tasten.

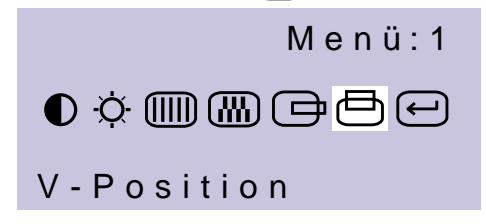

Nach dem Betätigen der Menütaste erscheint eine Einstellungsskala. Mit Hilfer der +/– Tasten können Sie die Vertical-Position verändern. Während der Benutzung der +/– Tasten ändert sich die Vertical-Position des Gesamtbildes im Verhältnis zu den von Ihnen bewirkten Einstellungen der +/– Tasten.

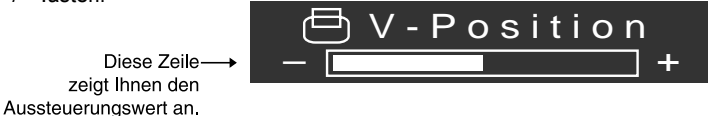

### **ACHTUNG**

- Das On Screen Menü wird ebenfalls ausgeblendet, wenn mehrere Sekunden lang keine Einstell-Taste betätigt wird. Die veränderten Einstellungen werden automatisch bei jedem Ausblenden des On Screen Menüs abgespeichert. Das Ausschalten des Monitors während des Einstellvorganges sollte vermieden werden, da dadurch die Veränderungen nicht abgespeichert werden können.
- Einstellungen für "Takt, Phase und Position" werden für jede einzelne Auflösung (=Signaltiming) separat gespeichert. Alle anderen Einstellungen wirken jeweils auf alle Auflösungen und können nicht für jedes Timing und jede Auflösung separat eingestellt werden.

INBETRIEBNAHME 9

# VERFÜGBARE EINSTELLPARAMETER

Bei Verwendung des D-Sub Eingang:

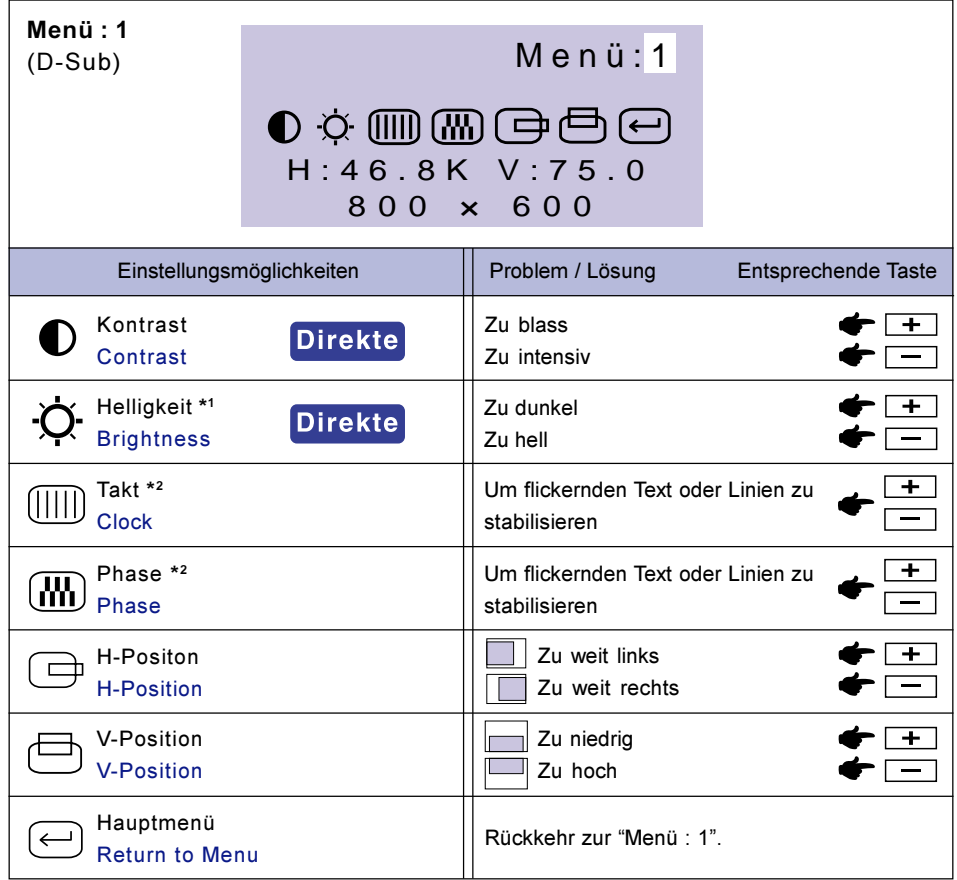

- \*<sup>1</sup> Stellen Sie die Helligkeit neu ein, wenn Sie den Monitor in einem dunklen Raum benutzen und Sie das Gefühl haben das dieser zu hell wirkt.
- \* <sup>2</sup> Siehe Seite 13 BILDSCHIRMEINSTELLUNGEN.

# **Direkte**

Sie können die Menü-seiten überspringen und die Einstellungsskala für Kontrast und Helligkeit direkt aufrufen, indem Sie die folgende Einstellungen vornehmen:

- Kontrast: Drücken Sie die Kontrast Taste, wenn das On-Screen-Menü nicht dargestellt wird.
- · Helligkeit: Drücken Sie die Helligkeit Taste, wenn das On-Screen-Menü nicht dargestellt wird.

WECHSELN ZWISCHEN DEN KONTRAST- UND HELLIGKEITSEINSTELLUNGEN Um zwischen den Kontrast- und Helligkeitseinstellungen zu wechseln, Drücken Sie die Menü Taste innerhalb 10 Sekunden, nachdem Sie die Kontrast Taste oder die Helligkeit Taste der vorherigen Einstellungen benutzt haben. BEMERKUNG

DEUTSCH

**DEUTSCH** 

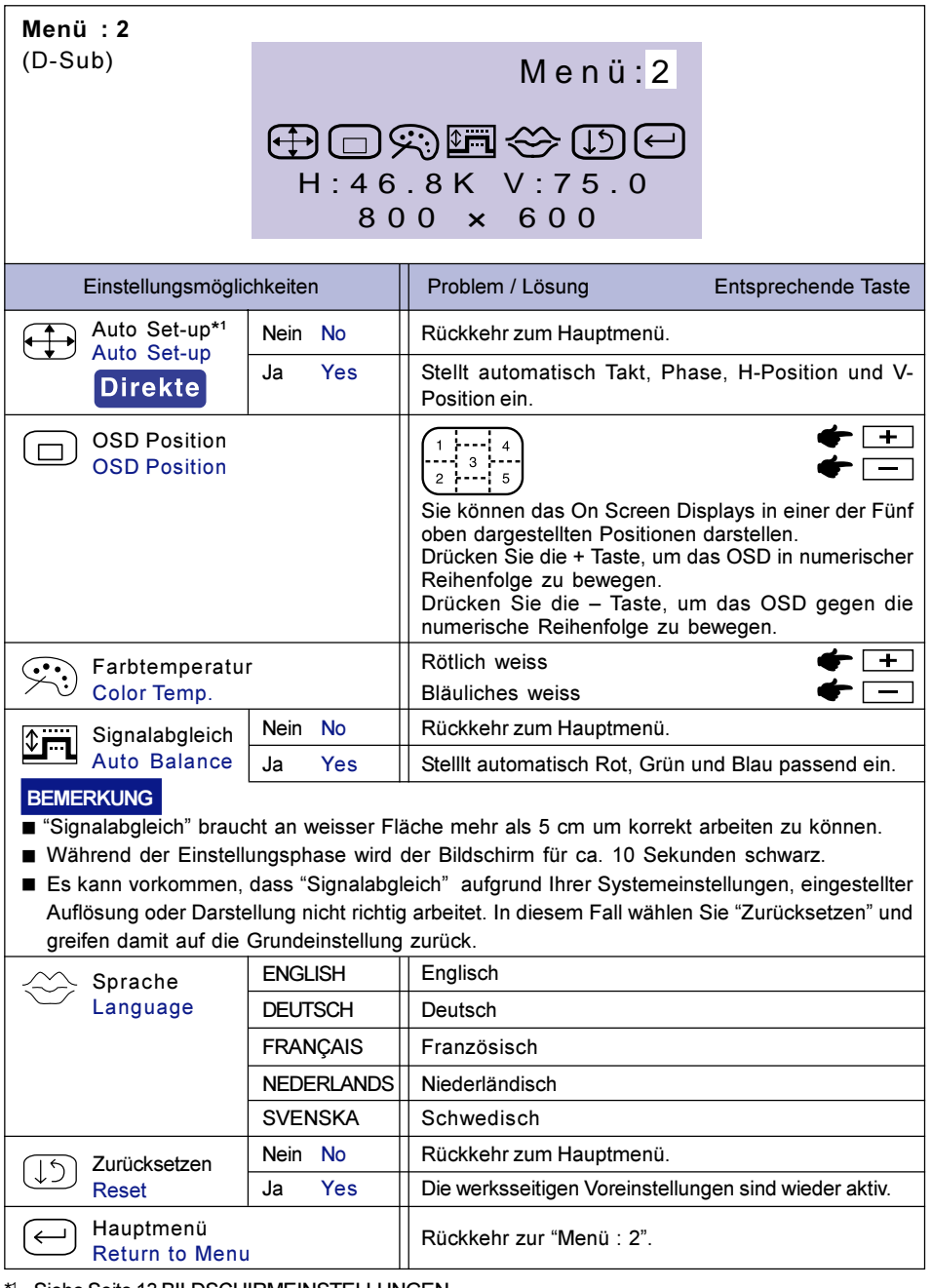

Siehe Seite 13 BILDSCHIRMEINSTELLUNGEN.

# **Direkte**

Sie können die Menü-seiten überspringen und die Einstellungsskala für Auto Set-up direkt aufrufen, indem Sie die folgende Einstellungen vornehmen:

Download from Www.Somanuals.com. All Manuals Search And Download.

- Auto Set-up: Drücken Sie die Auto Taste.

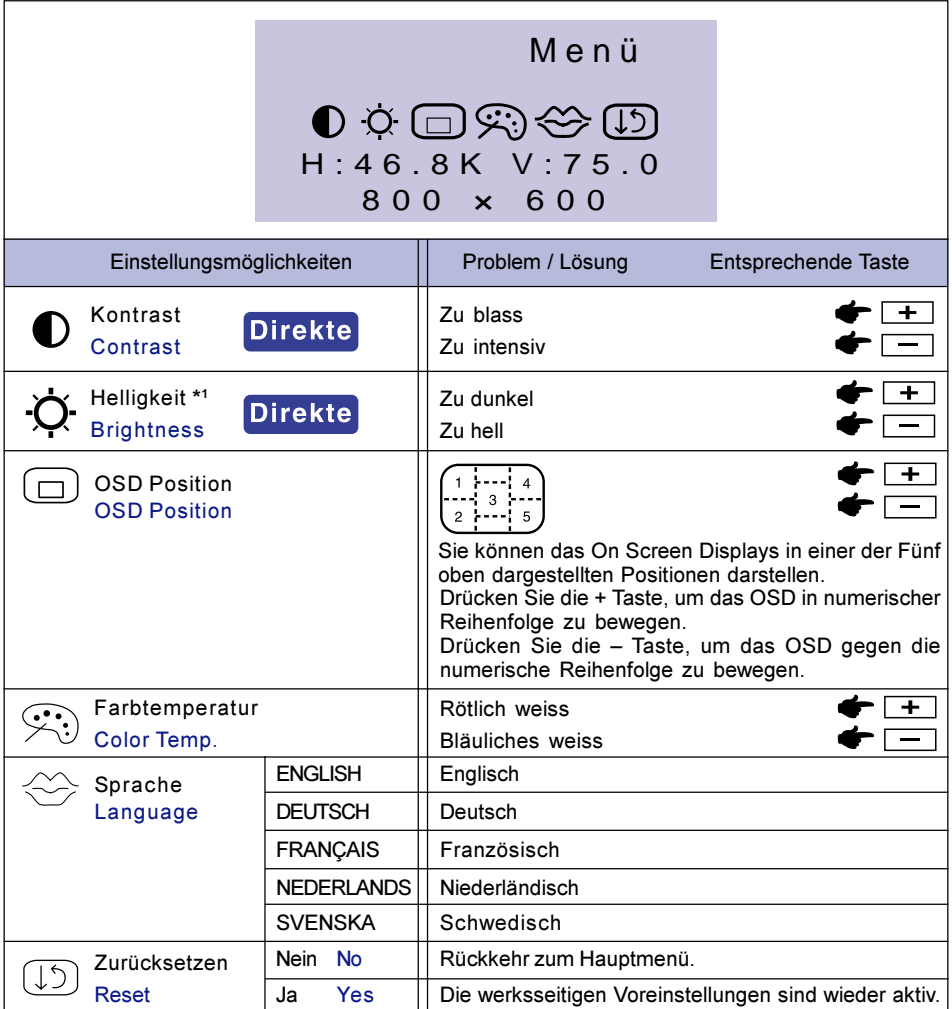

\*<sup>1</sup> Stellen Sie die Helligkeit neu ein, wenn Sie den Monitor in einem dunklen Raum benutzen und Sie das Gefühl haben das dieser zu hell wirkt.

# **Direkte**

Sie können die Menü-seiten überspringen und die Einstellungsskala für Kontrast und Helligkeit direkt aufrufen, indem Sie die folgende Einstellungen vornehmen:

- Kontrast: Drücken Sie die Kontrast Taste, wenn das On-Screen-Menü nicht dargestellt wird.
- · Helligkeit: Drücken Sie die Helligkeit Taste, wenn das On-Screen-Menü nicht dargestellt wird.

WECHSELN ZWISCHEN DEN KONTRAST- UND HELLIGKEITSEINSTELLUNGEN BEMERKUNG

> Um zwischen den Kontrast- und Helligkeitseinstellungen zu wechseln, Drücken Sie die Menü Taste innerhalb 10 Sekunden, nachdem Sie die Kontrast Taste oder die Helligkeit Taste der vorherigen Einstellungen benutzt haben.

12 INBETRIEBNAHME

# BILDSCHIRMEINSTELLUNGEN

Um die best mögliche Bildqualität unter Verwendung des D-Sub Einganges zu erhalten, folgen Sie bitte dieser Beschreibung:

- Im Handbuch bedeutet "BILDSCHIRMEINSTELLUNGEN" die Einstellung der Bildposition, die Minimierung von Flackern oder Verschmieren von Buchstaben oder Linien für den von Ihnen benutzten Monitor. Daher sind diese Einstellungen nicht vergleichbar mit den Einstellungen, die Sie bei einem normalen Kathodenstrahlmonitor vornehmen würden, um ein optimales Bild zu erhalten.
- Der Monitor ist für die optimale Darstellungen einer Auflösung von 1024 × 768 Bildpunkten entwickelt worden. Auflösungen unterhalb von 1024 × 768 Bildpunkten werden weniger gut dargestellt, da diese Auflösungen automatisch auf die volle Bildschirmgrösse vergrössert werden. Wir empfehlen, den Monitor im normalen Gebrauch nur mit einer Auflösung von 1024 × 768 Bildpunkten zu betreien.
- Texte oder Linien können verwischt oder in anderen Dicken dargestellt werden, wenn das Monitorbild vergrössert dargestellt wird.
- Sie sollten Bildlage über das OSD Monitors anpassen. Veränderung dieser Parameter über den Computer können zu Darstellungsfehlern führen.
- Bitte nehmen Sie erst Eingaben vor, wenn das Gerät bereits mindestens 30 Minuten eingeschaltet ist ("Aufwärmphase").
- Nach dem automatischen Set-Up werden eventuell weitere Einstellungen erforderlich, bedingt durch die gewünschte Auflösung oder die Signaleinstellung.
- Die Auto Set-up Funktion kann nur korrekt arbeiten, wenn das Test.bmp auf dem Display dargestellt wird. Anderenfalls muss die Einstellung des Displays via Clock und Phase von Hand vorgenommen werden.

Es gibt zwei Möglichkeiten der ildschirmeinstellung. Entweder nehmen Sie die automatische Einstellung von Takt, Phase und Position oder Sie stellen alles manuell ein. Wenn der Monitor an einen neuen Computer angeschlossen wird, nutzen Sie das automatische Set-Up, ansonsten wird eine andere Auflösung eingestellt. Wenn es bei der Bildwiedergabe flackert, unscharf ist oder die Bildgrösse nicht passt, nachdem Sie das automatische Set-Up haben laufen lassen, dann müssen Sie manuell nachjustieren. Beide Einstellungen sollten unter Verwendung des Testbildes (Test.bmp) vorgenommen werden. Das Testbild erhalten Sie via Internat auf der iiyama Homepage (http://www.iiyama.de).

Die Erklärungen beziehen sich auf Eingaben, die auf der Basis von Windows 95/98/2000/Me/XP gemacht werden.

#### A Stellen Sie das Testbild auf dem kompletten Desktop dar (Vollbildmodus).

- BEMERKUNG **E** Folgen Sie dabei den Anweisungen Ihres Computer-Handbuchs.
	- Test.bmp läuft bei einer Auflösung von 1280 × 1024. Gehen Sie sicher, daß Sie die Bildschirmposition in der Dialogbox für den Bildschirmhintergrund auf "zentriert " eingestellt haben. Wenn Sie Microsoft® PLUS! 95/98 verwenden, löschen Sie bitte die Einstellung "Ausdehnen des Hintergrundbildes über den gesamten Bildschirm".

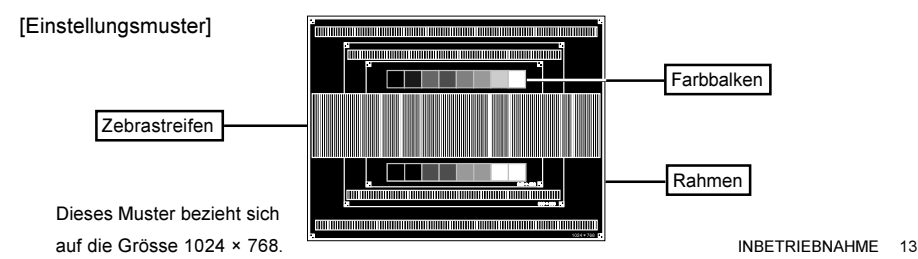

- 2 Halten Sie den Auto Taste (direkte Einstellung). Oer führen Sie das automatische Set-up durch.
- 3 Wenn das Bild nach dem automatischen Set-up flackert, unscharf ist oder die Bildgrösse nicht richtig paßt, dann stellen Sie das Bild durch nachfolgende Prozedur manuell ein.
- (4) Stellen Sie die V-Position so ein, dass das obere und untere Ende des Bildschirm-Frames die Bildschirmfläche ausfüllt.

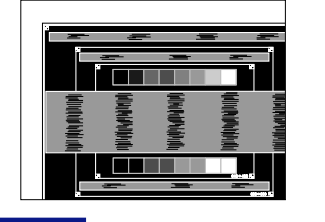

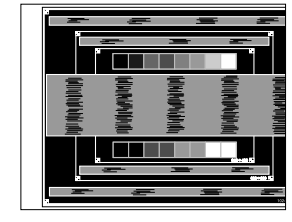

BEMERKUNG **BILD Sollten Sie Einstellungen bei Auflösungen kleiner als 1024 × 768 Bildpunkten** durchführen wollen, stellen Sie die vertikale Position der Einstellungsvorlage auf "CENTER" ein.

+ –

 $(5)$  1) Stellen Sie die H-Position so ein, dass die linke Seite des Bildrandes auf die linke Seite der Bildschirmfläche wandert.

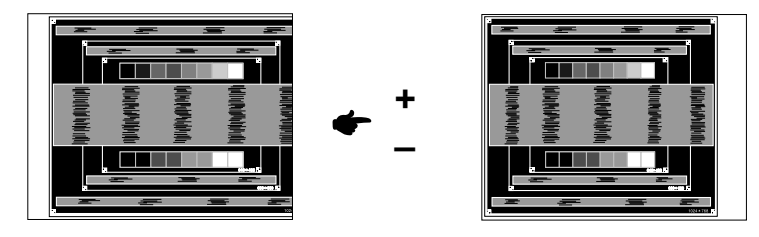

2) Vergrössern Sie die rechte Seite des Bildrandes auf der Bildschirmfläche, indem Sie die "Takt"-Einstellungen verändern.

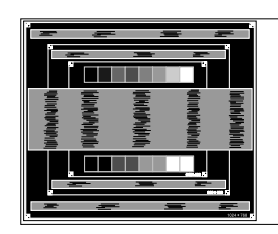

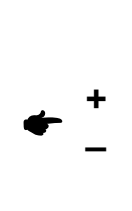

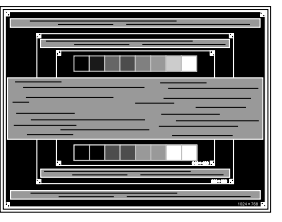

- BEMERKUNG **Wenn die linke Seite des Bildschirmrandes während der "Takt"-Einstellungen** nach links wandert, wiederholen Sie bitte entsprechend Schritt 1) und 2).
	- Mit der "Takt"-Einstellung können auch vertikale wellenförmige Linien bei Zebra-Mustern korrigiert werden.
	- Während der "Takt"-, "H-Position"- und "V-Position"-Einstellungen kann das Bild flickern.

DEUTSCH DEUTSCH

6 Stellen Sie mit der "Phase"-Einstellung horizontale wellenförmige Linien, Flackern oder Schmieren in Zebra-Mustern ein.

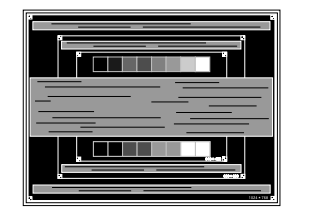

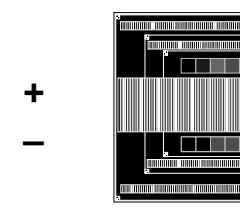

- BEMERKUNG **BEMERKUNG E** Sollten Teile des Bildes stark verschmiert dargestellt werden oder durch ein starkes Flackern gestört werden, ist die "Takt" - Einstellung möglicherweise nicht optimal. Wiederholen Sie hierfür bitte die Schritte (5) und (6). Lässt sich das Problem durch optimieren der "Takt" – Einstellung nicht beheben, vermindern Sie bitte die Bildwiederholfrequenz (60Hz) und wiederholen Sie dann die Einstellung ab Schritt (2).
	- Stellen Sie die "H-Position" nach der "Phase"-Einstellung ein, wenn sich die horizontale Position während der Einstellung verändert.
- G Stellen Sie Helligkeit und Farbtemperatur nach Ihren Wünschen ein, nachdem Sie die Takt- und Phase-Einstellungen beendet haben. Stellen Sie auch wieder ihren bevorzugten Bildschirmhintergrund ein.

Die Powermanagement funktion entspricht den Vorgaben von ENERGY STAR® und VESA/DPMS. Sie reduziert unnötigen Stromverbrauch und schaltet den Monitor automatisch ab, wenn er nicht gebraucht wird.

Um diese Funktion zu nutzen, muss der Monitor an einen VESA/DPMS tauglichen Computer angeschlossen sein. Dieser Monitor verfügt über einen Power-Management-Modus, welcher den Energiebedarf deutlich verringern kann. Die hierfür erforderlichen Einstellungen, inklusive der Zeitvorgaben, müssen am Computer vorgenommen werden.

■ Power-Management-Modus

Der Power-Management-Modus des Monitors wird aktiviert, wenn kein H- oder V-sync bzw. keines der beiden Sync-Signale am Monitoreingang anliegt. Der Bildschirm wird schwarz, die Betriebsanzeige leuchtet orange und die Stromaufnahme sinkt auf unter 5W. Befindet sich der Monitor im Powermanagement, erscheint das Bild in einigen Sekunden bei Betätigung der Maus oder Tastatur.

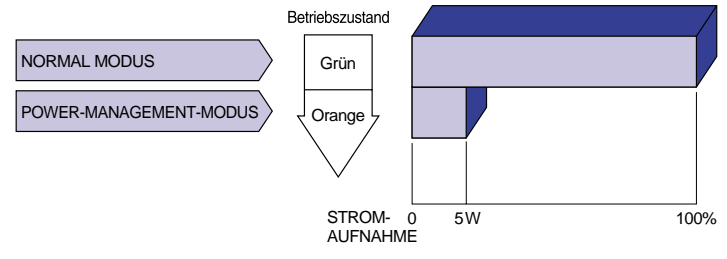

- HINWEIS Auch im Power Management Modus wird Energie verbraucht. Schalten Sie deshalb den Monitor ab, wenn Sie ihn länger nicht benutzen (während der Nacht oder an Wochenenden), Sie vermeiden damit unnötigen Stromverbrauch.
	- Es ist möglich, dass das Videosignal des Computers aktiv ist, obwohl das H- oder V- Signal fehlt. In diesem Fall arbeitet das Power Management möglicherweise nicht korrekt.

# FFHI FRSUCHE

Falls der Monitor nicht richtig arbeitet, suchen Sie bitte zuerst an Hand dieser Liste nach der Ursache:

- 1. Überprüfen Sie die Einstellungen wie im Abschnitt INBETRIEBNAHME beschrieben.
- 2. Wenn das Problem nicht behoben ist, suchen Sie die Ursache wie unten beschrieben.
- Sollten Sie ein Problem bemerken, das nicht in der Liste aufgeführt ist und Sie nicht anhand der 3. Vorschläge beheben können, schalten Sie den Monitor aus, trennen Sie den Netzstecker vom Gerät und wenden Sie sich für weitere Hilfe an Ihren Fachhändler.

#### Problem Abhilfe

Á Kein Bild.

(Betriebszustands- Steckt das Stromkabel richtig?

- anzeige ist aus) □ Steht der Hauptschalter auf ON?
	- Überprüfen Sie mit Hilfe eines anderen Gerätes, ob überhaupt Strom vorhanden ist.
- (Betriebszustands- □ Ist der Bildschirmschoner aktiviert? Zur Überprüfung bewegen Sie die Maus anzeige ist grün) oder drücken Sie eine Taste des Keyboards.
	- □ Drehen Sie Kontrast und/oder Helligkeit auf.
	- $\Box$  Ist der Computer eingeschaltet?
	- $\Box$  Ist das Signalkabel richtig eingesteckt?
	- □ Entspricht das Signal Timing den Werten des Monitors?

(Betriebszustands-Falls der Monitor im Power Management Mode ist, bewegen Sie die Maus anzeige ist oder drücken Sie eine Taste des Keyboards.

- orange) Möglicherweise ist der falsche Signaleingang aktiv. Wechsel Sie bitte den Signaleingang.
	- $\Box$  Ist der Computer eingeschaltet?
	- $\Box$  Ist das Signalkabel richtig eingesteckt?
	- □ Entspricht das Signal Timing den Werten des Monitors?

#### 2 Das Bild  $\Box$  Ist das Signalkabel richtig eingesteckt (verpolt)?

- synchronisiert Entspricht das Signal Timing den Werten des Monitors?
- nicht. Entspricht der Videoausgangspegel den Spezifikationen des Monitors?
- 3 Das Bild ist nicht 
□ Entspricht das Signal Timing den Werten des Monitors? in der Mitte.
- Das Bild ist zu D Entspricht der Videoausgangspegel den Spezifikationen des Monitors? dunkel oder zu hell.
- 5 Das Bild wackelt. □ Entspricht die Spannungsversorgung den Spezifikationen des Monitors? Entspricht das Video Timing den Spezifikationen des Monitors?

# ANHANG

# **SPEZIFIKATIONEN**

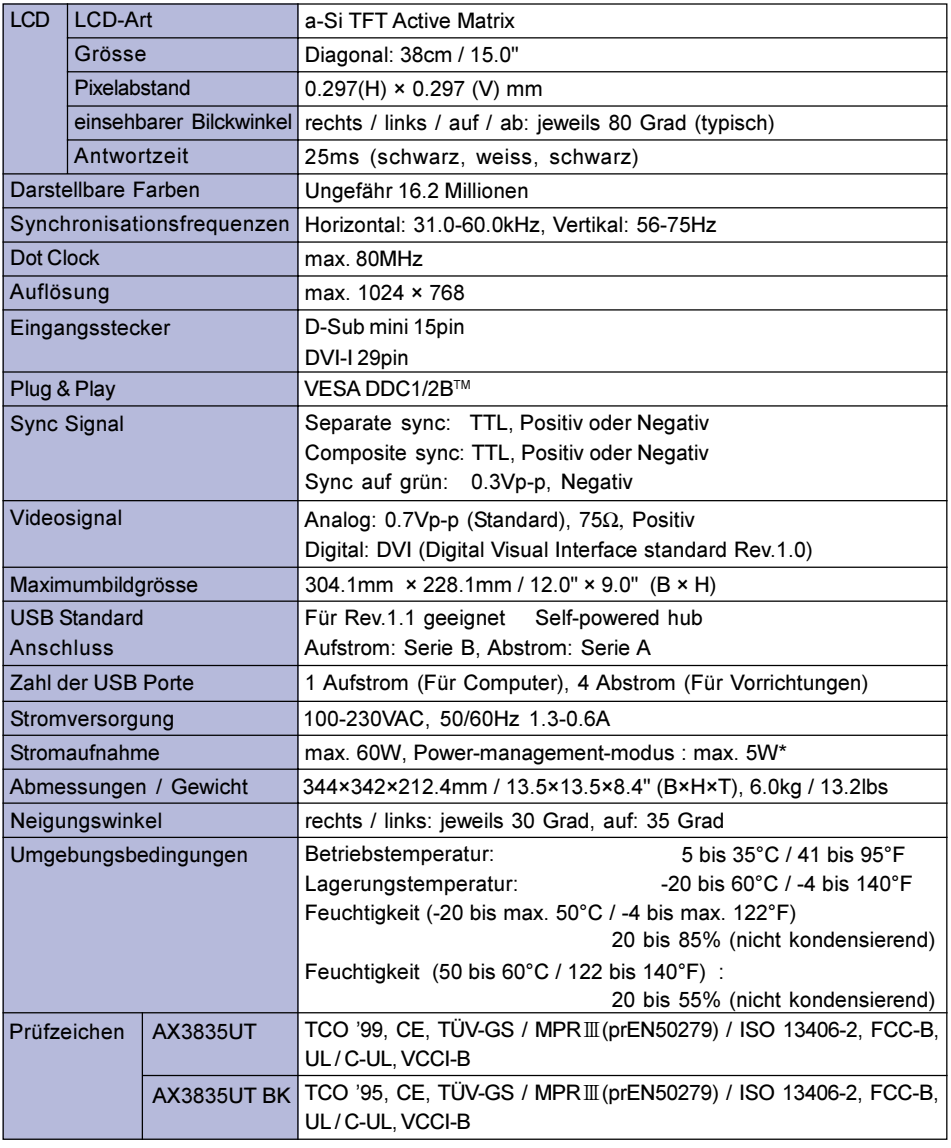

ACHTUNG \* Konditionen: Audio- bzw. USB Peripheriegeräte sind nicht angeschlossen.

DEUTSCH

**DEUTSCH** 

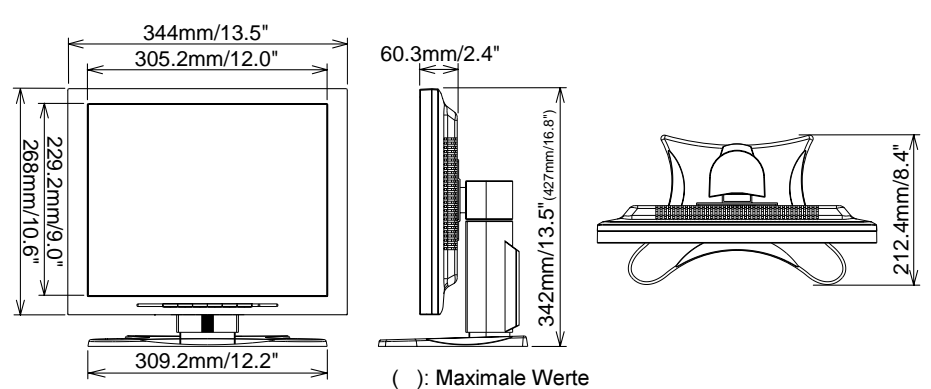

# SYNCHRONISIERUNG

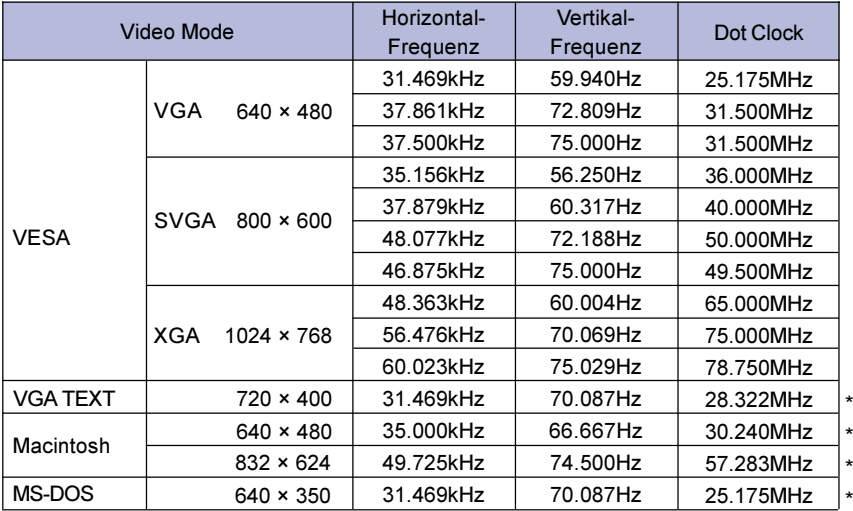

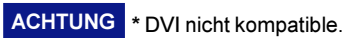

STECKERBELEGUNG

■ D-Sub mini 15pin Stecker

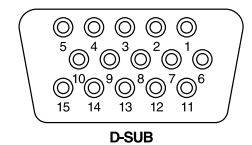

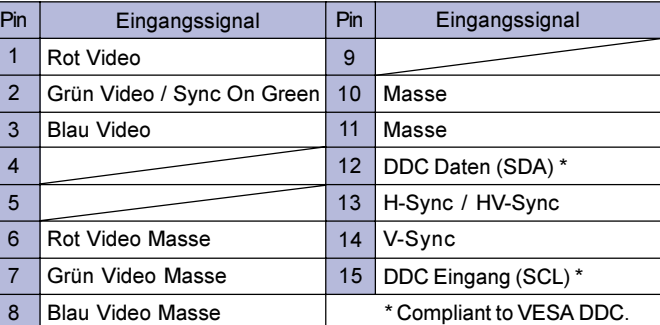

DVI-I 29pin Stecker

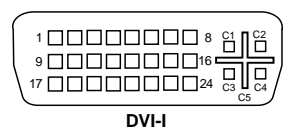

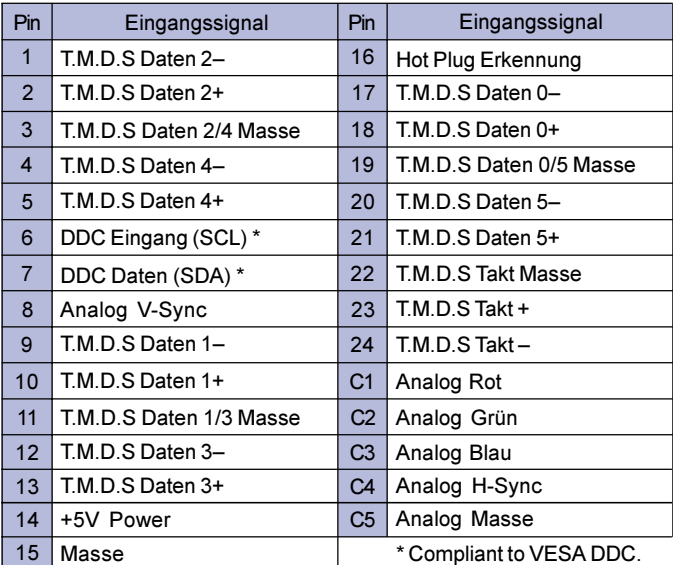

20 ANHANG

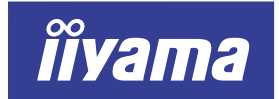

# AX3835UT AX3835UT BK

# MODE D'EMPLOI

### TABLE DES MATIERES

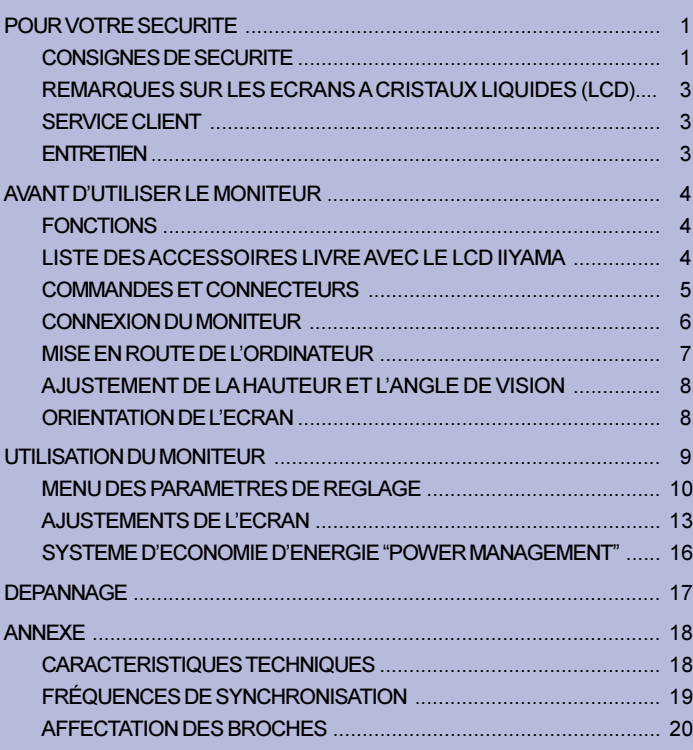

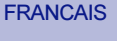

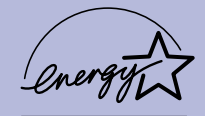

Merci d'avoir choisi le moniteur LCD iiyama.

Ce petit manuel contient toutes les informations nécessaires à l'utilisation du moniteur. Prière de le lire attentivement avant d'allumer le moniteur. Conserver ce manuel pour toute référence ultérieure.

# AVIS DE CONFORMITÉ AUX NORMES DU MINISTÈRE DES COMMUNICATIONS DU CANADA

Le présent appareil numérique n'émet pas de bruits radioélectriques dépassant les limites applicables aux appareils numériques de Class B prescrites dans le règlement sur le brouillage radioélectrique édicté par le ministère des Communications du Canada.

# DECLARATION DE CONFORMITE AU MARQUAGE CE

Ce moniteur LCD est conforme aux spécifications des directives EC 89/336/EEC, aux directives EMC sur les basses tensions 73/23/EEC et l'amendement 93/68/EEC.

La sensibilité électromagnétique a été choisie à un niveau permettant une utilisation correcte en milieu résidentiel, bureaux et locaux d'industrie légère et d'entreprises de petite taille, à l'intérieur aussi bien qu'à l'extérieur des immeubles. Tout lieu d'utilisation devra se caractériser par sa connexion à un système public d'alimentation électrique basse tension.

Nous nous réservons le droit de modifier les caractéristiques de nos produits sans préavis.

Toutes les marques de fabrique utilisées dans ce mode d'emploi appartiennent à leurs propriétaires respectifs.

<sup>■</sup> En tant que partenaire du programme ENERGY STAR®, iiyama a déterminé que ce produit répondait aux directives pour l'économie d'énergie édictées par ENERGY STAR®.

# CONSIGNES DE SECURITE

#### AVERTISSEMENT

#### MISE HORS TENSION DU MONITEUR EN CAS DE FONCTIONNEMENT ANORMAL

En cas de phénomène anormal tel que de la fumée, des bruits étranges ou de la vapeur, débranchez le moniteur et contactez immédiatement votre revendeur ou le service technique iiyama. Tout autre utilisation peut être dangereuse et peut engendrer un incendie ou un choc électrique.

#### NE JAMAIS OUVRIR LE BOITIER

Ce moniteur contient des circuits haute-tension. La dépose du boîtier peut vous exposer à des risques d'incendie ou de chocs électriques.

#### NE PAS INTRODUIRE D'OBJETS DANS LE MONITEUR

N'insérez pas d'objets solides ou liquides tel que de l'eau à l'intérieur du moniteur. En cas d'accident, débranchez votre moniteur immédiatement et contactez votre revendeur ou le service technique iiyama. L'utilisation du moniteur avec un objet logé à l'intérieur peut engendrer un incendie, un choc électrique ou des dommages.

#### INSTALLER LE MONITEUR SUR UNE SURFACE PLANE ET STABLE

Le moniteur peut blesser quelqu'un s'il tombe ou s'il est lancé.

#### NE PAS UTILISER SON MONITEUR PRES DE L'EAU

N'utilisez pas le moniteur à proximité d'un point d'eau pour éviter les éclaboussures, ou si de l'eau a été répandue dessus cela peut engendrer un incendie ou un choc électrique.

#### UTILISER LA TENSION SECTEUR SPECIFIEE

Assurez-vous que le moniteur fonctionne à la tension d'alimentation secteur spécifiée. L'utilisation d'une tension incorrecte occasionnera un malfonctionnement et peut engendrer un incendie ou un choc électique.

#### PROTECTION DES CABLES

Ne pas tirer ou plier les câbles d'alimentation et de signal. Ne pas poser le moniteur ou tout autre objet volumineux sur ces câbles. Des câbles endommagés peuvent engendrer un incendie ou un choc électrique.

#### CONDITIONS CLIMATIQUES DEFAVORABLES

Il est conseillé de ne pas utiliser le moniteur pendant un orage violent en raison des coupures répétées de courant pouvant entraîner des malfonctions. Il est également conseillé de ne pas toucher à la prise électrique dans ces conditions car elles peuvent engendrer des chocs électriques.

#### **ATTENTION**

#### INSTALLATION

Pour prévenir les risques d'incendie, de chocs électriques ou de dommages, installez votre moniteur à l'abri de variations brutales de températures et évitez les endroits humides, poussiéreux ou enfumés. Vous devrez également éviter d'exposer votre moniteur directement au soleil ou tout autre source lumineuse.

#### NE PAS PLACER LE MONITEUR DANS UNE POSITION DANGEREUSE

Le moniteur peut basculer et causer des blessures s'il n'est pas convenablement installé. Vous devez également vous assurez de ne pas placer d'objets lourds sur le moniteur, et qu'aucun câble ne soient accessibles à des enfants qui pourraient les tirer et se blesser avec

#### MAINTENIR UNE BONNE VENTILATION

Le moniteur est équipé de fentes de ventilation. Veuillez à ne pas couvrir les fentes ou placer un objet trop proche afin d'éviter tout risque d'incendie. Pour assurer une circulation d'air suffisante, installer le moniteur à 10 cm environ du mur.

Les fentes d'aération sur l'arrière du châssis seront obstruées et il y aura risque de surchauffe du moniteur si vous retirez le socle du moniteur. La dépose du socle entraînera une surchauffe du moniteur ainsi que des risques d'incendie et de dommages. L'utilisation du moniteur lorsque celui-ci est posé sur sa partie avant, arrière ou retourné ou bien sur un tapis ou un matériau mou peut également entraîner des dommages.

#### DECONNECTEZ LES CABLES LORSQUE VOUS DEPLACEZ LE MONITEUR

Avant de déplacer le moniteur, désactivez le commutateur de mise sous tension, débranchez le moniteur et assurez-vous que le câble vidéo est déconnecté. Si vous ne le déconnectez pas, cela peut engendrer un incendie et un choc électrique.

#### DEBRANCHEZ LE MONITEUR

Afin d'éviter les accidents, nous vous recommandons de débrancher votre moniteur s'il n'est pas utilisé pendant une longue période.

#### TOUJOURS DEBRANCHER LE MONITEUR EN TIRANT SUR LA PRISE

Débrancher le câble d'alimentation ou le câble de signal en tirant sur la prise. Ne jamais tirer le câble par le cordon car cela peut engendrer un incendie ou un choc électrique.

#### NE TOUCHEZ PAS LA PRISE AVEC DES MAINS HUMIDES

Si vous tirez ou insérez la prise avec des mains humides, vous risquez un choc électrique.

#### LORS DE L'INSTALLATION DU MONITEUR SUR VOTRE ORDINATEUR

Assurez-vous que l'ordinateur soit suffisamment robuste pour supporter le poids car cela pourrait engendrer des dommages à votre ordinateur.

#### AUTRES

#### RECOMMANDATIONS D'USAGE

Pour prévenir toute fatigue visuelle, n'utilisez pas le moniteur à contre-jour ou dans une pièce sombre. Pour un confort et une vision optimum, positionnez l'écran juste au dessous du niveau des yeux et à une distance de 40 à 60 cm (16 à 24 pouces). En cas d'utilisation prolongée du moniteur, il est recommandé de respecter une pause de 10 minutes par heure car la lecture continue de l'écran peut entraîner une fatigue de l'œil.

2 POUR VOTRE SECURITE

### REMARQUES SUR LES ECRANS A CRISTAUX LIQUIDES (LCD)

Les symptômes suivants n'indique pas qu'il y a un problème, c'est normal:

- 
- NOTE Quand vous allumez le LCD pour la première fois, l'image peut être mal cadrée à l'écran suivant le type d'ordinateur que vous utilisez. Dans ce cas aiuster l'image correctement.
	- De part de la nature fluorescente de la lumière émise, l'écran peut clignoter à l'allumage. Mettre l'interrupteur d'alimentation sur OFF, puis à nouveau sur ON pour faire disparaître le clignotement.
	- La luminosité peut être légèrement inégale selon la configuration de bureau utilisée.
	- En raison de la nature de l'écran LCD, une image rémanente de la précédente vue peut subsister après un nouvel affichage, si la même image a été affichée pendant des heures. Dans ce cas, l'affichage est rétabli lentement en changeant d'image ou en éteignant l'écran pendant des heures.
	- Veuillez prendre contact avec IIYAMA France pour le remplacement de la lampe fluorescente de rétro éclairage quand l'écran est sombre, scintille ou ne s'éclaire pas. Ne jamais essayez de le remplacer vous même.

### SERVICE CLIENT

NOTE

- NOTE **L'éclairage fluorescent utilisé dans votre moniteur à cristaux liquides est un** consommable. Pour la garantie de ce composant, veuillez contacter IIYAMA France.
	- Si vous devez retourner votre matériel et que vous ne possédez plus votre emballage d'origine, merci de contacter votre revendeur ou le service après vente d'iiyama pour conseil ou pour remplacer l'emballage.

## **ENTRETIEN**

- Si vous renversez n'importe quel objet solide ou liquide tel que de l'eau à l'intérieur du moniteur, débranchez immédiatement le câble d'alimentation et contactez votre revendeur ou le service technique iiyama. AVERTIS-SEMENT
- **ATTENTION E** Pour des raisons de sécurité, éteindre et débrancher le moniteur avant de le nettoyer.
	- Ne pas gratter ou frotter l'écran à l'aide d'un objet dur afin de ne pas endommager le panneau LCD.
		- L'utilisation des solvants suivants est à proscrire pour ne pas endommager le boîtier et l'écran LCD:

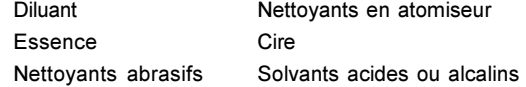

- Le contact du boîtier avec un produit en caoutchouc ou en plastique pendant longtemps peut dégrader ou écailler sa peinture.
- BOITIER Eliminer les tâches à l'aide d'un chiffon légèrement humide et d'un détergent doux, puis essuyer le boîtier à l'aide d'un chiffon sec et propre.
- ECRAN LCD Un nettoyage périodique est recommandé avec un chiffon sec et doux. N'utilisez pas de papier tissé car cela endommagera l'écran LCD.

FRANCAIS

FRANCAIS

# AVANT D'UTILISER LE MONITEUR

Le moniteur fonctionne en tant que hub lorsqu'il est connecté à un port USB du PC et à des périphériques USB. Il est possible, pourtant, que ce Hub USB ne marche pas avec d'anciens systèmes d'exploitation et/ou BIOS de votre ordinateur. Dans ce cas, veuillez d'abord vous renseigner auprès de votre détaillant.

# FONCTIONS

- ◆ Moniteur LCD TFT Couleur 38 cm (15,0")
- ◆ Supporte une résolution maximum de 1024 × 768
- Un angle de vision très large et un fort contraste
- ◆ Caractères digitalisés lissés
- $\triangle$  Auto aiustement
- ◆ Conforme au Plug & Play VESA DDC1/2B, Conforme au Windows® 95/98/2000/Me/XP
- ◆ Normes d'économie d'énergie (Compatible ENERGY STAR® et VESA DPMS)
- ◆ Ergonomie approuvé **AX3835UT: TCO '99 et MPR III AX3835UT BK\*: TCO '95 et MPR III** \*La couleur du plastique est noir.
- ◆ Entrée digital (DVI-I) pour une image nette
- **◆ USB Hub Function**
- ◆ L'écran est conçu pour avoir une rotation de 90°
- ◆ Conforme au standard VESA pour bras ou montage sur un mur

# LISTE DES ACCESSOIRES LIVRE AVEC LE LCD IIYAMA

Les accessoires suivants sont livrés avec le LCD. Vérifiez que tous sont inclus avec le moniteur. Si l'un ou l'autre manque ou est détérioré, veuillez contacter votre revendeur iiyama local ou adressezvous au bureau iiyama régional.

- Câble d'alimentation\* Câble D-Sub Câble DVI-D
- 
- Câble USB Mode d'emploi
- Logiciel Pivot<sup>®</sup> (CD)

Ce programme gère l'orientation de l'affichage soit en mode portrait ou paysage. Consulter le manuel d'utilisateur sous la rubrique CD-ROM ou le fichier Framan.rtf dans le CD-ROM d'installation, etc…

## ATTENTION \* UTILISATION EN 120V.

La puissance nominale du câble fourni est de 10A/125V. En cas d'utilisation à une tension supérieure, utiliser un câble d'alimentation ayant une puissance nominale de 10A/250V.

Les accessoires optionnels ci-dessous sont disponible pour votre moniteur LCD. Contactez votre revendeur local ou IIYAMA France. Les haut-parleurs sont reliés au moniteur sur la sortie son provenant de l'ordinateur ou d'un équipement audio. Une feuille de protection posée sur la surface de la matrice afin de la protéger des taches ou rayures.

■ Haut-parleur

AX3835UT: OSP1-1 (Bas, Mono) AX3835UT BK: OSP1-1B (Bas, Mono)

- Feuille de protection (Référence N°: 832Z001-03)
- 4 AVANT D'UTILISER LE MONITEUR

# COMMANDES ET CONNECTEURS

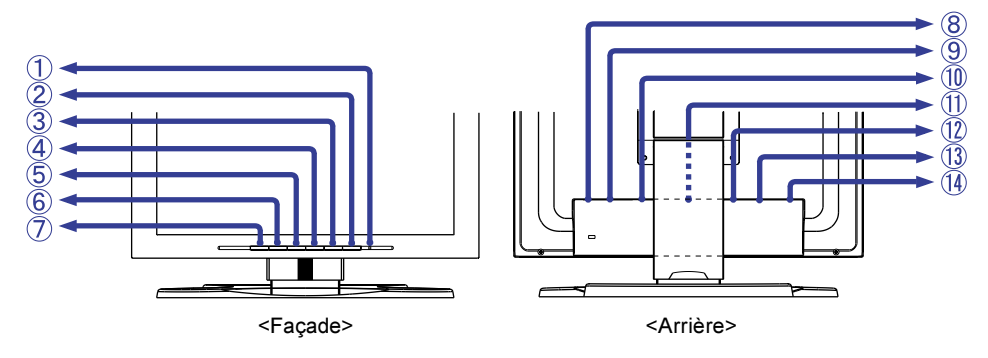

A Voyant d'alimentation

**NOTE** 

- Vert: Fonctionnement normal
- Orange: Economie d'énergie

Le moniteur se met en mode contrôle d'énergie ce qui réduit la consommation électrique à moins de 5W lorsqu'il ne reçoit aucun signal sync horizontal et/ou vertical.

- 2 Touche marche-arrêt
- C Touche Auto (Auto Calibrage)

Ajustement de Horloge, Phase, Position-H et Position-V automatiquement.

- Auto ajustement nécessite l'affichage de Test.bmp (Mire d'ajustement de l'écran), afin de faire le réglage correctement. (Se reporter à la section AJUSTEMENTS DE L'ECRAN page 13.) NOTE
	- L'écran devient noir pendant approximativement 5 secondes durant l'ajustement.
- $\overline{a}$  Touche + / Luminosite
- $(5)$  Touche / Contraste
- 6 Touche Menu
- G Touche Entrée

Sélectionnez soit l'ENTREE 1 ou 2 pour le signal d'entrée quand les deux entrées sont connectées à un signal. Sélectionnez alternativement l'entrée 1 et 2 en appuyant sur le Touche Entrée.

- L'entrée du signal n'est pas sélectionné automatiquement. Appuyez sur Touche Entrée une fois quand le témoin lumineux est orange indépendamment d'une seul entrée connecté à un signal source. NOTE
- **8** Interrupteur secteur
- I Prise d'alimentation secteurr (AC IN)
- 10 USB-UP

Connectez à un ordinateur compatible USB par le câble USB du moniteur.

11) USB-DOWN

Connectez les autres câbles des périphériques compatibles USB comme clavier, souris, etc.

- 12 Mini connecteur secondaire D 15 broches (INPUT 2)
- M Connecteur secondaire DVI-I 29 broches (INPUT 1)
- N Connecteur pour haut-parleur optionnel (DC OUT)

# CONNEXION DU MONITEUR

- A S'assurer que l'ordinateur et le moniteur sont éteints.
- B Brancher l'ordinateur au moniteur à l'aide du câble de signal (Se reporter à la section AFFECTATION DES BROCHES page 20)
- C Connecter votre moniteur au connecteur USB de l'ordinateur à l'aide d'un câble USB si votre ordinateur en est équipé.
- D Connectez d'abord le câble d'alimentation au moniteur puis sur la prise électrique.
- NOTE  $\blacksquare$  Le câble de signal peut varier en fonction du type d'ordinateur utilisé. Une connexion incorrecte risquerait d'endommager sérieusement le moniteur et l'ordinateur. Le câble fourni avec le moniteur est un connecteur 15 broches au standard D-Sub. Si un câble spécial est recquis, veuillez contacter votre revendeur local iiyama ou le bureau régional iiyama.
	- Pour la connexion aux ordinateurs Macintosh, veuillez contacter votre revendeur local iiyama ou le bureau régional iiyama pour l'adaptateur recquis.
	- S'assurer que les connecteurs du câble de signal sont correctement serrés.
	- Les câbles se connectent facilement en pivotant la matrice de 90° (Se reporter à la section ORIENTATION DE L'ECRAN page 8)
	- Les câbles peuvent être rassemblés à l'intérieur du couvercle arrière du pied. Voir la page suivante pour le câblage.

[Exemple de connexion]

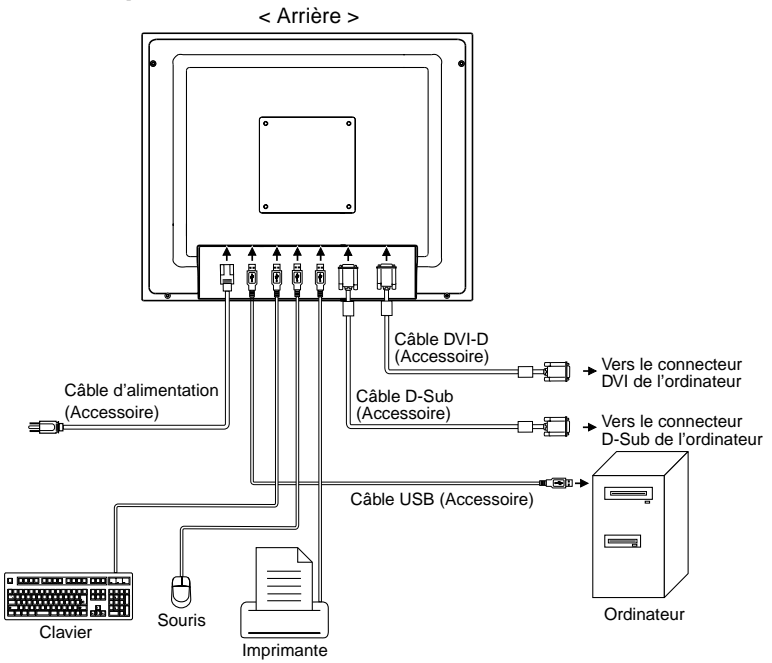

#### [Câblage]

- A Enlevez le couvercle à l'arrière du pied en le glissant vers le haut.
- B Rassemblez les câbles à l'arrière du pied.
- C Replacez le couvercle en insérant les ergots dans les guides et ensuite glissez le couvercle vers le bas.

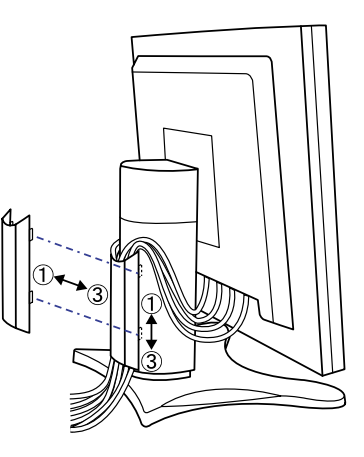

# FRANCAIS FRANCAIS

# MISE EN ROUTE DE L'ORDINATEUR

Fréquences du signal

Avant de connecter l'écran à votre ordinateur pour la première fois, paramétrez la fréquence de votre ordinateur en mode VGA. Passez aux fréquences souhaités détailles à la page 19 "FRÉQUENCES DE SYNCHRONISATION", après avoir vérifier que l'image apparaît normalement en VGA.

#### Plug & Play Windows 95/98/2000/Me/XP

Le LCD iiyama répond au standard VESA DDC1/2B. En connectant l'écran au DDC1/2B de votre ordinateur avec le câble qui vous a été fournie, le moniteur sera reconnu conforme au Plug and Play sous Windows 95/98/2000/Me/XP. Le fichier d'information pour les moniteurs iiyama sous Windows 95/98/2000/Me/XP peuvent être nécessaire pour votre ordinateur et obtenu via le site internet: http://www.iiyama.fr

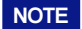

- NOTE Pour plus d'information comment télécharger les drivers de votre moniteur, veuillez vous connectez sur un des sites internet liste ci-dessous.
	- Les drivers pour moniteurs ne sont pas requis dans la plus part des cas sous les systèmes d'exploitation Macintosh ou Unix. Pour plus d'informations et conseils, contactez votre revendeur.

# AJUSTEMENT DE LA HAUTEUR ET L'ANGLE DE VISION

- Pour optimiser la vision, il est recommandé de regarder de face le moniteur, ensuite ajuster la hauteur et l'angle de vision du moniteur à votre convenance.
- Maintenir la matrice afin que le moniteur ne bascule pas quand vous ajustez la hauteur et l'angle.
- Vous pouvez ajuster la hauteur du moniteur jusqu'à 85 mm et l'angle de vision, jusqu'à 30 degrés à gauche et à droite, 35 degrés vers le haut.
- NOTE Ne pas toucher l'écran LCD quand vous ajustez la hauteur ou l'angle de vision. Cela pourrait engendrer des dommages ou fêlures de l'écran LCD.
	- Attention la prudence est recommandée quand vous ajustez la hauteur ou l'angle de vision à ne pas vous coincer les doigts ou les mains.

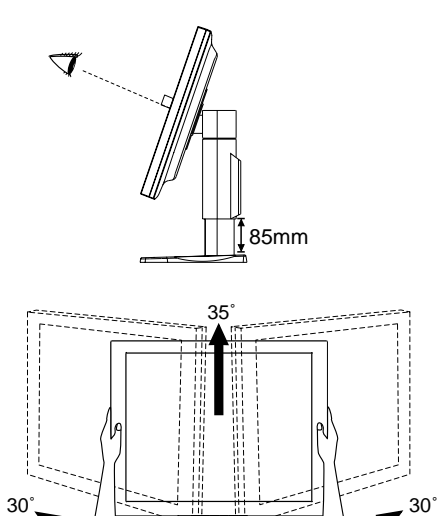

# ORIENTATION DE L'ECRAN

- (1) Ajustez la hauteur du moniteur au maximum.
- (2) Tournez l'écran de 90 degrés. Portrait : tourner dans le sens des aiguilles d'une montre.

Paysage: tourner dans le sens inverse des aiguilles d'une montre.

- NOTE N'essayez pas de tourner l'écran sans atteindre cette position haute car vous risquez d'endommager le pied.
	- Merci d'utiliser le logiciel Pivot<sup>®</sup> inclus pour gérer la rotation de l'image à l'écran.

C Ajustez l'angle de l'écran à votre convenance.

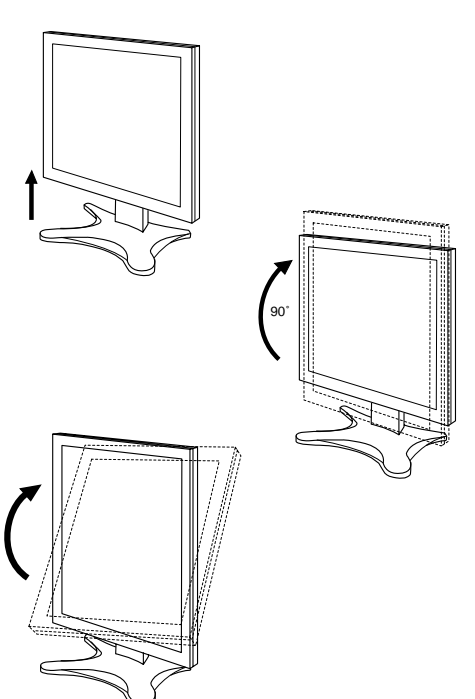

# UTILISATION DU MONITEUR

Le LCD iiyama est réglé d'usine avec un temps de réponse figurant à la page 19 afin de donner la meilleur image. Vous pouvez également ajuster la position de l'image comme vous le souhaitez en suivant le mode opératoire ci-dessous. Pour plus de détails voir page 13 "AJUSTEMENTS DE L'ECRAN".

## $\mathbb O$  Appuyez sur la Touche Menu pour afficher à l'écran les réglages. Il existe deux pages de menus qui peuvent être activées en utilisant les Touches +/–.

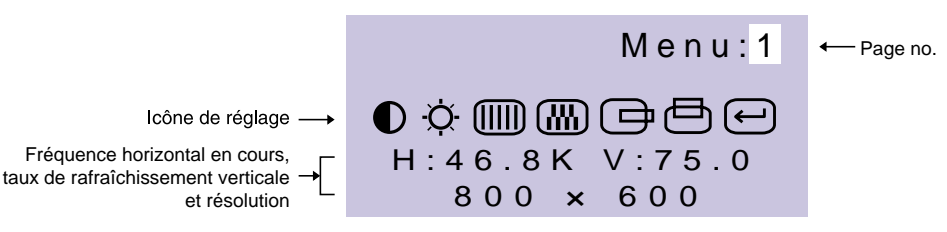

 $\textcircled{2}$  Sélectionnez la page de menu où se trouve l'icône de l'ajustement désiré. Appuyez à nouveau sur la Touche Menu. Utilisez ensuite les Touches +/– pour mettre en surbrillance l'icône du réglages souhaité. Appuyez à nouveau sur la Touche Menu.

Utilisez les Touches +/– pour effectuer les ajustements ou réglages C appropriés.

Par exemple, pour corriger la position vertical, sélectionnez la page Menu numéro 1 et appuyez sur le Touche Menu. Sélectionnez ensuite (Position-V) en utilisant le Touches +/–.

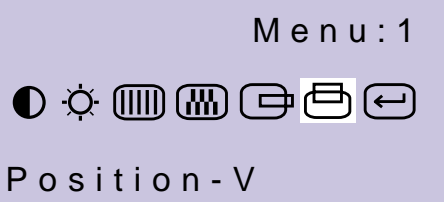

Une échelle d'ajustement apparait lorsque vous appuyez sur le Touche Menu. Utilisez les Touches +/– pour corriger la position vertical. La position vertical de l'image entière doit changer pendant que vous effectuez l'opération.

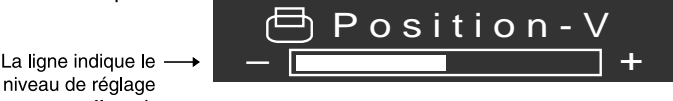

**NOTE** 

niveau de réglage effectué.

L'affichage sur écran disparaît quelques secondes après avoir relâché la touche. Les données de réglage sont automatiquement sauvegardées dans la mémoire lorsque l'affichage sur écran disparaît. Evitez d'éteindre le moniteur pendant cette procédure.

■ Les ajustements pour la Horloge, Phase et Position sont sauvegardés pour chaque fréquence de signal. A l'exception de ces ajustements, tous les autres ajustements n'ont q'un seul réglage qui s'applique sur toutes les fréquences de signal.

FRANCAIS

FRANCAIS

UTILISATION DU MONITEUR 9

# MENU DES PARAMETRES DE REGLAGE

# Entrée D-Sub

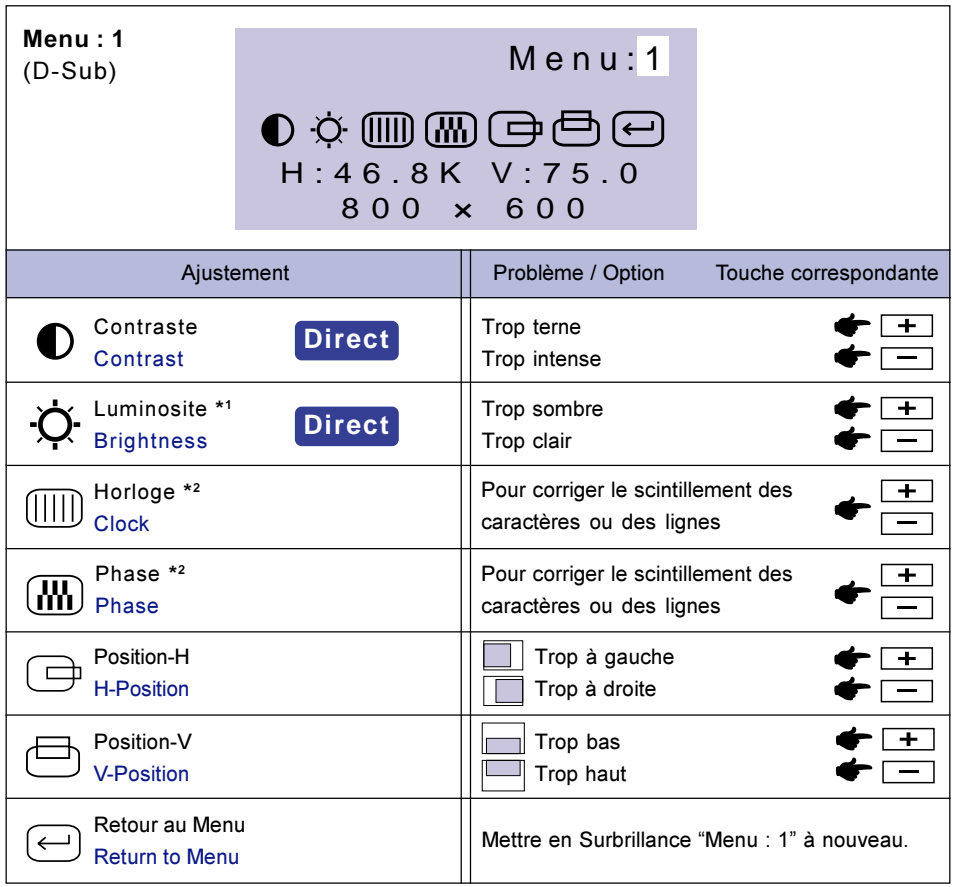

- \* <sup>1</sup> Ajustez la luminosité quand vous utilisez le moniteur dans une pièce sombre et que vous sentez que l'écran est trop lumineux.
- \* <sup>2</sup> Se reporter à la section AJUSTEMENTS DE L'ECRAN page 13.

# **Direct**

Vous pouvez éviter la page de Menu et afficher directement l'échelle d'ajustement en suivant la manipulation suivante.

- Contraste: Appuyez sur le Touche Contraste lorsque le Menu n'est pas affiché.
- Luminosite: Appuyez sur le Touche Luminosite lorsque le Menu n'est pas affiché.

#### NOTE SELECTIONNER LES AJUSTEMENTS CONTRASTE / LUMINOSITE

Pour basculer de l'ajustement entre le contraste et la luminosité, appuyez dans les 10 secondes sur le Touche Menu, après avoir appuyé sur le Touche Contraste ou Touche Luminosite pendant l'ajustement direct.

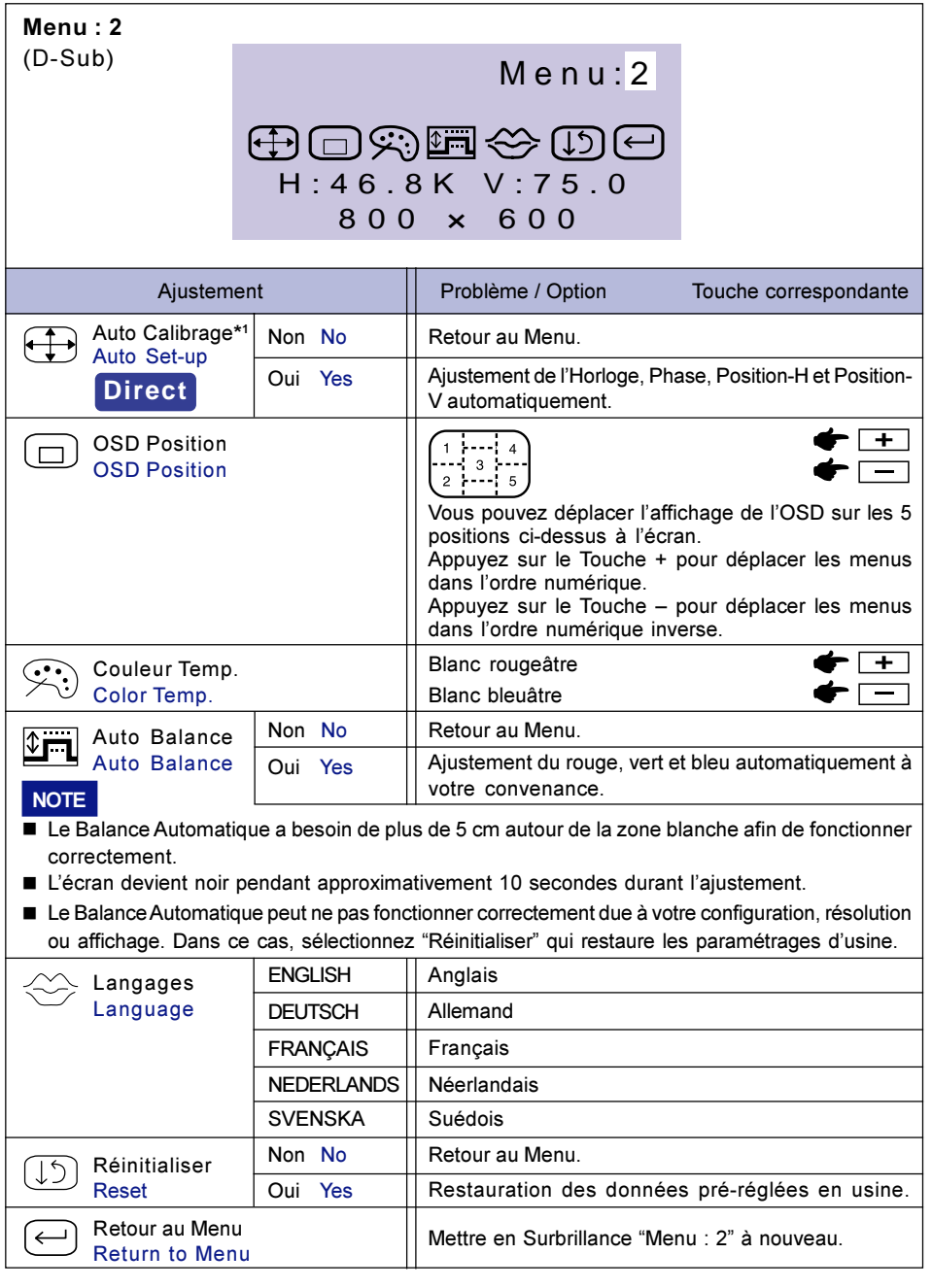

\*<sup>1</sup> Se reporter à la section AJUSTEMENTS DE L'ECRAN page 13.

**Direct**

Vous pouvez éviter la page de Menu et afficher directement l'échelle d'ajustement en suivant la manipulation suivante.

- Auto Calibrage: Appuyez sur le Touche Auto.

### Entrée DVI

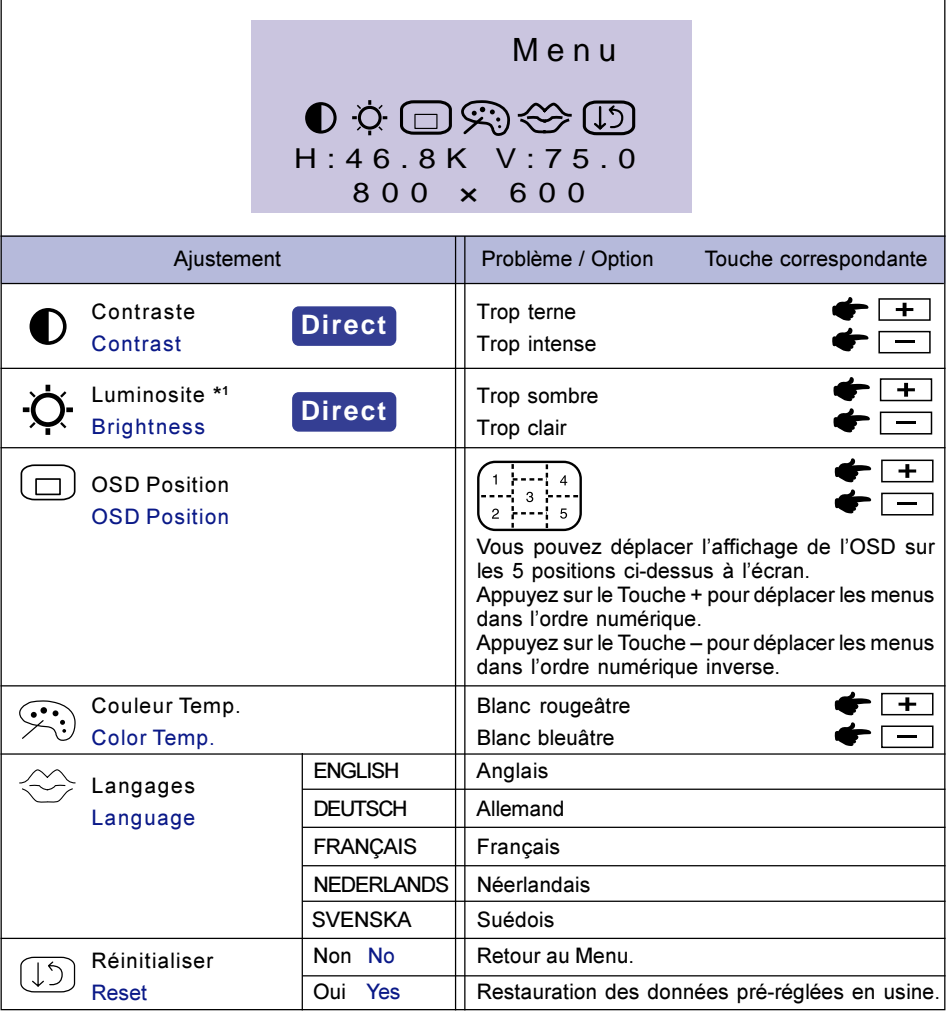

\* <sup>1</sup> Ajustez la luminosité quand vous utilisez le moniteur dans une pièce sombre et que vous sentez que l'écran est trop lumineux.

# **Direct**

Vous pouvez éviter la page de Menu et afficher directement l'échelle d'ajustement en suivant la manipulation suivante.

- Contraste: Appuyez sur le Touche Contraste lorsque le Menu n'est pas affiché.
- Luminosite: Appuyez sur le Touche Luminosite lorsque le Menu n'est pas affiché.

### NOTE SELECTIONNER LES AJUSTEMENTS CONTRASTE / LUMINOSITE

Pour basculer de l'ajustement entre le contraste et la luminosité, appuyez dans les 10 secondes sur le Touche Menu, après avoir appuyé sur le Touche Contraste ou Touche Luminosite pendant l'ajustement direct.

12 UTILISATION DU MONITEUR

Ajustez l'image suivant la procédure ci-dessous pour obtenir l'image désirée quand l'entrée D-Sub est sélectionné.

- Dans le manuel sont décrits le réglage de la position de l'image, la réduction du scintillement, et l'ajustement de netteté sur le texte ou des lignes pour le type d'ordinateur que vous utilisez. Cependant ces ajustements ne sont pas comparables à celui d'un tube cathodique pour la position et dimensions.
- L'écran a été conçu pour donner la meilleur performance à une résolution à 1024×768, mais ne peut pas fournir les meilleures résolutions à moins de 1024×768, car l'image est automatiquement cadrée plein écran. Cette résolution est recommandée pour bénéficier des performances de l'écran.
- L'affichage du texte ou des lignes seront floues ou irrégulière dans l'épaisseur, quand l'image est étirée due au processus d'élargissement de l'affichage.
- Vous ne devez pas ajuster la position de l'image ou la fréquence par le PC qui peut faire ses ajustements parce que l'image ne pourra être affichée normalement. Les ajustements seront fait à partir du moniteur.
- Procédez aux ajustements après une période d'échauffement de trente minutes au moins.
- Des ajustements supplémentaires peuvent être nécessaires après l'Auto ajustement selon la résolution ou la fréquence du signal.
- L'auto ajustement peut ne pas fonctionner correctement quand l'image affichée est autre que le Test.bmp (Mire d'ajustement de l'écran).

Il y a deux façons d'ajuster l'écran. L'ajustement automatique pour l'horloge, la phase, et la position. L'autre façon est de faire chacun des ajustements manuellement. Effectuez l'auto ajustement pour la première fois, quand l'écran est connecté à un nouveau micro ordinateur ou lors d'un changement de résolution. Si le moniteur est floue ou scintille ou bien que l'image n'est pas cadrée correctement à l'écran après avoir effectué l'Auto ajustement, les ajustements manuels sont nécessaires. Ces deux ajustements devront être fait en utilisant la mire de réglage (Test.bmp) obtenu sur le site web de iiyama (http://www.iiyama.fr).

Ce manuel explique les ajustements sous Window 95/98/2000/Me/XP.

- ( Ouvrez le Test.bmp (Mire d'ajustement) sur votre papier peint.
	- NOTE  $\blacksquare$  Consultez la documentation appropriée pour le faire.
		- Test.bmp est conçu pour une résolution de 1280×1024 . Bien positionnez la mire au centre du papier peint. Si vous utilisez Microsoft® PLUS! 95/98, annulez la fonction "Etirez la tenture en fonction de l'écran".

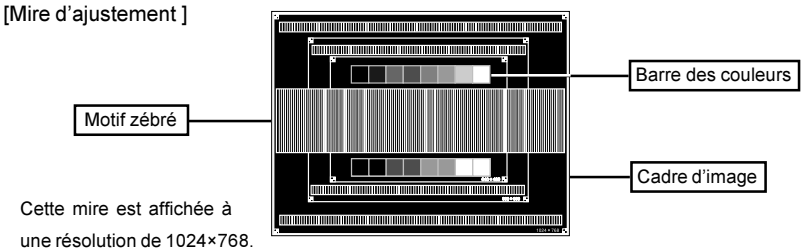

UTILISATION DU MONITEUR 13

- B Appuyer sur la Touche Auto. (Ajustement direct) Ou effectuez l'auto ajustement.
- C Ajustez l'image manuellement en suivant la procédure ci-dessous lorsque l'écran est floue ou scintille ou bien que l'image n'est pas correctement cadrée après avoir fait l'auto ajustement.
- D Ajuster Position-V de sorte que le haut et le bas de l'image soit bien cadré à l'écran.

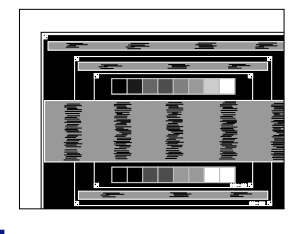

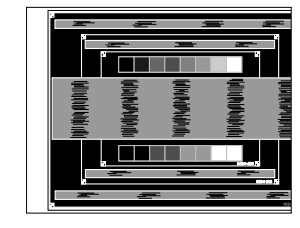

FRANCAIS

FRANCAIS

NOTE Dans le cas ou vous avez à faire des ajustements pour des résolutions inférieures à 1024×768, ajuster la position verticale afin de centrer la mire à l'écran.

+ –

E 1) Ajuster la Position-H afin que le coté gauche de l'image soit sur le bord gauche de l'écran.

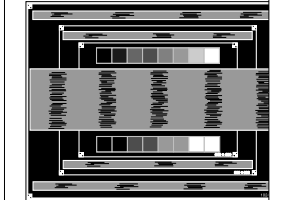

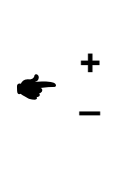

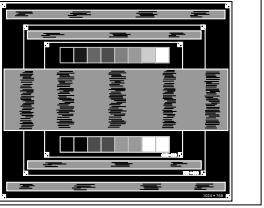

2) Ajuster l'image sur le coté droite de l'écran en utilisant le Horloge.

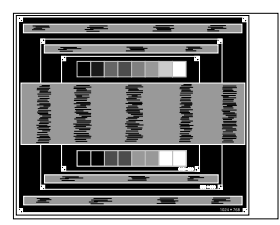

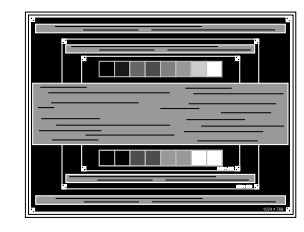

- 
- NOTE **Quand la partie gauche de l'image déborde sur le coté gauche de l'écran pendant** l'ajustement du Horloge. Réglez les étapes 1) et 2) à tour de rôle.

+ –

- Une autre façon de faire le réglage du Horloge est de faire l'ajustement sur les motifs zébrés verticaux de la mire.
- L'image peut scintiller pendant l'ajustement du Horloge, Position-H et Position-V.

FRANCAIS FRANCAIS

 $6$  Ajuster la Phase pour corriger les perturbations horizontales, le scintillement ou la netteté en présence de la mire d'ajustement.

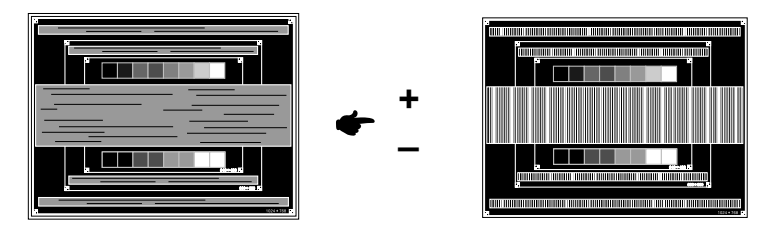

- NOTE Dans le cas d'un fort scintillement ou, d'un manque de netteté sur une partie de l'écran, répéter les étapes 5 et 6, car l'ajustement de l'Horloge n'a peut être pas été effectué correctement. Si le scintillement ou la manque de netteté persiste, paramétrez le taux de rafraîchissement sur une fréquence basse de votre ordinateur (60Hz) et reprenez les réglages à partir de l'étape (2).
	- Réajuster la Position-H, si la position horizontale s'est déplacée pendant l'ajustement de la Phase.
- G Ajuster le Luminosite et Couleur Temp., pour obtenir l'image que vous souhaitez après l'ajustement du Horloge et de la Phase. Et remettez votre papier peint favoris.

## SYSTEME D'ECONOMIE D'ENERGIE "POWER MANAGEMENT"

Le système d'économie d'énergie de ce produit est conforme aux normes ENERGY STAR® et VESA DPMS. Il permet de réduire automatiquement la consommation d'énergie du moniteur lorsque l'ordinateur ne fonctionne pas de manière active.

Pour utiliser cette fonction, le moniteur doit être connecté à un ordinateur conforme aux normes VESA DPMS. Il existe un mode d'économie d'énergie disponible comme décrit ci-dessous. Les réglages requis, incluant le paramétrage de mise en veille, doivent être établis à partir de I'ordinateur.

Mode Economie d'Energie

Quand les signaux de synchronisation H / Synchronisation V / Synchronisation H et V provenant de l'ordinateur sont inactifs, le moniteur entre en Mode Economie d'Energie, ce qui réduit la consommation électrique à moins de 5W. L'écran devient noir, et le voyant d'alimentation passe orange. A partir du mode économie d'énergie, I'image réapparaît aprés quelques secondes soit en touchant de nouveau le clavier ou la sourie.

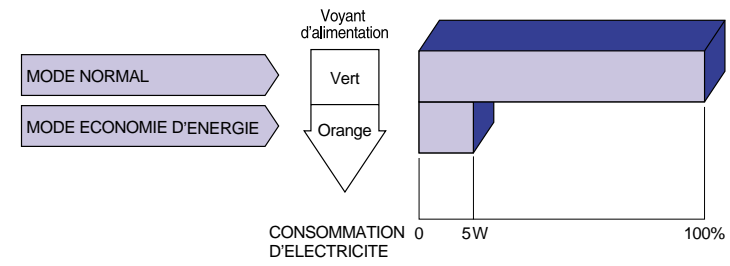

- Le moniteur continue à consommer de l'électricité même en mode d'économie d'énergie. Il est recommandé d'éteindre le moniteur lorsque celui-ci n'est pas utilisé, pendant la nuit et les week-ends afin d'éviter toute consommation inutile d'électricité. **NOTE** 
	- ll est possible que le signal vidéo provenant de l'ordinateur puisse fonctionner alors que la synchronisation du signal H ou V soit absente. Dans ce cas, l'ECONOMISEUR D'ENERGIE peut ne pas fonctionner normalement.

# FRANCAIS FRANCAIS

# **DEPANNAGE**

En cas de dysfonctionnement du moniteur, procéder dans l'ordre aux contrôles suivants.

- 1. Effectuer les réglages décrits à la section UTILISATION DU MONITEUR en fonction du problème rencontré.
- 2. Se reporter aux tableaux suivants si l'on ne trouve pas la fonction de réglage correspondante à la section UTILISATION DU MONITEUR ou si le problème persiste.
- Si vous recontrez un problème qui n'est pas décrit dans les tableaux ou qui ne peut pas être 3. corrigé en utilisant les tableaux, cessez d'utiliser le moniteur et contactez votre revendeur ou le service technique iiyama pour plus d'assistance.

#### Problème Contrôle

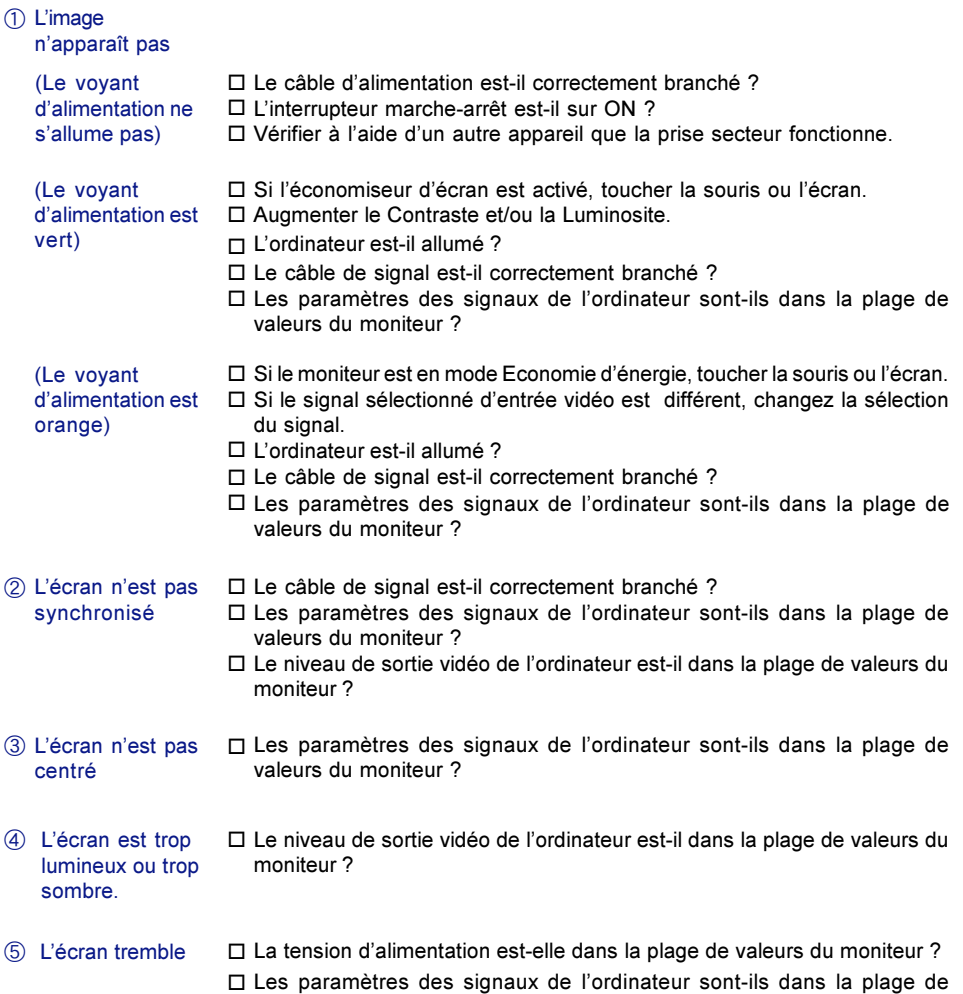

valeurs du moniteur ?

# ANNEXE

# CARACTERISTIQUES TECHNIQUES

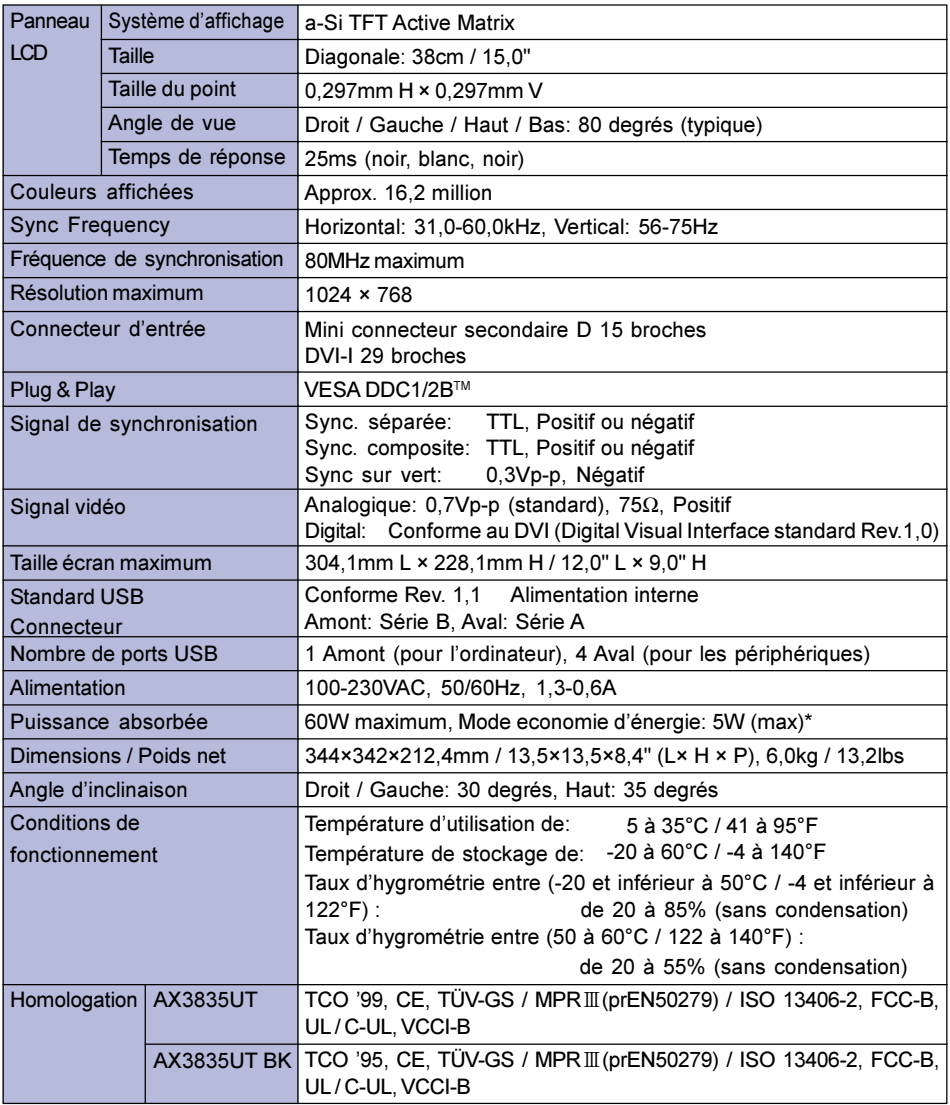

NOTE \* Condition : Les périphériques USB ou équipement audio ne sont pas connectés.

FRANCAIS

FRANCAIS

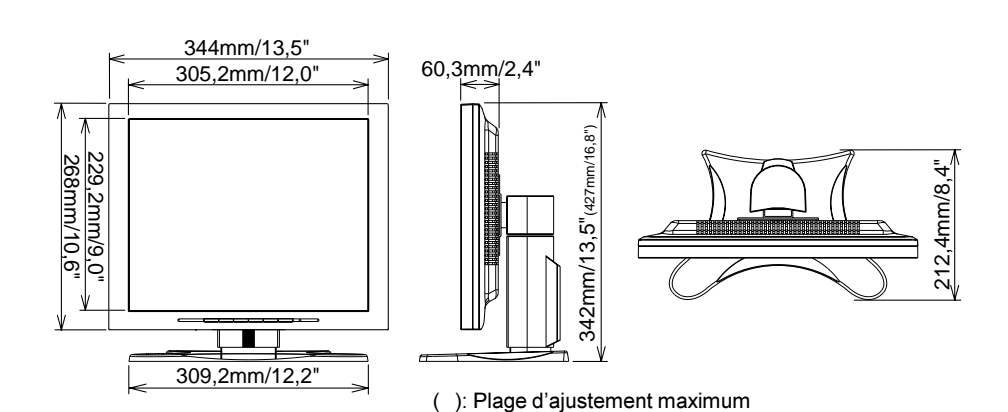

# FRÉQUENCES DE SYNCHRONISATION

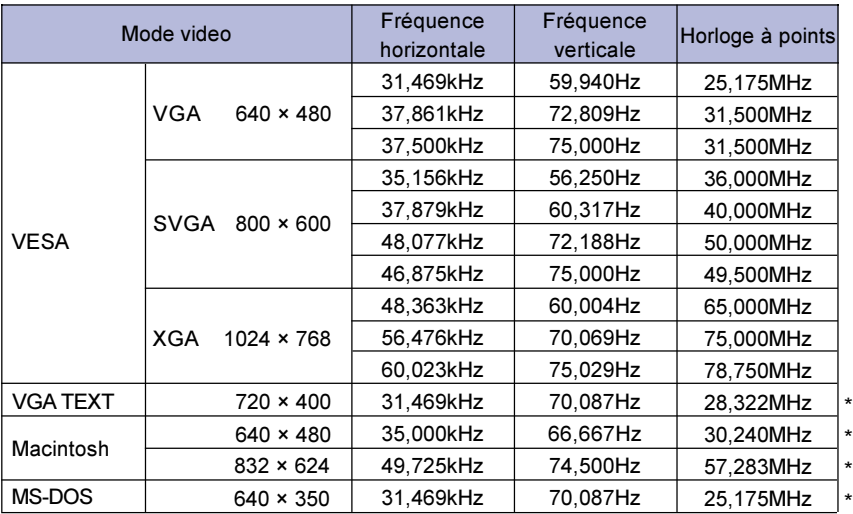

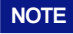

NOTE \* Entée DVI n'est pas compatible.

# AFFECTATION DES BROCHES

■ Mini connecteur secondaire D 15 broches

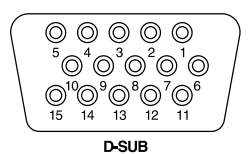

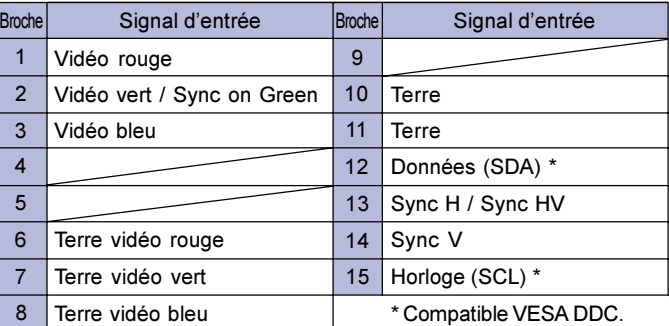

DVI-I connecteur 29 broches

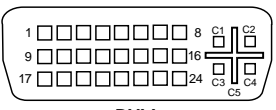

**DVI-I**

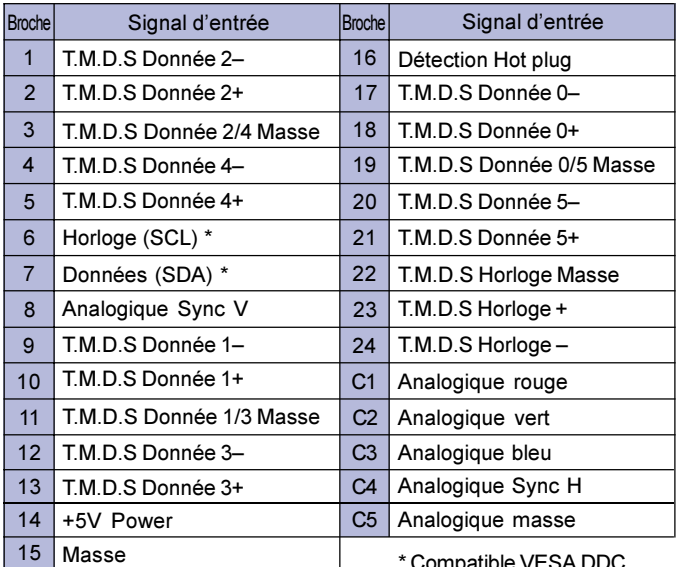

\* Compatible VESA DDC.

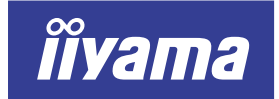

# AX3835UT AX3835UT BK

# GEBRUIKERSHANDLEIDING

### INHOUDSOPGAVE

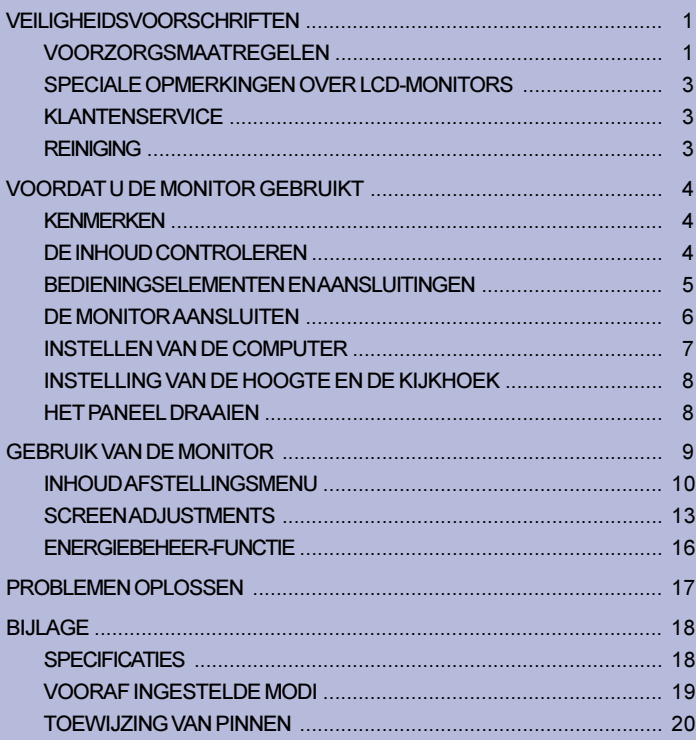

**NEDERLANDS I** 

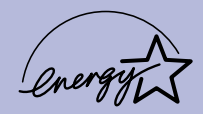

Wij zijn zeer blij dat u deze iiyama LCD monitor heeft uitgekozen. Wij raden u aan een paar minuten de tijd te nemen om deze korte maar complete handleiding zorgvuldig door te lezen, voordat u de monitor installeert en inschakelt. Bewaar

deze handleiding om later als referentie te gebruiken.

# CONFORMITEITSVERKLARING CE-MARKERING

Deze LCD monitor voldoet aan de eisen van EG-richtlijn 89/336/EEC "EMC-richtlijn" en 73/23/EEC "Richtlijn ten aanzien van laagspanning" zoals gewijzigd door Richtlijn 93/68/EEC.

Het niveau van de elektromagnetische gevoeligheid is zo gekozen dat bij aansluiting op het openbare laagspanningsnet zowel binnen als buiten een goede werking wordt verkregen in woongebieden, op bedrijfsterreinen, gebieden met lichte industrie en bij kleinschalige ondernemingen.

Wij behouden ons het recht voor om specificaties zonder voorafgaand bericht te wijzigen.

Alle handelsmerken die in deze gebruikershandleiding worden gebruikt zijn het eigendom van de respectieve eigenaars daarvan.

<sup>■</sup> iiyama als ENERGY STAR® Partner heeft vastgesteld dat dit product voldoet aan de richtlijnen die gelden voor energie verbruik.
# VEILIGHEIDSVOORSCHRIFTEN

# VOORZORGSMAATREGELEN

### WAARSCHUWING

### GEBRUIK DE MONITOR NIET ALS U PROBLEMEN VERMOEDT

Als u abnormale verschijnselen opmerkt, zoals rook, vreemde geluiden of dampen, moet u onmiddellijk de stekker van de monitor uit het stopcontact halen en contact opnemen met uw dealer of met iiyama. Het is erg gevaarlijk de monitor nog langer te gebruiken, dit kan brand of elektrische schokken veroorzaken.

### VERWIJDER NOOIT DE BEHUIZING

Binnen in de monitor bevinden zich hoogspanningscircuits. Als u de behuizing verwijdert, loopt u het risico op brand of elektrische schokken.

### PLAATS GEEN VOORWERPEN IN DE MONITOR

Plaats geen voorwerpen in de monitor en mors geen vloeibare stoffen zoals water in de monitor. Als dit per ongeluk toch gebeurt, moet u onmiddellijk de stekker van uw monitor uit het stopcontact halen en contact opnemen met uw dealer of met iiyama. Als u de monitor gebruikt terwijl er zich een voorwerp in bevindt, kan dit brand, elektrische schokken of schade veroorzaken.

### PLAATS DE MONITOR OP EEN VLAK, STABIEL OPPERVLAK

De monitor kan, als hij valt of gevallen is, letsel veroorzaken.

### GEBRUIK DE MONITOR NIET IN DE BUURT VAN WATER

Gebruik de monitor niet op een plaats waar er water op de monitor terecht kan komen. Dit kan brand of elektrische schokken veroorzaken.

### GEBRUIK DE OPGEGEVEN VOEDING

Zorg ervoor dat u de monitor alleen gebruikt met de opgegeven voeding. Gebruik van de onjuiste voeding zal defecten veroorzaken en kan brand of elektrische schokken tot gevolg hebben.

### BESCHERM DE KABELS

Trek niet aan het netsnoer of de signaalkabel. Zorg ervoor dat deze kabels niet worden geknikt en dat de monitor of andere zware voorwerpen niet op de kabels worden geplaatst. Als een kabel beschadigd is, kan dat brand of elektrische schokken tot gevolg hebben.

### ONGUNSTIGE WEERSOMSTANDIGHEDEN

Het is raadzaam om de monitor niet te gebruiken tijdens zware storm. De herhaalde stroomonderbrekingen kunnen defecten veroorzaken. Het is ook raadzaam om tijdens deze omstandigheden de stekker niet aan te raken omdat dit elektrische schokken kan veroorzaken.

### PAS OP

### PLAATSING

Zet de monitor niet op een plaats waar plotselinge temperatuurschommelingen kunnen optreden, of in vochtige, stoffige of rokerige ruimten. Dit kan brand, elektrische shokken of schade veroorzaken. Vermijd ook ruimten waar de zon of ander licht rechtstreeks op de monitor kan schijnen.

### PLAATS DE MONITOR NIET IN EEN GEVAARLIJKE POSITIE

Als de monitor niet op een geschikte positie geplaatst is kan de monitor omvallen en letsel tot gevolg hebben. Zorg er ook voor dat er geen zware voorwerpen op de monitor geplaatst worden en zorg ervoor dat kinderen niet aan de kabels kunnen trekken en daardoor letsel oplopen.

### ZORG VOOR EEN GOEDE VENTILATIE

Er zijn ventilatie-openingen aangebracht om te voorkomen dat de monitor oververhit raakt. Als de openingen worden afgedekt of als er een voorwerp in de buurt van de openingen wordt geplaatst kan brand ontstaan. Plaats de monitor in verband met de luchtcirculatie ten minste 10 cm (4 inches) van de muur af.

Verwijder de kantelvoet niet als u de monitor gebruikt. Als de voet wordt verwijderd, zullen alle ventilatie-openingen aan de achterzijde van de behuizing worden geblokkeerd en zal de monitor oververhit raken. Hierdoor kan brand of schade ontstaan. Als u de monitor gebruikt terwijl deze achterover is gekanteld, op zijn zij ligt of ondersteboven staat, of als de monitor op vloerbedekking of een zachte ondergrond geplaatst wordt, kan ook schade ontstaan.

### HAAL DE STEKKERS LOS ALS U DE MONITOR VERPLAATST

Zet de monitor uit en haal de stekker uit het stopcontact en zorg ervoor dat de signaal kabel niet aangesloten zijn als u de monitor verplaatst. Anders kan dit brand of elektrische schokken tot gevolg hebben.

### HAAL DE STEKKER UIT HET STOPCONTACT

Om ongelukken te voorkomen is het raadzaam om de stekker van de monitor uit het stopcontact te halen als u de monitor lange tijd niet gebruikt.

### TREK AAN DE STEKKER, NIET AAN HET SNOER

Als u het netsnoer of de signaalkabel wilt verwijderen, moet u het snoer altijd bij de stekker vastpakken. Trek nooit aan de kabel zelf, dit kan brand of elektrische schokken veroorzaken.

### RAAK DE STEKKER NIET MET NATTE HANDEN AAN

Het in of uit het stopcontact halen van de stekker met natte handen kan elektrische schokken veroorzaken.

### ALS U DE MONITOR OP UW COMPUTER PLAATST

Zorg ervoor dat de computer sterk genoeg is om het gewicht van de monitor te dragen, anders kan dit schade aan uw computer veroorzaken.

### **OVERIGE**

## ERGONOMISCHE AANBEVELINGEN

Om vermoeide ogen te voorkomen, moet u de monitor niet gebruiken tegen een lichte achtergrond of in een donkere ruimte. Voor optimaal comfort moet u de monitor net onder het oogniveau plaatsen en moet de afstand tussen uw ogen en de monitor 40-60 cm zijn. Als u langere tijd achter de monitor zit is het raadzaam om 10 minuten per uur rust te nemen. Continue kijken naar het beeldscherm kan vermoeidheid van de ogen veroorzaken.

## SPECIALE OPMERKINGEN OVER LCD-MONITORS

De volgende verschijnselen zijn normaal en geven geen probleem aan:

- OPMERKING **Als u de LCD-monitor voor de eerste keer aanzet**, kan het voorkomen dat het beeld niet in het weergavegebied past van het type computer dat u gebruikt. In dat geval moet u de beeldpositie instellen.
	- Wegens de aard van het fluorescentielicht kan het scherm in het begin flikkeren. Schakel de monitor met de Power-schakelaar uit en vervolgens weer aan in om dit te verhelpen.
	- Het kan zijn dat de helderheid niet over het hele scherm gelijk is. Dit is afhankelijk van het patroon dat u voor het bureaublad gebruikt.
	- Als gevolg van de aard van het LCD scherm is het mogelijk dat er een nabeeld van het vorige scherm blijft staan na verandering van het beeld, wanneer hetzelfde beeld enkele uren zichtbaar is. In dit geval wordt het scherm langzaam hersteld door het beeld te veranderen of de LCD voor enkele uren uit te zetten.
	- Neem contact op met uw dealer of met het iiyama-onderhoudscentrum voor vervanging van het fluorescentielicht als het scherm donker is, flikkert of niet oplicht. Probeer het nooit zelf te vervangen.

# KLANTENSERVICE

### OPMERKING

- Het fluorescentielicht dat in de LCD-monitor wordt gebruikt, wordt als gebruiksgoed beschouwd. Voor de garantiebepalingen met betrekking tot dit product kunt u contact opnemen met het dichtstbijzijnde iiyama service center.
- Als u het apparaat voor onderhoud moet retourneren en u de originele verpakking niet meer hebt, moet u het apparaat niet in een andere verpakking versturen. Neem contact op met de dichtstbijzijnde iiyama vestiging of dealer voor advies of vervangende verpakking.

# REINIGING

PAS OP

### WAAR-**SCHUWING**  Als er tijdens het schoonmaken voorwerpen of vloeistoffen in de monitor terecht komen, moet u onmiddellijk de stekker uit het stopcontact halen en contact opnemen met uw dealer of met iiyama.

■ Zet om veiligheidsredenen de monitor uit en haal de stekker uit het stopcontact, voordat u de monitor gaat reinigen.

### ■ Zorg ervoor dat u de beschermlaag van het LCD scherm niet beschadigt door met een hard voorwerp te krabben of te wrijven. **OPMERKING**

Gebruik nooit een van de volgende oplosmiddelen. Hiermee beschadigt u de behuizing en het LCD scherm.

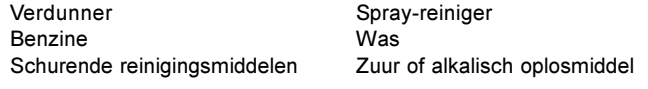

- Als de behuizing gedurende een lange periode contact maakt met een product van rubber of plastic, kan dit de verf van de behuizing aantasten.
- Vlekken kunt u verwijderen met een doek die licht bevochtigd is met een mild, reinigend oplosmiddel. Veeg de behuizing vervolgens met een zachte droge doek af. **BEHUIZING**
- LCD SCHERM Periodiek reinigen met een zachte droge doek wordt aanbevolen. Gebruik geen tissue papier etc. omdat deze het LCD scherm beschadigen.

# VOORDAT U DE MONITOR GEBRUIKT

De monitor funktioneert als een centrale "naaf " wanneer aangesloten op een USB geschikte computer en USB geschikte periferieën. Met oudere systemen en/of BIOS instellingen in uw computer is het echter mogelijk dat de USB Hub niet funktioneërt. Raadpleeg eerst uw handelaar in dat geval.

# **KENMERKEN**

- ◆ TFT Kleuren LCD monitor
- ♦ Ondersteunt resoluties tot 1024 x 768
- ◆ Super breed beeld en hoog contrast
- ◆ Digitale karakter glad-afstemming
- ◆ Automatische set-up
- ◆ Plug & Play VESA DDC1/2B, Windows® 95/98/2000/Me/XP Plug & Play
- ◆ Energiebeheer-voorziening (voldoet aan ENERGY STAR® en VESA DPMS)
- ◆ Ergonomisch ontwerp AX3835UT: goedgekeurd volgens TCO '99 en MPR III AX3835UT BK\*: goedgekeurd volgens TCO '95 en MPRIII \*De behuizing van de kast is zwart.
- ◆ Digitale ingang (DVI-I) voor Optimale Beeldkwaliteit
- ◆ USB Hub-functie
- Ontworpen voor 90° Paneelrotatie
- VESA Standaard Geschikt voor bevestiging op monitorarm of aan de muur

# DE INHOUD CONTROLEREN

De volgende accessoires bevinden zich in de verpakking. Controleer of deze allemaal aanwezig zijn. Als er iets ontbreekt of beschadigd is, gelieve u contact op te nemen met uw plaatselijke iiyamadealer of de regionale iiyama-vestiging.

- 
- 
- Netsnoer\* 
D-Sub Signaalkabel 
DVI-D Signaalkabel
- 
- USB kabel Gebruikershandleiding

■ Proefversie: Pivot<sup>®</sup> software (CD) Hiermee kunt u de richting van het scherm draaien voor weergave in portrait- of landscapemodus. Raadpleeg de handleiding voor de CD-ROM of het bestand Engman.rtf op de CD-ROM voor informatie over installatie enzovoort.

**SCHUWING** 

### WAAR- \* VOOR GEBRUIKERS IN 120 VOLT-GEBIED

Het toelaatbare vermogen van het bijgesloten netsnoer in een 120 Volt-gebied is 10 A/125 V. Als u een voedingsbron gebruikt met een hoger toelaatbaar vermogen, moet u een netsnoer met een toelaatbaar vermogen van 10 A/250 V gebruiken.

De hieronder aangegeven optionele onderdelen zijn voor uw LCD-monitor leverbaar. Neem contact op met uw iiyama dealer of het regiokantoor. De luidspreker is aan de monitor bevestigd voor de output van geluid uit de computer of de audioapparatuur. Het beschermingssheet is aan het oppervlak van het LCD paneel bevestigd om dit te beschermen tegen vlekken of krassen.

■ Luidspreker

AX3835UT: OSP1-1 (onder, monoral) AX3835UT BK: OSP1-1B (onder, monoral)

Beschermingssheet (onderdeelnr. 832Z001-03)

4 VOORDAT U DE MONITOR GEBRUIKT

# BEDIENINGSELEMENTEN EN AANSLUITINGEN

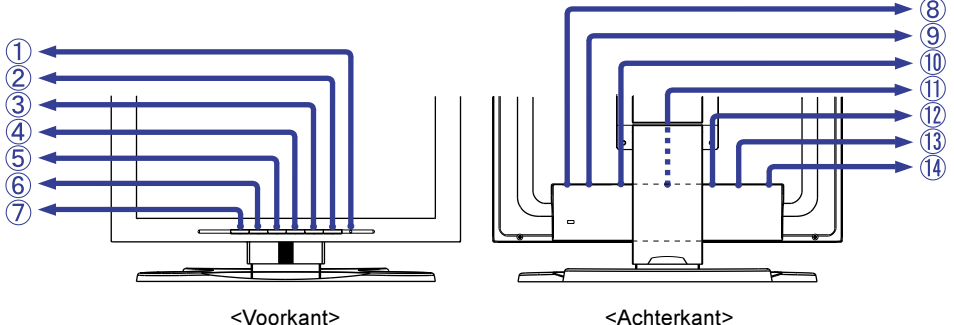

A Power-indicator **OPMERKING** 

Groen: Normale werking

Oranje: Energiebeheer

De monitor schakelt in de energiebesparingsfunctie en vermindert het stroomverbuik tot minder dan 5 Watt wanneer er geen horizontaal en/ of verticaal sync-signaal wordt ontvangen.

- (2) Koptelefoon aansluiting
- C Knop Auto (Auto Instal)

Klok, Fase, H-Positie en V-Positie automatisch instellen.

- De Auto Instal moet de Test.bmp (schermaanpassingspatroon) weergeven, anders werkt deze niet naar behoren. (Zie pagina 13 voor SCREEN ADJUSTMENTS.)
- Tijdens het aanpassen van de instellingen wordt het scherm gedurende ongeveer 5 seconden donker.
- $\overline{a}$  Knop + / Helderheid

**OPMERKING** 

- E Knop / Contrast
- 6 Knop Menu
- G Knop Input

Kies INPUT 1 of 2 voor de signaalinvoer als beide signaalinvoeren zijn aangesloten op een signaalbron. Activeer INPUT 1 en 2 telkens wanneer de Knop Input wordt ingedrukt.

De signaaluitvoer wordt niet automatisch gekozen. Druk één maal op de Knop Input als de stroomindicator oranje wordt, ongeacht of slechts één signaaluitvoer op de signaalbron is aangesloten. **OPMERKING** 

- (8) Aan/uit schakelaar
- I Wisselstroomaansluiting (AC IN)
- 10 USB-UP

Verbind met een USB geschikte computer middels de USB kabel van de monitor.

11) USB-DOWN

Verbind aanwezige kabels van USB geschikte periferieën, zoals een muis, toetsenbord, etc.

- L 15-pins D-Sub mini-aansluiting (INPUT 2)
- M 29-pins DVI-I aansluiting (INPUT 1)
- (4) Optionele aansluiting voor luidspreker (DC OUT)

# DE MONITOR AANSLUITEN

- A Controleer of zowel de computer als de monitor uitgeschakeld zijn.
- B Sluit de computer op de monitor aan met de signaalkabel. (Zie pagina 20 voor TOEWIJZING VAN PINNEN.)
- C Sluit de monitor aan op een computer die voldoet aan de USB-norm als u de USB Hub-functies gebruikt.
- D Sluit eerst het netsnoer op de monitor aan en vervolgens op de stroom aansluiting.

### **OPMERKING**

- De signaalkabel die voor de aansluiting wordt gebruikt kan variëren. Dit is afhankelijk van het type computer dat u gebruikt. Door onjuiste aansluiting kan ernstige schade aan zowel de monitor als de computer ontstaan. De kabel die bij de monitor geleverd wordt, heeft een standaard 15 pins D-Sub aansluiting. Wanneer een speciale kabel vereist is, neem dan contact op met uw dealer of met één van de iiyama vestigingen.
- Als u de monitor op een Macintosh-computer wilt aansluiten, moet u contact opnemen met uw dealer of met één van de iiyama vestigingen voor een geschikte adapter.
- Zorg ervoor dat u de vingerschroeven van de signaalaansluitingen vastdraait.
- Kabels kunnen makkelijk worden aangesloten door het paneel 90 graden te draaien. (Zie pagina 8 voor HET PANEEL DRAAIEN).
- Kabels kunnen worden gebundeld binnenin het deksel aan de achterzijde van de standaard. Zie de volgende pagina voor kabelbedrading.

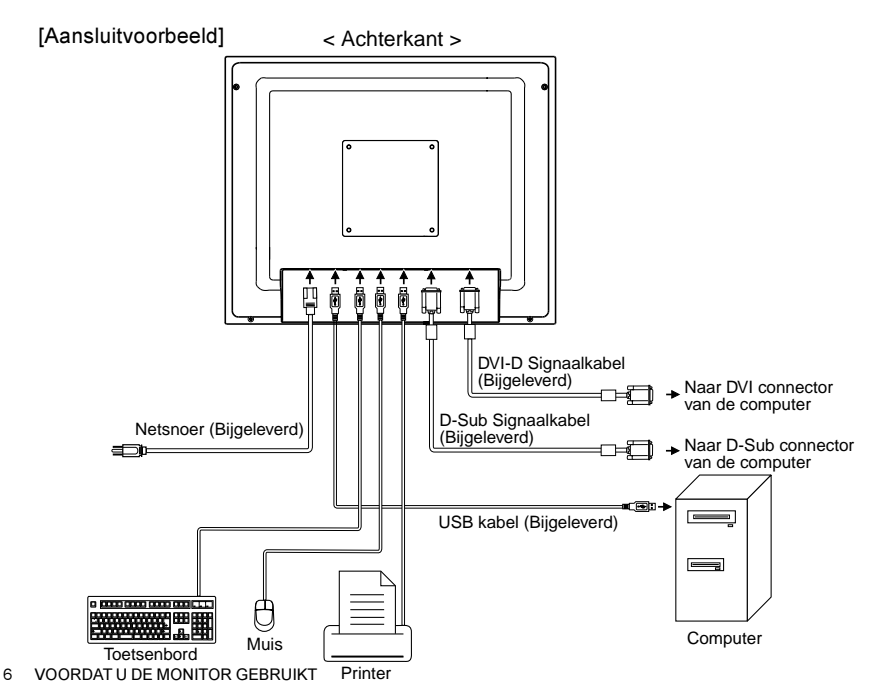

[De kabels aansluiten]

- A Verwijder het cover aan de achterzijde van de standaard door het omhoog te schuiven.
- B Verzamel de kabels aan de achterzijde van de standaard.
- C Plaats het cover terug door de tabs in de geleidingsgaten te plaatsen en het cover dan omlaag te schuiven.

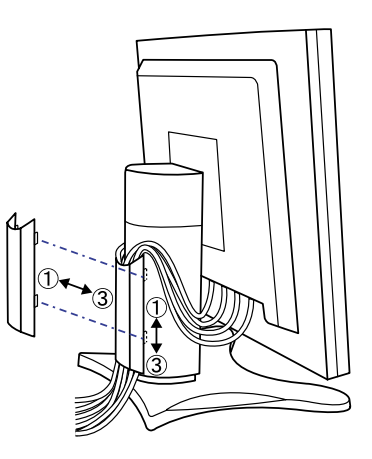

# INSTELLEN VAN DE COMPUTER

Signaaltiming

Wanneer u de monitor voor de eerste keer op de computer aansluit, moet u de signaalinstelling van de computer instellen op VGA alvorens de monitor aan te sluiten. Nadat u hebt bevestigd dat het beeld op VGA wordt weergegeven, stelt u de gewenste signaalinstellingen in. Deze staan vermeld onder VOORAF INGESTELDE MODI op pagina 19.

### ■ Windows 95/98/2000/Me/XP Plug & Play

De iiyama voldoet aan VESA-norm DDC1/2B. De Plug & Play functie wordt onder Windows 95/98/ 2000/Me/XP geactiveerd wanneer u de monitor met de bijgeleverde kabel aansluit op een computer die voldoet aan DDC1/2B. Het Windows 95/98/2000/Me/XP monitorinformatiebestand voor iiyama monitors kan nodig zijn voor uw computer en is te vinden op het volgende Internet-adres:

### http://www.iiyama.nl

- OPMERKING Raadpleeg één van bovenvermelde Internet pagina's voor meer informatie over het downloaden van het stuurprogramma voor uw monitor.
	- Het is niet nodig om een monitor driver te installeren voor Macintosh en Unix besturingssystemen. Voor meer informatie, neem eerst contact op met uw dealer voor advies.

# INSTELLING VAN DE HOOGTE EN DE KIJKHOEK

- Voor optimaal comfort wordt u aangeraden recht voor de monitor te gaan zitten. Pas vervolgens de hoogte of de hoek van de monitor aan uw wensen aan.
- Houd het paneel zo dat de monitor niet kantelt als u de hoogte of de hoek van de monitor aanpast.
- De monitor kan maximaal 85mm de hoogte, 30 graden naar links en rechts, 35 graden naar boven.
- OPMERKING Raak het LCD-scherm niet aan terwijl u de hoogte of de hoek aanpast. Hierdoor kan schade ontstaan of kan het LCD-scherm breken.
	- Let erop dat uw vinger of hand niet bekneld raakt als u de hoogte of de hoek aanpast.

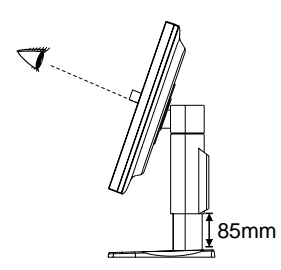

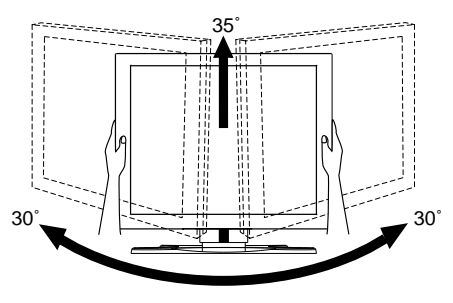

# HET PANEEL DRAAIEN

- A Stel de monitor op de maximumhoogte in.
- (2) Draai het paneel 90 graden. Portret: Naar rechts draaien. Landschap: Naar links draaien.

### **OPMERKING**

- Wanneer u probeert het paneel te draaien zonder dat het volledig is uitgeklapt, kan de standaard beschadigd raken.
- Gebruik de bijgeleverde Pivot<sup>®</sup> software om het beeld op het scherm te draaien.
- C Wijzig de hoek van de monitor naar wens.

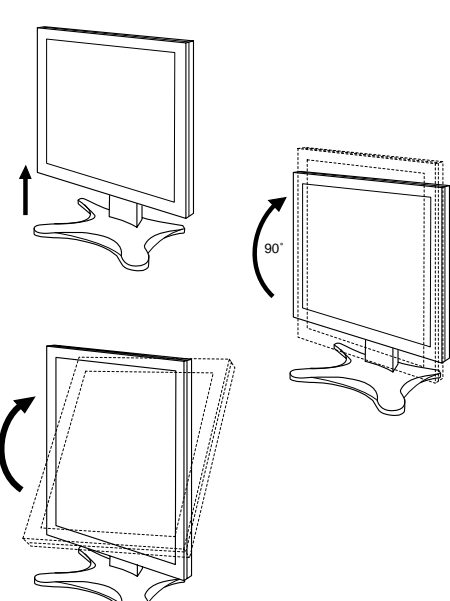

NEDERLANDS NEDERLANDS

8 VOORDAT U DE MONITOR GEBRUIKT

# GEBRUIK VAN DE MONITOR

De iiyama TFT monitor is bij het verlaten van de fabriek ingesteld met de VOORAF INGESTELDE MODI zoals afgebeeld op blz. 19 voor het verkrijgen van optimale beelden. U kunt het beeld tevens aan uw wensen aanpassen door de onderstaande instructies uit te voeren. Zie pagina 13, SCREEN ADJUSTMENTS, voor specifieke aanpassingen.

## $\circledcirc$  Het On Screen Display verschijnt op het scherm wanneer u op de Knop Menu drukt. Er zijn twee Menu pagina's waartussen gewisseld kan worden met de +/– Knoppen.

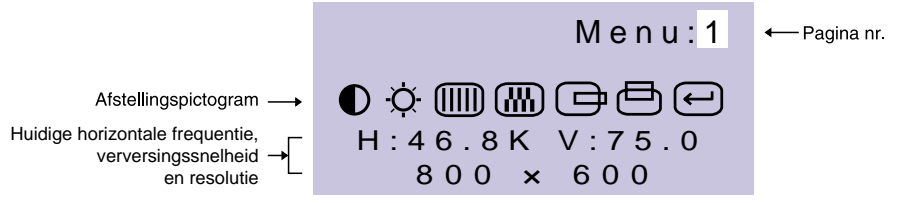

- $\oslash$  Selecteer de Menu pagina die het afstellingspictogram bevat welke overeenkomt met de afstelling die u wilt maken. Druk nogmaals de Knop Menu in. Gebruik daarna de +/– Knoppen om het gewenste afstellingspictogram te selecteren. Druk nogmaals de Knop Menu in.
- $\circledS$  Gebruik de +/– Knoppen om de passende afstelling of instelling te maken.

Als u bijvoorbeeld de verticaal positie wilt corrigeren, kiest u Menu pagina 1 en drukt u op de Knop Menu. Daarna selecteert u (V-Positie) met de +/– Knoppen.

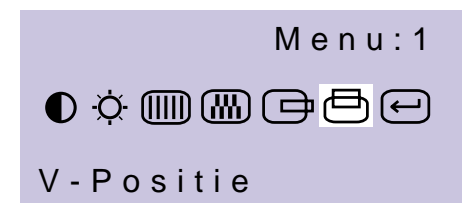

Er wordt een afstellingsschaal weergegeven als u op de Knop Menu drukt. Gebruik de +/– Knoppen om de verticaal positie instelling te wijzigen.

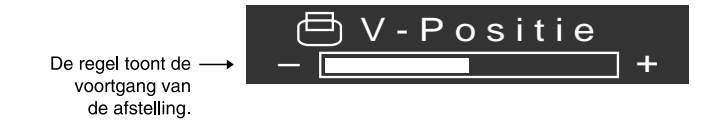

### **OPMERKING**

- Als u bij het afstellen enkele seconden niet meer op de knoppen drukt, verdwijnt het On Screen Display. De afstellingsgegevens worden automatisch in het geheugen opgeslagen wanneer het On Screen Display verdwijnt. U moet gedurende deze tijd de monitor niet uitschakelen.
- De afstellingen voor Klok, Fase en Positie worden voor elke signaal timing vastgelegd. Buiten deze afstellingen om worden alle andere afstellingen vastgelegd in een instelling die betrekking heeft op alle signaaltimings.

GEBRUIK VAN DE MONITOR 9

# INHOUD AFSTELLINGSMENU

## D-Sub ingang

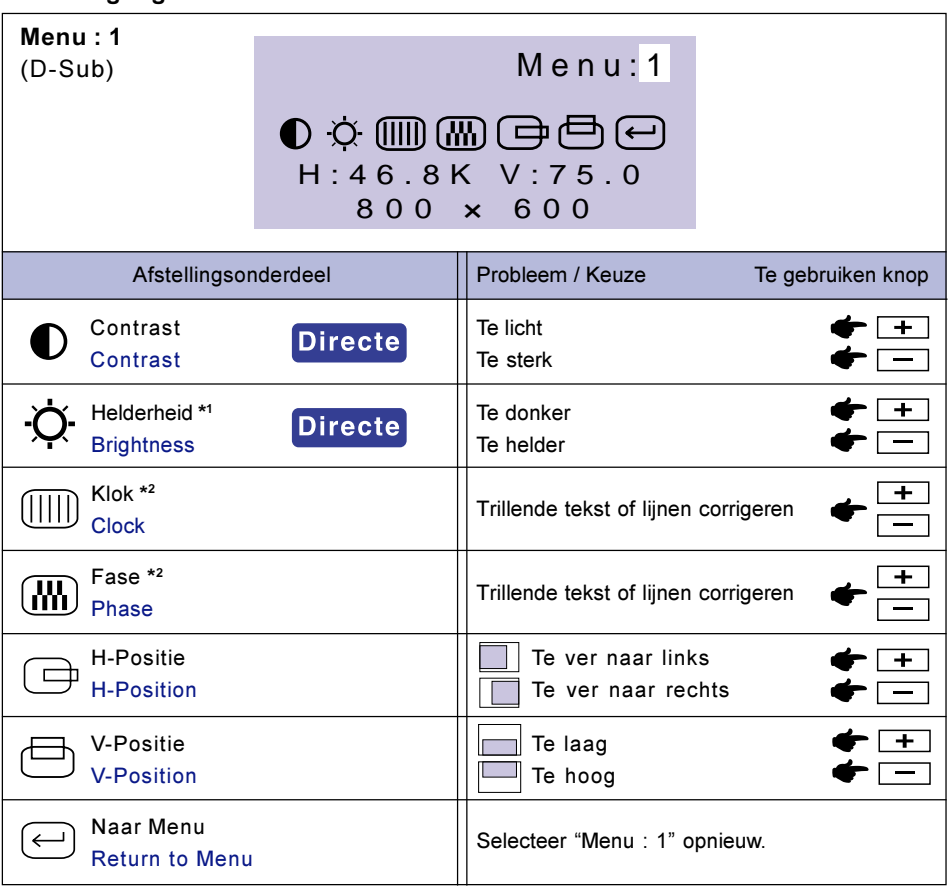

- \*<sup>1</sup> Pas de helderheid aan wanneer u de monitor in een donkere kamer gebruikt en u het scherm te helder vindt.
- $*2$  Zie pagina 13 voor SCREEN ADJUSTMENTS.

# **Directe**

U kunt de Menu pagina's overslaan en een afstellingsschaal direct zichtbaar maken door gebruik te maken van de volgende Knop bedieningen.

- Contrast: Druk op één van de Knop Contrast als het Menu niet zichtbaar is.
- Helderheid: Druk op één van de Knop Helderheid als het Menu niet zichtbaar is.

### WISSELEN TUSSEN DE CONTRAST EN HELDERHEID AFSTELLINGEN **OPMERKING**

Om te schakelen tussen de instelling van de helderheid en van het contrast op de dient u de Knop Menu in te drukken binnen 10 seconden nadat u tijdens de bovengenoemde directe instellingen op de Knop Contrast of de Knop Helderheid hebt gedrukt.

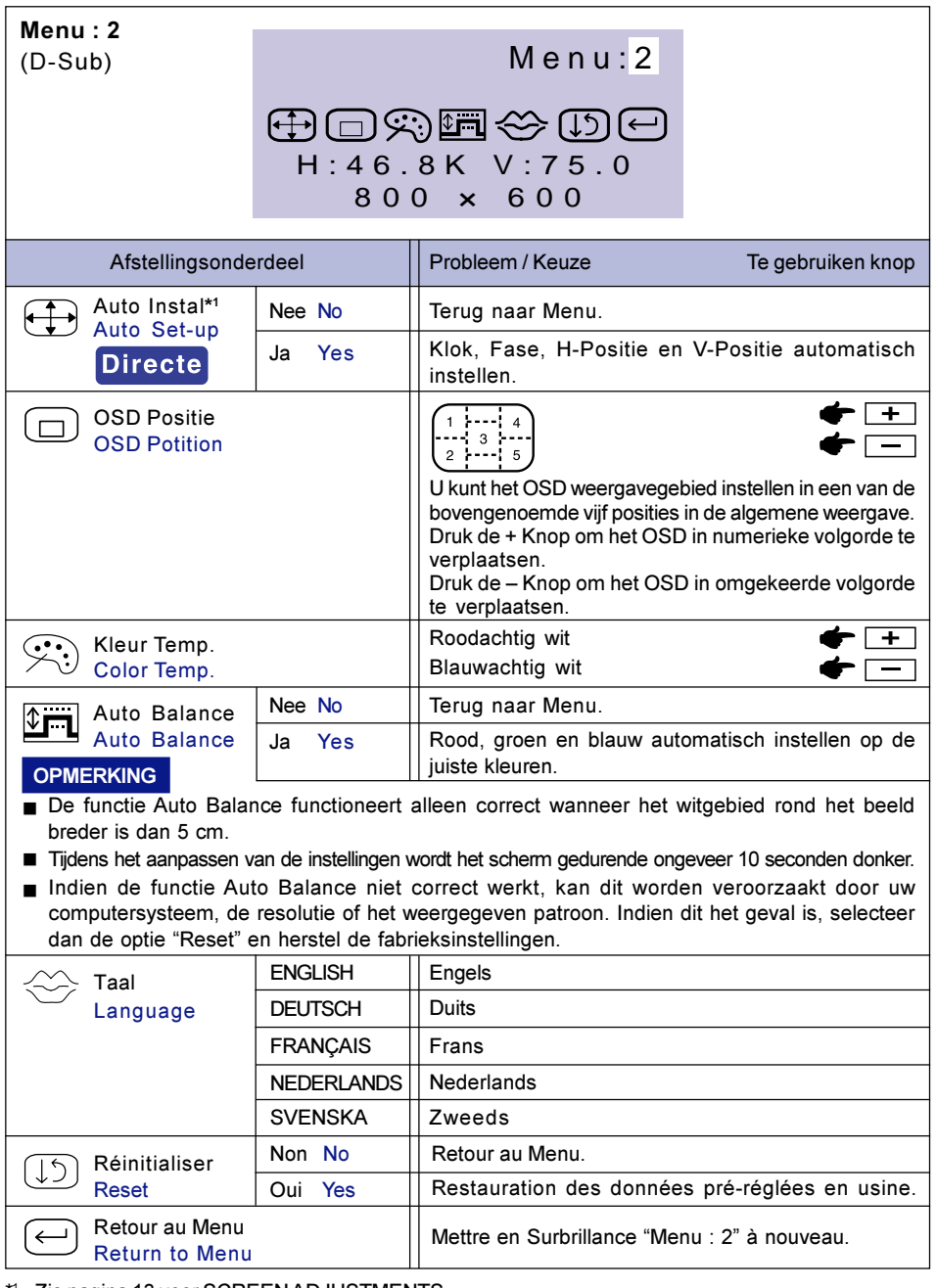

\* <sup>1</sup> Zie pagina 13 voor SCREEN ADJUSTMENTS.

# **Directe**

U kunt de Menu pagina's overslaan en een afstellingsschaal direct zichtbaar maken door gebruik te maken van de volgende Knop bedieningen.

- Auto Instal: Druk op één van de Knop Auto.

NEDERLANDS

**NEDERLANDS** 

## DVI ingang

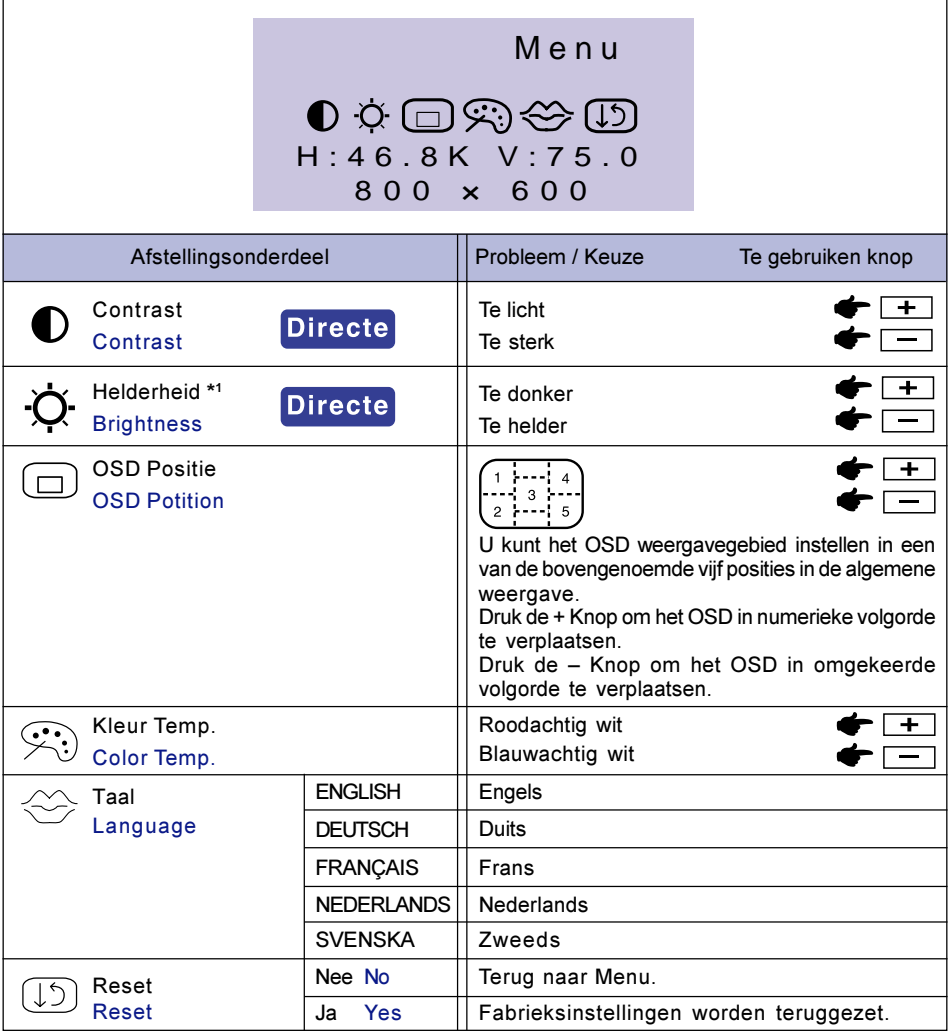

\*<sup>1</sup> Pas de helderheid aan wanneer u de monitor in een donkere kamer gebruikt en u het scherm te helder vindt.

# Directe

U kunt de Menu pagina's overslaan en een afstellingsschaal direct zichtbaar maken door gebruik te maken van de volgende Knop bedieningen.

- Contrast: Druk op één van de Knop Contrast als het Menu niet zichtbaar is.
- · Helderheid: Druk op één van de Knop Helderheid als het Menu niet zichtbaar is.

### WISSELEN TUSSEN DE CONTRAST EN HELDERHEID AFSTELLINGEN **OPMERKING**

Om te schakelen tussen de instelling van de helderheid en van het contrast op de dient u de Knop Menu in te drukken binnen 10 seconden nadat u tijdens de bovengenoemde directe instellingen op de Knop Contrast of de Knop Helderheid hebt gedrukt.

12 GEBRUIK VAN DE MONITOR

# SCREEN ADJUSTMENTS

Regel het beeld af volgens de onderstaande procedure wanneer u de D-Sub ingang gebruikt.

- In het handboek wordt met schermaanpassingen het volgende bedoeld: schermpositie aanpassen en trilling of wazigheid van weergegeven tekst of lijnen voor het gebruikte type computer minimaliseren. Deze aanpassingen verwijzen dus niet naar aanpassingen om het gewenste formaat of de gewenste positie die u gewoonlijk uitvoert op CRT-monitoren.
- De monitor levert de beste prestaties wanneer de resolutie wordt ingesteld op 1024×768. Deze optimale prestaties kunnen echter niet worden geleverd wanneer de resolutie lager dan 1024×768 wordt ingesteld, omdat het beeld automatisch wordt uitgerekt zodat het volledige scherm wordt gevuld. Het wordt daarom aanbevolen voor normaal gebruik de monitor te gebruiken met een resolutie 1024×768.
- De weergegeven tekst of lijnen kunnen wazig zijn of een wisselende dikte hebben wanneer het beeld wordt uitgerekt als gevolg van schermvergroting.
- Pas de positie of de frequentie van het scherm niet vanuit de computer aan omdat het beeld dan vertekend kan worden. Aanpassingen moeten via deze monitor worden doorgevoerd.
- Maak de instellingen ongeveer 30 minuten na het inschakelen (warm lopen).
- Afhankelijk van de resolutie of signaalinstelling, kunnen extra aanpassingen nodig zijn nadat Auto Instal is uitgevoerd.
- De Auto Set-up functioneert soms niet op de juiste wijze bij het weergeven van andere beelden dan Test.bmp (schermaanpassingspatroon). In dat geval zijn handmatige aanpassingen noodzakelijk.

Het scherm kan op twee manieren worden ingesteld. De ene manier is automatische instelling voor Klok,Fase en Positie. De andere manier is om elke instelling handmatig uit te voeren. Voer Auto Instal uit wanneer u de monitor voor de eerste keer op een nieuwe computer hebt aangesloten of wanneer u de resolutie hebt gewijzigd. Als het scherm flikkert of vaag is of het beeld niet in het weergavegebied past nadat u Auto Instal hebt uitgevoerd, moet u de instellingen handmatig uitvoeren. Beide instellingen moeten worden gedaan door gebruik te maken van het scherminstellingspatroon (Test.bmp) dat via de iiyama website (http://www.iiyama.nl) kan worden gedownload.

### ( Gebruik Test.bmp (scherminstellingspatroon) voor het veranderen van de achtergrond.

OPMERKING Zie de betreffende handleiding voor details.

■ De resolutie van het bestand Test.bmp is 1280 × 1024. Stel in het dialoogvenster Wallpaper setting de weergavepositie zodanig in dat deze centraal op het scherm staat. Bij gebruik van Microsoft® PLUS! 95/98, moet u de instelling van "Stretch desktop wallpaper to fit the screen" annuleren.

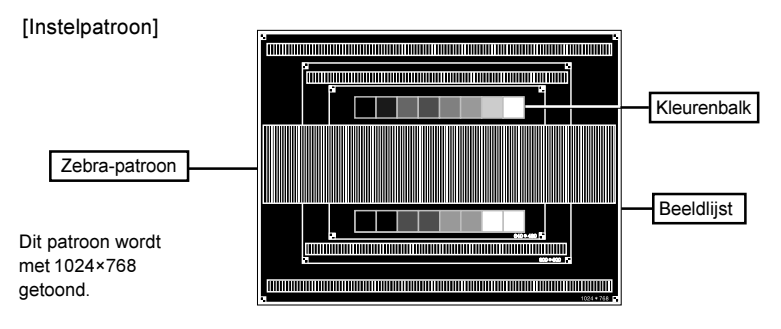

- 2 Houd de Knop Auto ingedrukt. (directe aanpassing) Of Voer Auto Instal uit.
- C Wanneer het scherm flikkert of onscherp is of wanneer het beeld niet in het weergavegebied past, stel het beeld dan handmatig in door onderstaande procedure uit te voeren nadat u Auto Instal hebt uitgevoerd.
- D Pas de V-Positie aan zodat de bovenzijde en de onderzijde van het beeldkader in het weergavegebied passen.

+ –

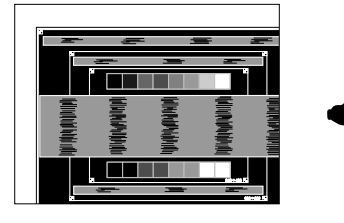

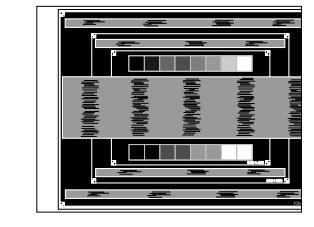

### **OPMERKING**

- Wanneer u aanpassingen moet invoeren op een lagere resolutie dan 1024 × 768, moet u de verticale positie van het schermaanpassingspatroon zodanig aanpassen dat het wordt gecentreerd.
- E 1) Pas de H-Positie aan zodat de linkerzijde van het beeldkader naar de linkerkant van het weergavegebied verschuift.

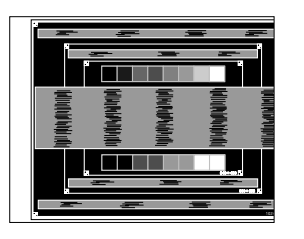

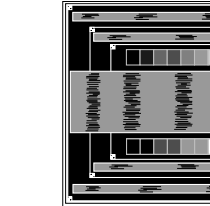

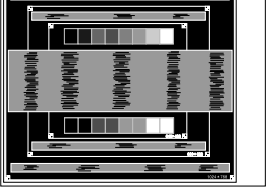

2) Trek de rechterzijde van het beeldkader uit naar de rechterkant van het weergavegebied door de Klok aan te passen.

> + –

> + –

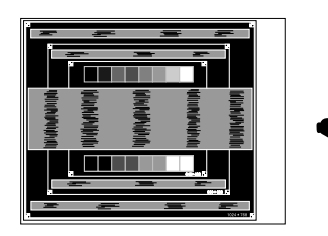

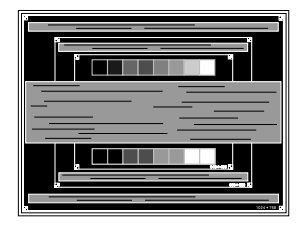

### **OPMERKING**

- Als de linkerzijde van het beeldkader loskomt van de linkerkant van het weergavegebied wanneer u de Klok-aanpassing uitvoert, moet u stap 1) en 2) beurtelings aanpassen.
- U kunt de Klok ook aanpassen door de verticale golvende lijnen in streeppatroon te corrigeren.
- Tijdens aanpassing van de Klok, H-Positie en V-Positie kan het beeld trillen.

 $6$  Pas de Fase aan om horizontale golvende ruis, trilling of wazigheid in het streeppatroon te corrigeren.

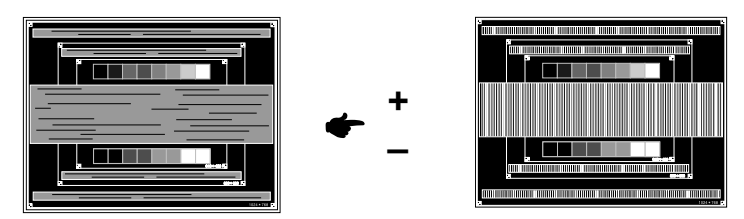

### **OPMERKING**

- Wanneer op een deel van het scherm nog steeds sterke trilling of wazigheid optreedt, moet u stappen 5 en 6 herhalen omdat de Klok waarschijnlijk niet correct is aangepast. Als de trillingen of wazigheid nog steeds aanwezig is, zet dan de verversingsfrequentie van de computer op laag (60Hz) en moet u de stappen vanaf (2) herhalen.
- Pas nadat u de Fase-aanpassing hebt uitgevoerd de H-Positie aan wanneer de horizontale positie tijdens de aanpassing is verschoven.
- G Pas Helderheid en Kleur Temp. aan om het gewenste beeld te krijgen nadat u de Klok- en Fase-aanpassingen hebt uitgevoerd. Stel uw favoriete achtergrond opnieuw in.

De energiebeheer-functie van dit product voldoet aan de energiebesparingseisen van ENERGY STAR® en VESA DPMS. Met deze functie wordt onnodig stroomverbruik van de monitor verminderd wanneer uw computer niet actief wordt gebruikt.

Als u van deze functie gebruik wilt maken, moet de monitor zijn aangesloten op een computer die voldoet aan de VESA DPMS-richtlijnen. Er is één Energiebeheer-modus beschikbaar. Deze modus worden hierna beschreven. De vereiste instelling, waaronder die van de timer, moeten door de computer worden uitgevoerd.

Power Management modus

Wanneer het H-sync-signaal / V-sync-signaal / H en V-sync-signaal van de computer uit is, wordt de monitor in de Power Management modus gezet. Dit reduceert het stroomverbruik tot minder dan 5W. Het scherm wordt donker en de Power-indicator wordt oranje. Vanuit Energiebesparingsstand verschijnt het beeld binnen enkele seconden nadat het toetsenbord of muis weer aangeraakt wordt.

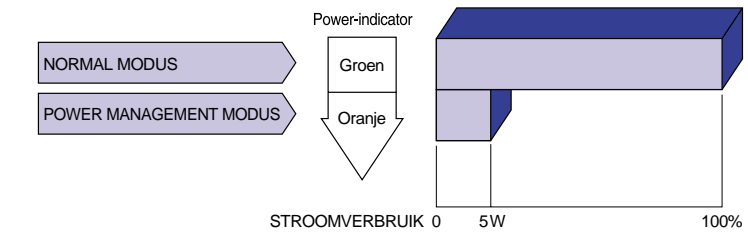

- OPMERKING **o** Ook als u de energiebeheer-modus gebruikt, verbruikt de monitor elektriciteit. Schakel de Power-schakelaar, wanneer u de monitor niet gebruikt, 's nachts en in het weekend uit om te voorkomen dat onnodig stroom wordt verbruikt.
	- Het is modelijk dat het video signaal van de computer aan staar terwijl het H- of Vsynchronisatie signaal ontbreekt. In dit geval zal de ENERGIEBEHEER functie niet goed functioneren.

# PROBLEMEN OPLOSSEN

Als de monitor niet juist functioneert, moet u de onderstaande punten in de genoemde volgorde doornemen om te zien of een mogelijke oplossing wordt genoemd.

- 1. Verricht de afstellingen die staan beschreven in GEBRUIK VAN DE MONITOR, afhankelijk van het probleem dat u ondervindt.
- 2. Raadpleeg de volgende overzichten als u geen passend afstellingsonderdeel vindt in GEBRUIK VAN DE MONITOR of als het probleem aanhoudt.
- Als u een probleem ondervindt dat niet in de overzichten wordt beschreven of als u het probleem 3. niet aan de hand van de overzichten kunt oplossen, moet u de monitor niet langer gebruiken en moet u contact opnemen met uw dealer of met iiyama voor verdere assistentie.

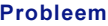

### **Controlepunt**

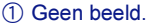

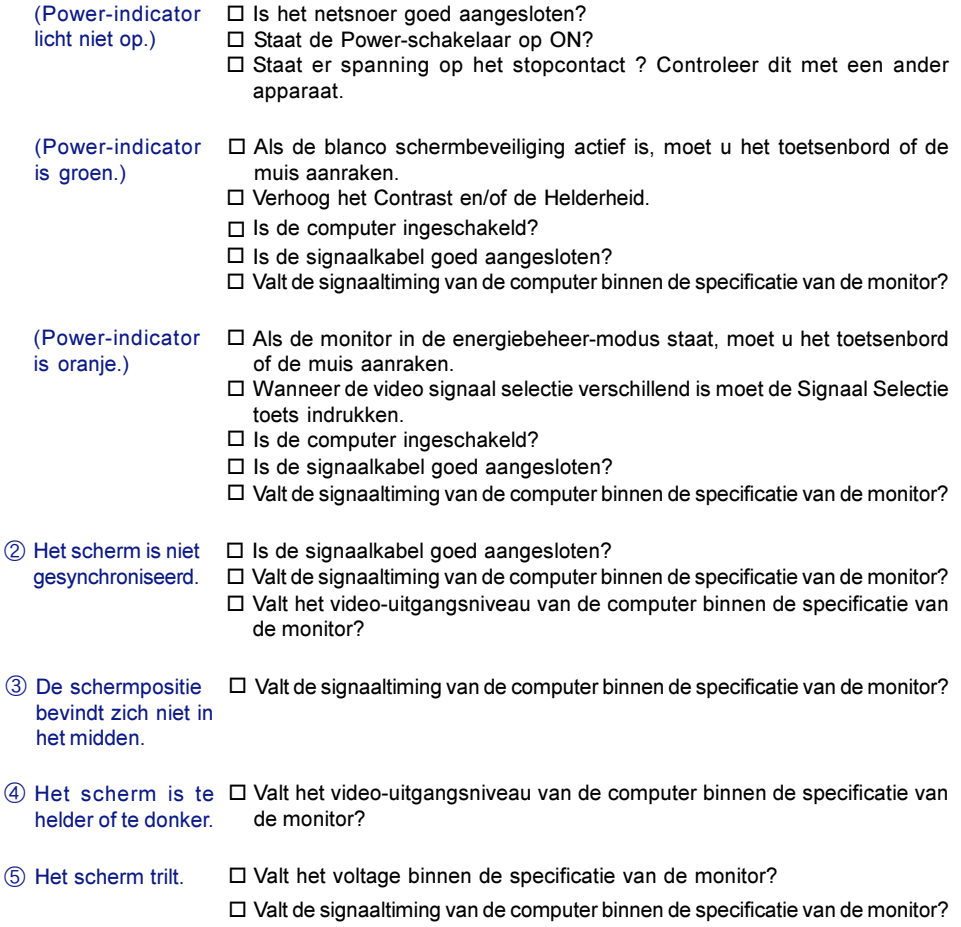

# BIJLAGE

# **SPECIFICATIES**

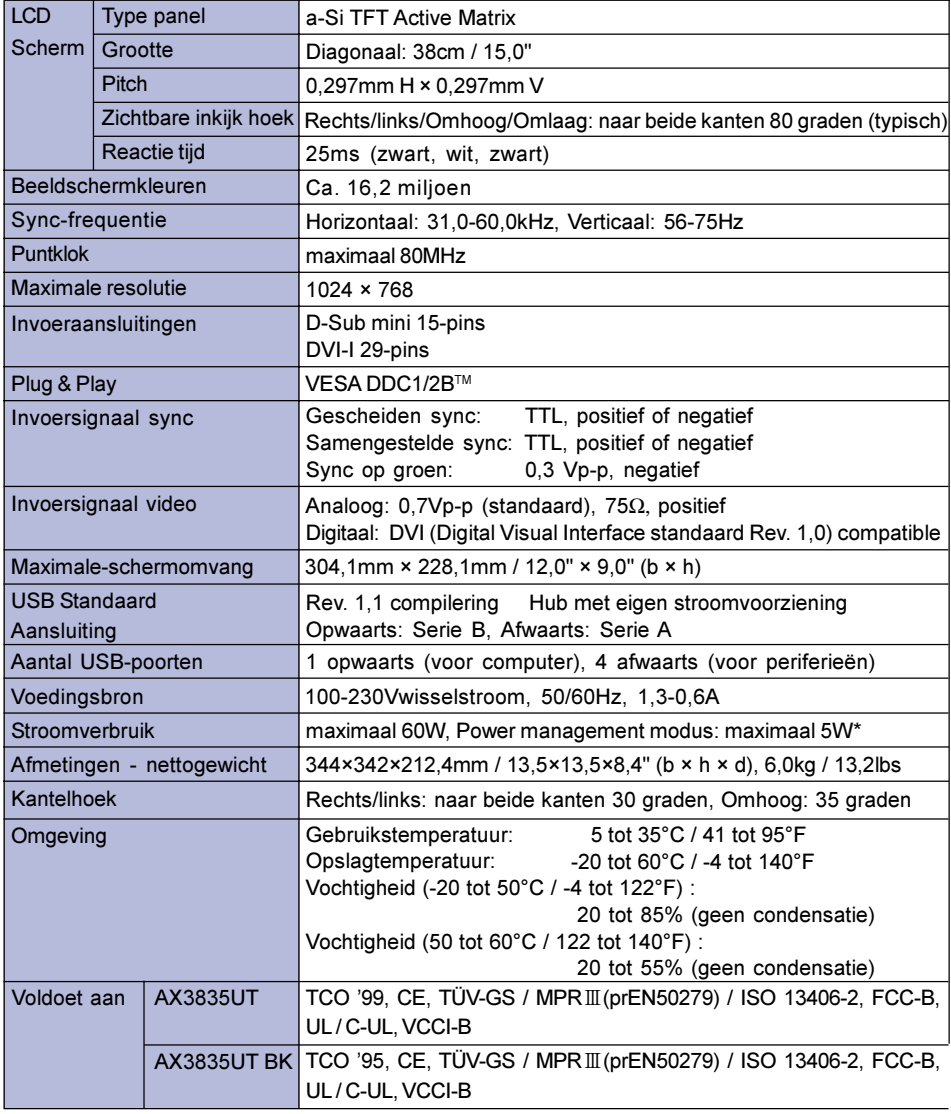

OPMERKING \* Conditie: USB periferieën of audio apparatuur zijn niet aangesloten.

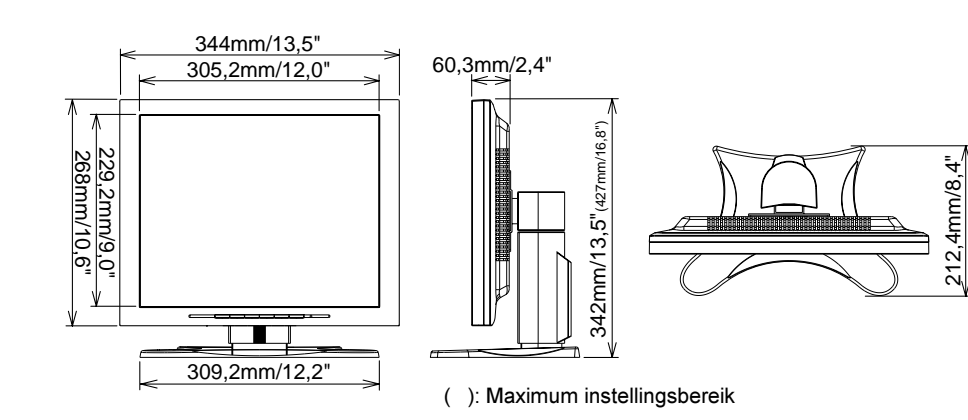

# VOORAF INGESTELDE MODI

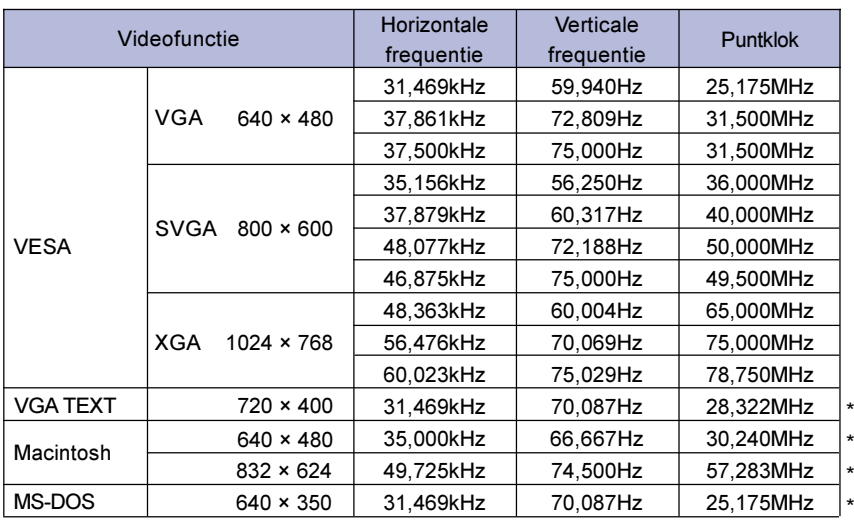

OPMERKING \* DVI ingang is niet compatible.

# TOEWIJZING VAN PINNEN

■ 15-pins D-Sub mini-aansluiting

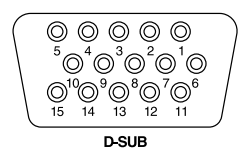

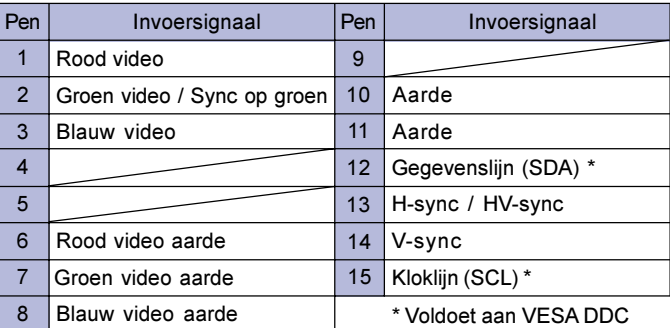

■ 29-pins DVI-I aansluiting

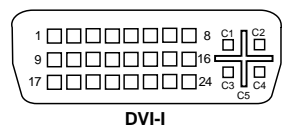

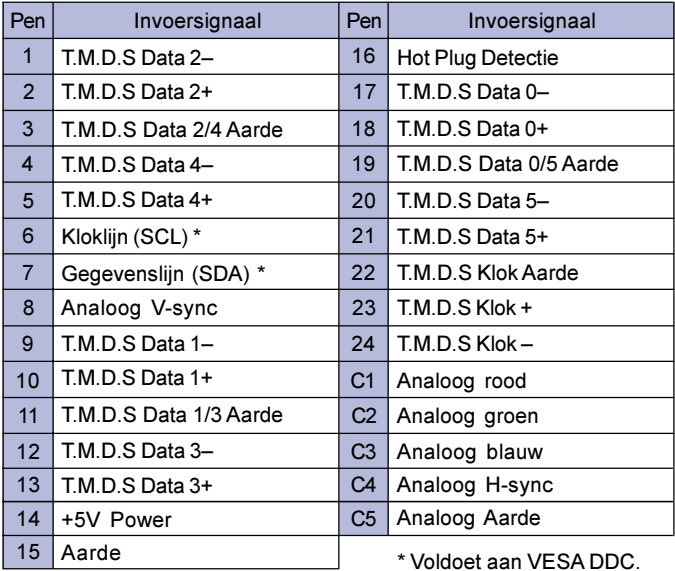

NEDERLANDS

**NEDERLANDS** 

20 BIJLAGE

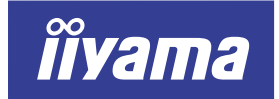

# AX3835UT AX3835UT BK

# ANVÄNDARHANDBOK

### INNEHÅLL

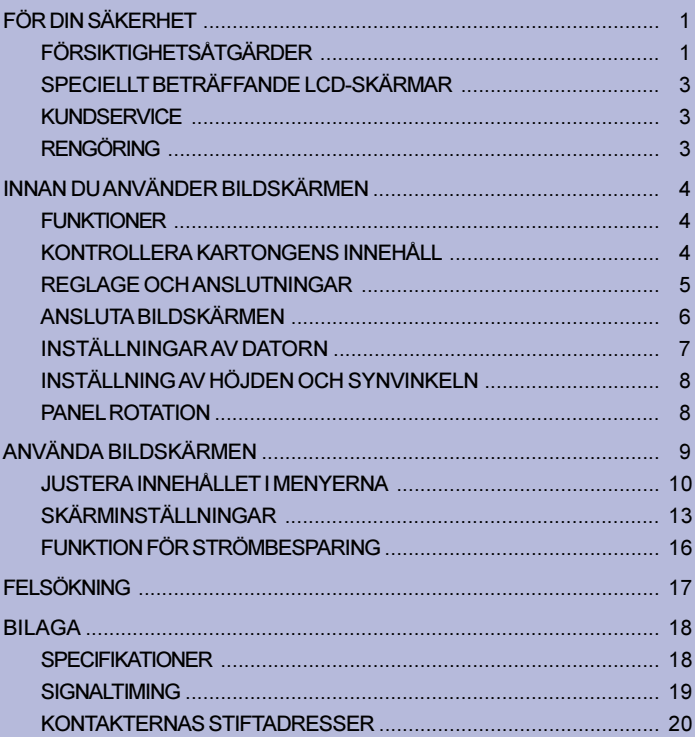

**SVENSKA** 

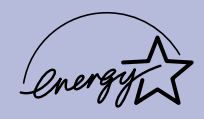

Gratulerar till ditt val av en iiyama LCD-bildskärmen.

Vi rekommenderar att du noggrant läser igenom denna handbok innan du installerar och börjar använda bildskärmen. Förvara handboken på ett säkert ställe för framtida referens.

# CE-MÄRKNING AVSEENDE ÖVERENSSTÄMMELSE

Denna LCD-skärm uppfyller gällande krav enligt EC-direktivet 89/336/EEC "EMC Directive" och 73/23/EEC "Low Voltage Directive" med tillägg enligt direktivet 93/68/EEC.

Den elektromagnetiska känsligheten ligger på en nivå som medger korrekt operation inom fastigheter avsedda för bostäder, kontor, lätt industri och småföretag, både inom- och utomhus. Alla dessa lokaliteter kännetecknas av att de är anslutna till det allmänna lågspänningsnätet.

Vi förbehåller oss rätten att ändra specifikationer utan föregående meddelande.

<sup>■</sup> Samtliga varumärken i denna handbok tillhör respektive ägare.

<sup>■</sup> Såsom varande en ENERGY STAR®-partner har liyama bestämt att denna produkt ska uppfylla de riktlinjer som ENERGY STAR® anger för effektiv energianvändning.

# FÖR DIN SÄKERHET

# FÖRSIKTIGHETSÅTGÄRDER

### VARNING

## ANVÄND INTE BILDSKÄRMEN OM DU MISSTÄNKER ATT NÅGOT ÄR FEL

Om du tycker att något är konstigt, till exempel rök, missljud eller lukt, bör du först dra ut nätkabeln och sedan omgående kontakta din återförsäljare. Det kan vara farligt att fortsätta använda bildskärmen – det kan uppstå brand eller du kan få en elektrisk stöt.

### TA ALDRIG BORT HÖLJET

Det finns elektriska kretsar under hög spänning inne i bildskärmen. Tar du bort höljet riskerar du få en elektrisk stöt och det kan också börja brinna.

### PLACERA ELLER HÄLL INTE NÅGOT I SKÄRMEN

Lägg inte in något fast föremål eller häll inte in någon vätska, t ex vatten, i skärmen. Om du råkar ut för olyckshändelse bör du dra ut nätkabeln och omgående kontakta din återförsäljare. Om du använder bildskärmen och har placerat något föremål i den, kan det orsaka brand, elektriska stötar eller andra skador.

### INSTALLERA BILDSKÄRMEN PÅ ETT PLANT OCH STADIGT UNDERLAG

Det finns risk för personskador om bildskärmen skulle välta eller ramla ner.

### ANVÄND INTE SKÄRMEN NÄRA VATTEN

Arbeta inte med skärmen där det finns risk för vattenstänk eller -spill, eftersom det kan förorsaka brand eller elektriska stötar.

## ANVÄND SPECIFICERAD STRÖMFÖRSÖRJNING

Kontrollera att du har bildskärmen ansluten till specificerad strömkälla. Felaktigt volttal kan leda till funktionsstörningar och kan förorsaka brand eller elektriska stötar.

### SKYDDA KABLARNA

Dra inte i nätkabeln eller signalkabeln. Du bör heller inte böja dem. Placera inte skärmen eller något annat tungt föremål över kablarna. Om de skadas kan det medföra brand eller elektriska stötar.

### OGYNNSAM VÄDERLEK

Vi rekommenderar att du inte använder bildskärmen under åskväder eftersom flera på varandra följande strömavbrott kan medföra funktionsfel. Du bör heller inte röra kontakten under dessa förhållanden eftersom det kan orsaka en elektrisk stöt.

### FÖRSIKTIGHET

### INSTALLATIONSPLATS

Installera inte bildskärmen på en plats där temperaturen kan förändras plötsligt, har hög luftfuktighet eller som är mycket dammig eller rökig. På sådana platser ökar risken för brand, elektriska stötar eller andra skador. Du bör också undvika platser där bildskärmen utsätts för direkt solljus.

### PLACERA SKÄRMEN I EN SÄKER POSITION

Skärmen kan välta och orsaka personskador om den placeras olämpligt. Se till att du inte lägger tunga föremål på skärmen och att alla kablar dras så att barn inte kan komma åt dem och utsättas för olyckor.

### ORDNA EN BRA VENTILATION

Skärmen har ventilationshål för att den inte ska bli överhettad. För att undvika fara för bränder måste du se till att hålen inte täcks för. Placera bildskärmen på ett avstånd till omgivande väggar av minst 10 cm för att få bra luftcirkulation. Ta inte av det inställbara stativet när du arbetar med skärmen, eftersom det kan blockera ventilationshålen på höljets baksida. Tar du bort stativet kan skärmen bli överhettad och du riskerar få brand eller annan skada. Att använda bildskärmen när den ligger på bakre delen, sidan, upp och nedvänd eller finns på en matta eller något annat mjukt underlag kan också innebära risk för brand.

### DRA UT KABLARNA OM DU SKA FLYTTA BILDSKÄRMEN

Om du vill flytta bildskärmen ska du slå av strömmen, dra ut nätkabeln och se till signalkabeln är urkopplad. Du riskerar annars få brand eller elektrisk stöt.

### DRA UT NÄTKABELN

Om bildskärmen inte ska användas på ett tag rekommenderar vi att du drar ut nätkabeln för att undvika olyckor.

### HÅLL I KONTAKTEN NÄR DU SKA DRA UT KABELN

Ta alltid tag i kontakterna när du ska dra ut nät- eller signalkabeln. Om du håller du i kabeln när du ska dra ut den är det risk för brand eller elektrisk stöt.

### RÖR ALDRIG KONTAKTEN MED FUKTIGA HÄNDER

Du kan få en elektrisk stöt om du drar ut eller sticker in kontakten när dina händer är fuktiga.

### OM DU SKA INSTALLERA BILDSKÄRMEN OVANPÅ DIN DATOR

Kontrollera att datorn ger ett tillräckligt stabilt underlag för att klara bildskärmens tyngd. Det finns annars risk för att skada datorn.

### ANNAT

### ERGONOMISKA REKOMMENDATIONER

Du slipper ögontrötthet om du inte vänder skärmen mot en ljus bakgrund eller arbetar i ett rum med dålig belysning. Du får bästa läskomfort om bildskärmens överkant finns något under ögonhöjd och avståndet till skärmen är 40 – 60 cm. Om du ska använda bildskärmen under långa arbetspass, rekommenderar vi att du varje timme tar en tiominuters paus. Långvarigt arbete framför en bildskärm tröttar ögonen.

# SPECIELLT BETRÄFFANDE LCD-SKÄRMAR

LCD-bildskärmar har följande egenskaper, som är helt normala och alltså inga problem.

- 
- Obs! När Du slår på LCD-skärmen för första gången, så kan bilden hamna lite utanför synfältet beroende på vilken typ av dator den är ansluten till. I detta fall så centrera bilden korrekt.
	- Skärmens bakgrundsbelysning har en utformning som gör att bilden kan flimra initialt. Flimret försvinner om du slår av strömbrytaren och därefter slår på den igen.
	- Du kanske märker att skärmen har en något ojämn ljusstyrka. Detta kan bero på det mönster du valt för skrivbordet i Windows.
	- LCD-skärmen har en egenskap som gör att en bild, som visats under flera timmar, kan efter bildväxling lämna en kvardröjande effekt på nästa bild. Skärmen återhämtar sig sakta om bilden ändras eller om strömmen slås av under några timmar.
	- Kontakta din återförsäljare eller Iiyama Service center för att byta bakgrundsbelysningen till Din skärm när skärmen är mörk, flimmrar eller inte tänds upp. Försök aldrig att byta belysningen själv.

# KUNDSERVICE

### Obs!

- Den fluorescerande ljuskällan som finns i LCD-skärmen behöver ersättas efter ett tag. Denna komponents garantibestämmelser bör stämmas av med ditt lokala Iiyama Service Center.
- Om du måste lämna in bildskärmen för service och inte har kvar originalkartongen, kan du kontakta din återförsäljare för hjälp.

# RENGÖRING

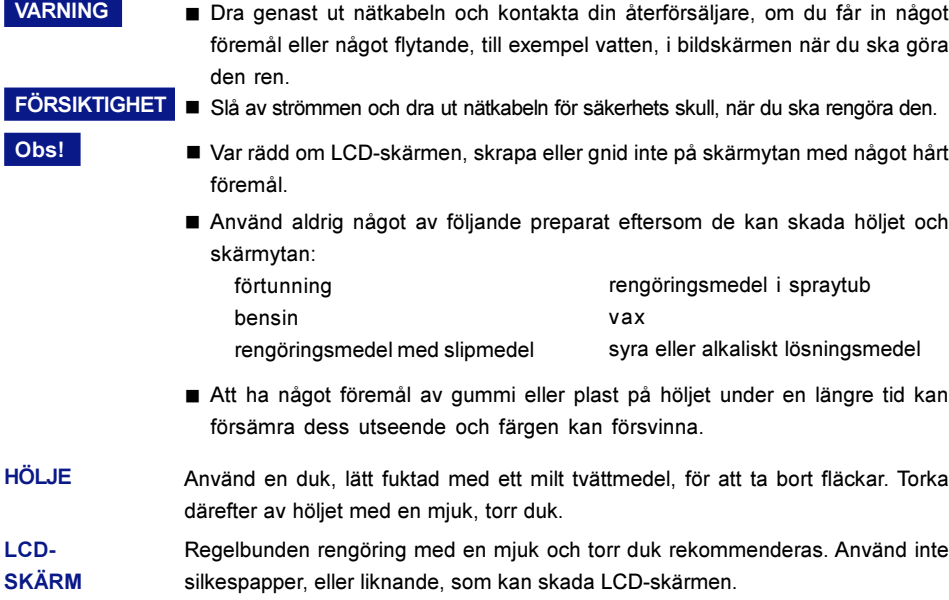

# INNAN DU ANVÄNDER BILDSKÄRMEN

Bildskärmen fungerar som en nav när den ansluts till en USB kompatibel dator och USB kompatibel kringutrustning. Om USB-navet emellertid inte skulle fungera på grund av att din dator har äldre operativsystem och/eller BIOS-inställning, bör du kontakta din återförsäljare för att få hjälp.

# **FUNKTIONER**

- ◆ 38 cm (15.0-tums) TFT färg-LCD-skärm
- $\blacklozenge$  Stöder upplösningar av upp till 1024  $\times$  768
- ◆ Extrem bred betraktnings vinkel och hög kontrast
- Digital bildutjämning
- ◆ Automatisk Set-up
- Uppfyller Plug & Play VESA DDC1/2B, Uppfyller Windows® 95/98/2000/Me/XP
- ◆ Strömbesparing (uppfyller ENERGY STAR® och VESA DPMS)
- ◆ Ergonomisk design AX3835UT: TCO '99- och MPR III-godkänd AX3835UT BK\*: TCO '95- och MPRII-godkänd \*Skåpets färg är svart.
- Digital ingång (DVI-I) för klar skärm
- USB-nav
- ◆ 90° Panel Rotations design
- ◆ VESA kompatibelt for armfästen eller väggmontage

# KONTROLLERA KARTONGENS INNEHÅLL

Nedanstående tillbehör ska finnas med i kartongen. Kontrollera att följande finns med tillsammans med bildskärmen. Om något skulle saknas eller är skadat kontaktar du din återförsäljare.

- 
- 
- Nätkabel\* 
D-Sub Signalkabel 
DVI-D Signalkabel
- 
- USB-kabel Användarhandbok
- Sample: Pivot<sup>®</sup> software (CD)

This software enables to rotate the orientation of the screen to display in portrait or landscape mode. Consult the user manual for CD-ROM or Engman.rtf in CD-ROM for installation, etc.

### FÖRSIKTIGHET <sup>\*</sup> VID ANVÄNDNING MED 120 V

Nätkabeln som följer med leveranser avsedda för 120 V har klassificeringen 10 A/125 V. Om du har strömförsörjning med högre spänning, måste du använda en nätkabel som är klassad för 10A / 250V.

Tillvalen som anges nedan kan levereras till din LCD-monitor. Kontakta din iiyama-handlare eller kontoret i din region. Högtalaren är fäst vid monitorn för output av ljud från datorn eller audioapparaturen. Skyddsbladet sitter på LCD-panelens yta för att skydda mot fläckar och repor.

■ Högtalare

AX3835UT: OSP1-1 (under, monoral) AX3835UT BK: OSP1-1B (under, monoral)

- Skyddsblad (delnr. 832Z001-03)
- 4 INNAN DU ANVÄNDER BILDSKÄRMEN

# REGLAGE OCH ANSLUTNINGAR

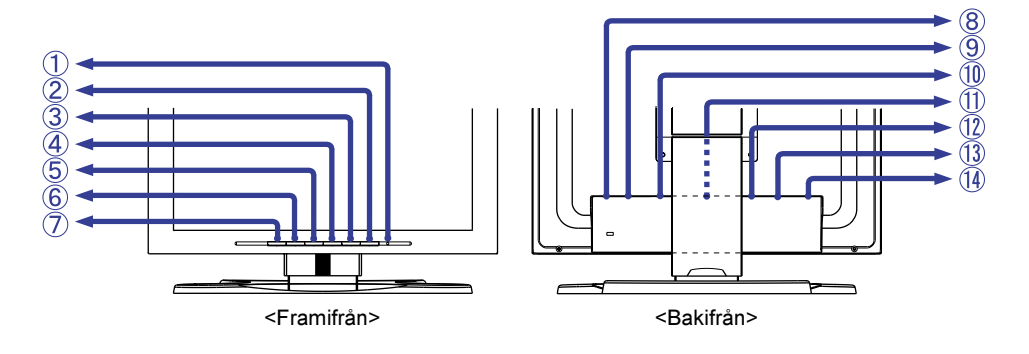

### A Power Indicator

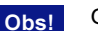

Grön: Normalläge

Orange: Strömbesparing

Bildskärmen går in i strömbesparingsläget, vilket reducerar strömförbrukningen till under 5 W, när den inte tar emot några horisontella och/eller vertikala synkroniseringssignaler.

### (2) Strömbrytare

Obs!

C Autoknapp (Auto-Bildinst)

Justerar Klocka, Fas, H-Position och V-Position automatiskt.

- Auto-Bildinst kräver att Test.bmp (testmönster för skärmjustering) visas som bakgrundsbild för att fungera korrekt. (Se under SKÄRMINSTÄLLNINGAR på sidan 13)
	- Bilden försvinner ca 5 sekunder under den automatiska justeringen.
- $\overline{A}$  + / Ljusstyrka Knapp
- $(5)$  / Kontrast Knapp
- 6 Menyknapp
- G Inputknapp

Obs!

Välj INPUT 1 eller 2 för signalinförsel när båda signalinförslar har anslutits till en signalkälla. Aktivera INPUT 1 och 2 varje gång Inputknapp trycks in.

Signalingång väljs inte automatiskt. Tryck på Inputknapp direkt när strömindikator blir orange, oavsett om bara en signalingång ansluts till signal källa.

- **8** Huvudströmbrytare elektricitet
- I AC-anslutning (AC IN)
- 10 USB-UP

Kopplas till en USB-anpassad dator via bildskärmens USB-kabel.

- (1) USB-DOWN Kopplas samman med någon kabel från USB-anpassad kringutrustning, t ex mus eller tangentbord.
- L D-Sub 15-stifts minikontakt (INPUT 2)
- M DVI-I 29-stifts kontakt (INPUT 1)
- N Valfri anslutning för högtalare (DC OUT)

# ANSLUTA BILDSKÄRMEN

- A Kontrollera att strömmen är avslagen på både datorn och bildskärmen.
- B Anslut datorn till bildskärmen med signalkabeln. (Se under KONTAKTERNAS STIFTADRESSER på sidan 20)
- C För att kunna använda stativets ledbarhet måste du använda USB-kabeln när du ska ansluta bildskärmen till en dator, som följer USB-standard.
- D Anslut nätkabeln först till bildskärmen och sedan till vägguttaget.
- Obs! Signalkablar för anslutning av bildskärmar till datorer är av varierande typer, beroende på aktuell datormodell. En felaktig anslutning kan allvarligt skada både dator och bildskärm. Den medföljande kabeln är avsedd för en standard, 15-stifts D-Sub-kontakt. Kontakta din återförsäljare om du skulle behöva annan kabel.
	- Ska du ansluta bildskärmen till en Macintosh-dator kan du kontakta din återförsäljare för att skaffa en lämplig adapter.
	- Kontrollera att signalkabelns fästskruvar i de båda kabeländarna är ordentligt fastdragna.
	- Kablar kan enkelt anslutas genom att vrida panelen 90 grader. (Se under PANEL ROTATION på sidan 8).
	- Kablarna kan samlas ihop inuti locket på standardmodellens baksida. Se nästa sida för kabelkopplingar.

[Exempel på anslutningar]

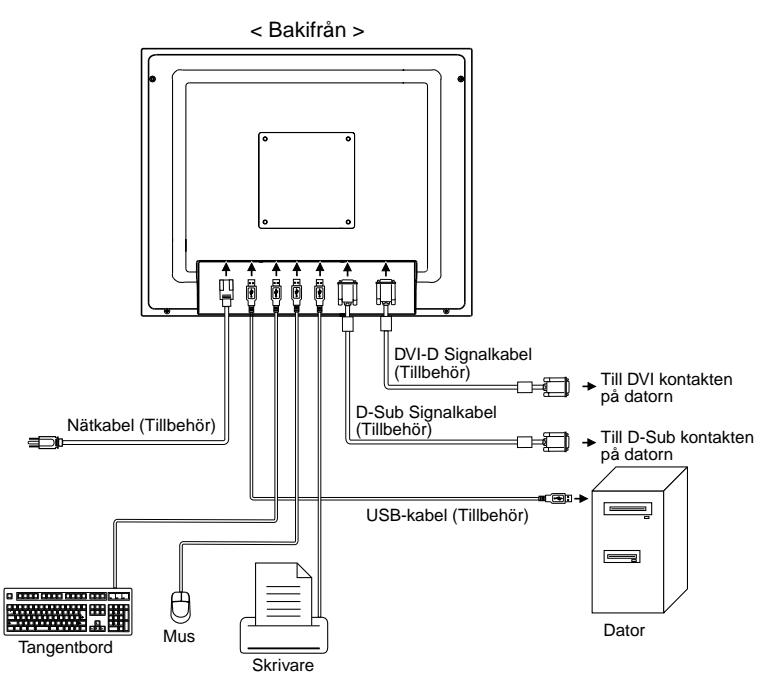

### [Kabelanslutningar]

- A Avlägsna huven på baksidan av standardmodellen genom att skjuta den uppåt.
- (2) Samla ihop kablarna på standardmodellens baksida.
- C Sätt tillbaka huven genom att sätta tabbarna i ledhålen och sedan skjuta huven nedåt.

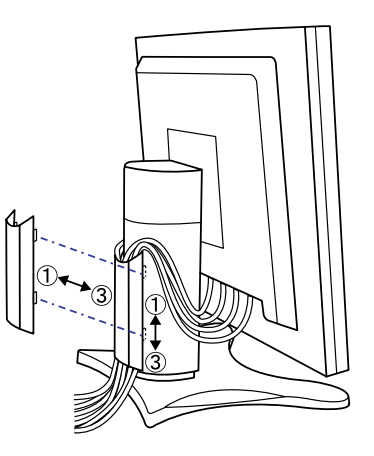

# INSTÄLLNINGAR AV DATORN

■ Signalsynkronisering

Ställ först in datorns signalfrekvens till VGA, om du ska ansluta bildskärmen till datorn den första gången. Ändra till önskad signalfrekvens enligt SIGNALTIMING på sidan 19 efter det att du bekräftat att bilden normalt ska visas i VGA-läge.

■ Windows 95/98/2000/Me/XP Plug & Play

Bildskärmen uppfyller DDC1/2B i VESA-standarden. Om man med medlevererad signalkabel ansluter bildskärmen till en dator som följer DDC1/2B, kommer Plug & Play att fungera under Windows 95/98/2000/Me/XP. För Windows 95/98/2000/Me/XP kan informationsfilen för iiyama bildskärmar behövas till din dator. Den kan hämtas via Internet på följande adresser:

### http://www.iiyama.se

- För ytterligare information om nedladdning av drivrutiner till Din skärm, vänligen gå in på någon av de internet adresser som finns listade ovan. Obs!
	- Vanligtvis krävs inga drivrutiner för bildskärmen i Macintosh eller Unix operativsystem miljöer. Har Du ytterligare frågor eller funderingar kring detta kan Du kontakta Återförsäljaren av Ditt datorsystem.

# INSTÄLLNING AV HÖJDEN OCH SYNVINKELN

- För att du ska se bilden på bästa sätt måste du först placera skärmen rakt framför dig. Höjd eller vinkla sedan in den i det läge som det passar dig bäst.
- Håll panelen så att monitorn inte faller omkull när du ändrar monitorns höjd eller vinkel.
- Du kan justera bildskärmens vinklar upp till 85mm, upp till 30 grader åt höger och vänster, 35 grader uppåt.
	- Obs! Vidrör inte LCD-skärmen när du ska ändra höjden eller vinkeln. Den kan lätt skadas eller bräckas.
		- Se upp så att inte du klämmer fingrarna när du ska ställa in skärmens höjd eller vinkel.

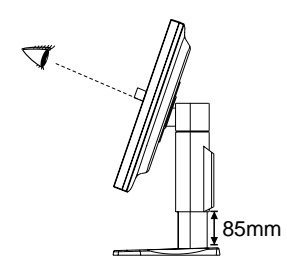

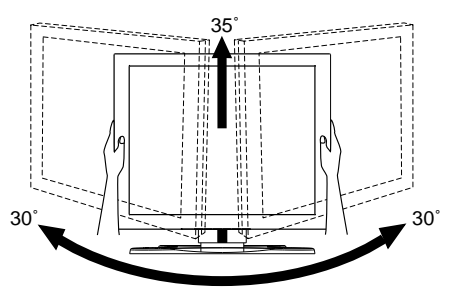

# PANEL ROTATION

- A Ställ in monitorn på maximihöjd.
- 2 Vrid panelen 90 grader. Stående: Vrid panelen medurs. Liggande: Vrid panelen moturs.
	- Obs! Varje försök att vrida panelen, utan att den är helt uppåtlutad, kommer att resultera i skada på underredet.
		- Var god och använd Privot® programmet for att vrida bilden på skärmen.
- C Justera bildskärmens vinklar till din belåtenhet.

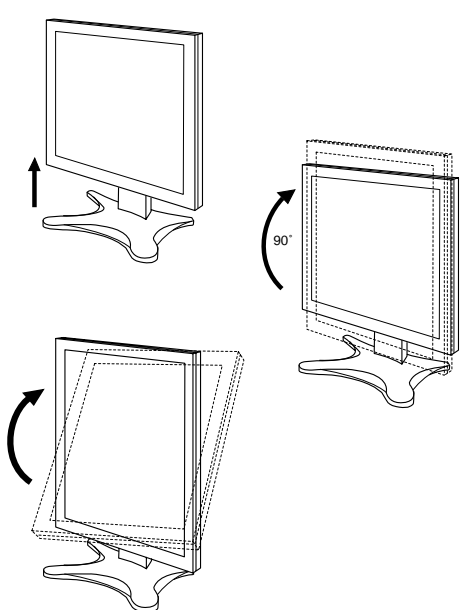

# ANVÄNDA BILDSKÄRMEN

Vid leveransen är bildskärmen förinställd för att ge bästa bild enligt SIGNALTIMING tabellen på sidan 19. Med knapparna kan du justera in bilden ytterligare efter ditt eget val. Följ nedanstående beskrivning. Mer information finns under SKÄRMINSTÄLLNINGAR på se sidan 13.

## $\left(\widehat{1}\right)$  Tryck på menyknappen för att starta funktionen "On Screen Display". Det finns två olika menyer som du kan växla mellan med hjälp av +/–knapparna.

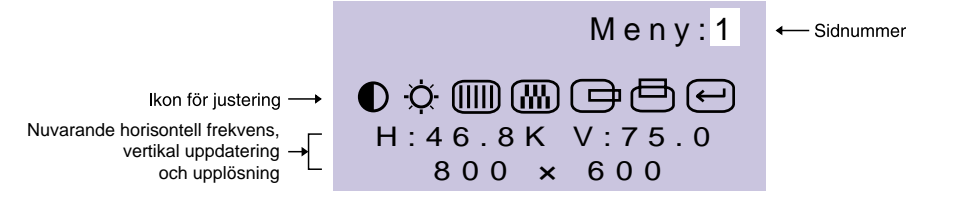

 $@$  Välj menysida som innehåller den ikon du behöver för önskad inställning. Tryck på menyknappen en gång till. Markera sedan önskad ikon. Du flyttar mellan dem med hjälp av +/–knapparna. Tryck åter på menyknappen.

## $(3)$  Gör lämplig justering eller inställning med +/-knapparna.

Vill du till exempel korrigera bildläget vertikalt, väljer du menysidan 1 och trycker sedan på menyknappen. Markera sedan (V-Position) med hjälp av +/–knapparna.

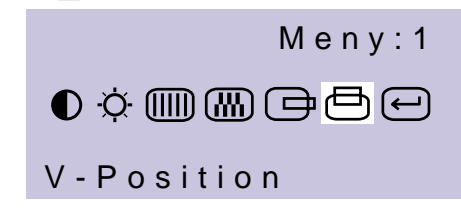

När du tryckt på menyknappen visas en skala som anger nuvarande justering. Ändra den vertikala positionen med +/–knapparna. Hela skärmens vertikala position ändras med denna inställning.

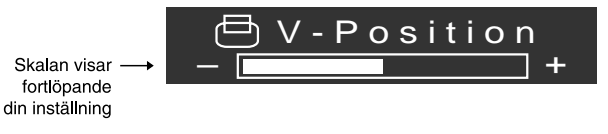

### Obs!

- "On Screen Display" försvinner flera sekunder efter att du slutat att ställa in med att trycka på knapparna. Dina inställningar är automatiskt sparade i minnet i och med att "On Screen Display" försvinner. Du bör inte slå av strömmen när du använder menyn.
- Justeringar avseende Klocka, Fas, H-Position och V-Position sparas för respektive signalsynkronisering. Övriga justeringar har endast en inställning för alla signalsynkroniseringar.

# JUSTERA INNEHÅLLET I MENYERNA

# D-Sub ingång

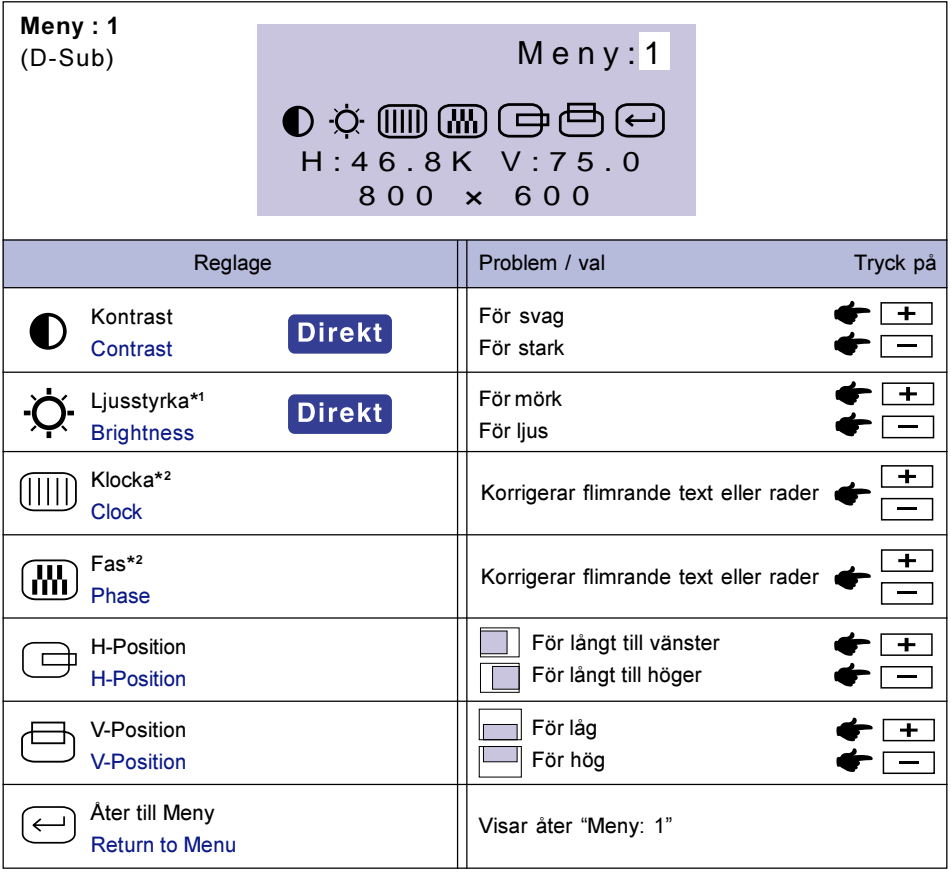

- \*<sup>1</sup> Justera ljusstyrkan om Du använder LCD-skärmen i ett mörkt rum och upplever bilden för ljusstark.
- \* <sup>2</sup> Se under SKÄRMINSTÄLLNINGAR på sidan 13.

# **Direkt**

Du kan hoppa över menysidorna och direkt visa en justeringsskala genom att använda +/ –knapparna.

- Kontrast: Tryck på Kontrast Knapp när menyn inte visas.
- Ljusstyrka: Tryck på Ljusstyrka Knapp när menyn inte visas.

### VÄXLA MELLAN JUSTERING AV KONTRAST / LJUSSTYRKA Obs!

Om du vill växla mellan justeringar av Kontrast och Ljusstyrka trycker du på menyknappen inom 10 sekunder efter att du gjort direktjustering med Kontrast eller Ljusstyrka knapparna enligt ovan.

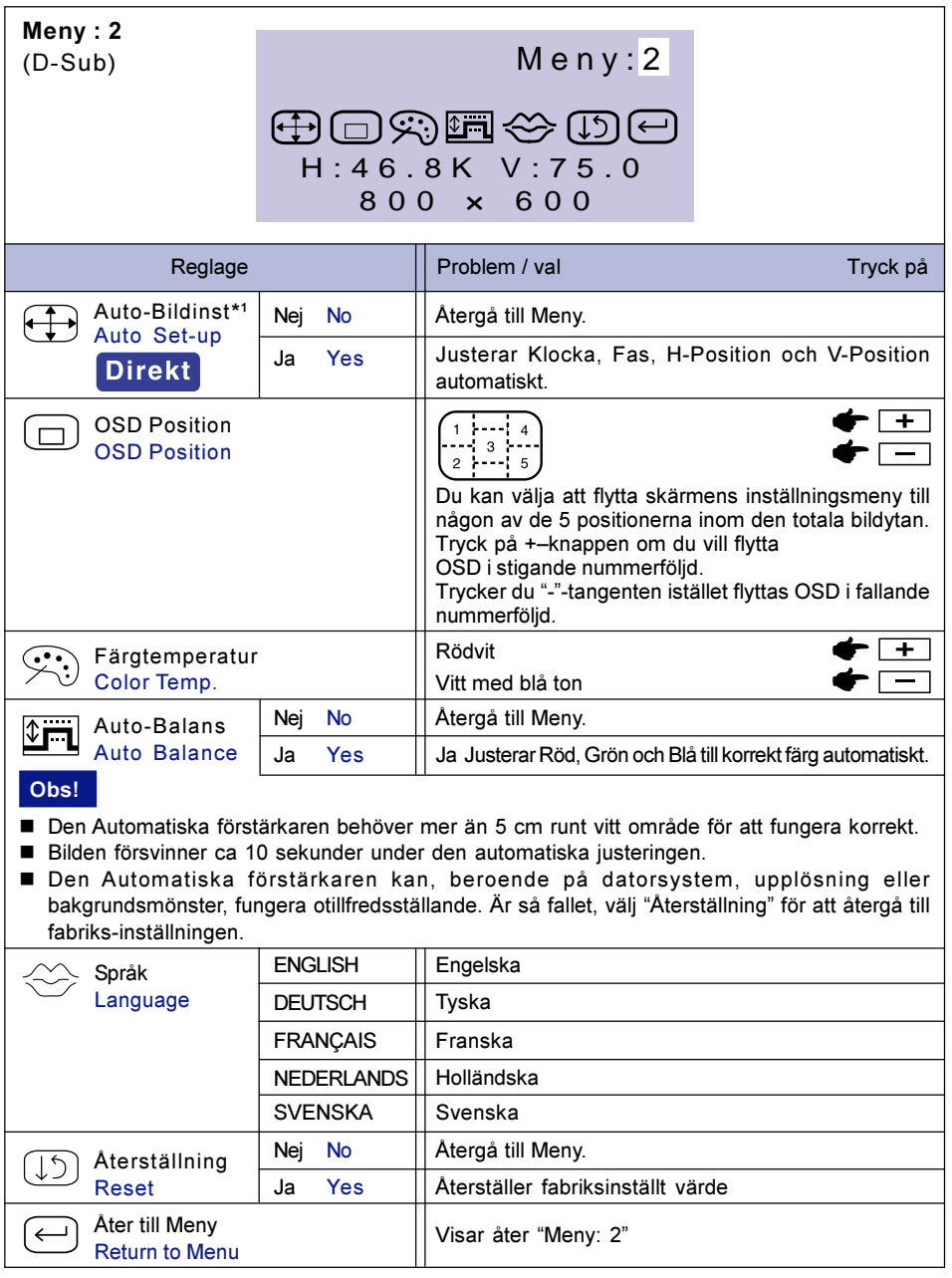

\*<sup>1</sup> Se under SKÄRMINSTÄLLNINGAR på sidan 13.

# **Direkt**

Du kan hoppa över menysidorna och direkt visa en justeringsskala genom att använda +/ –knapparna.

- Auto-Bildinst: Tryck på Autoknapp.

# DVI ingång

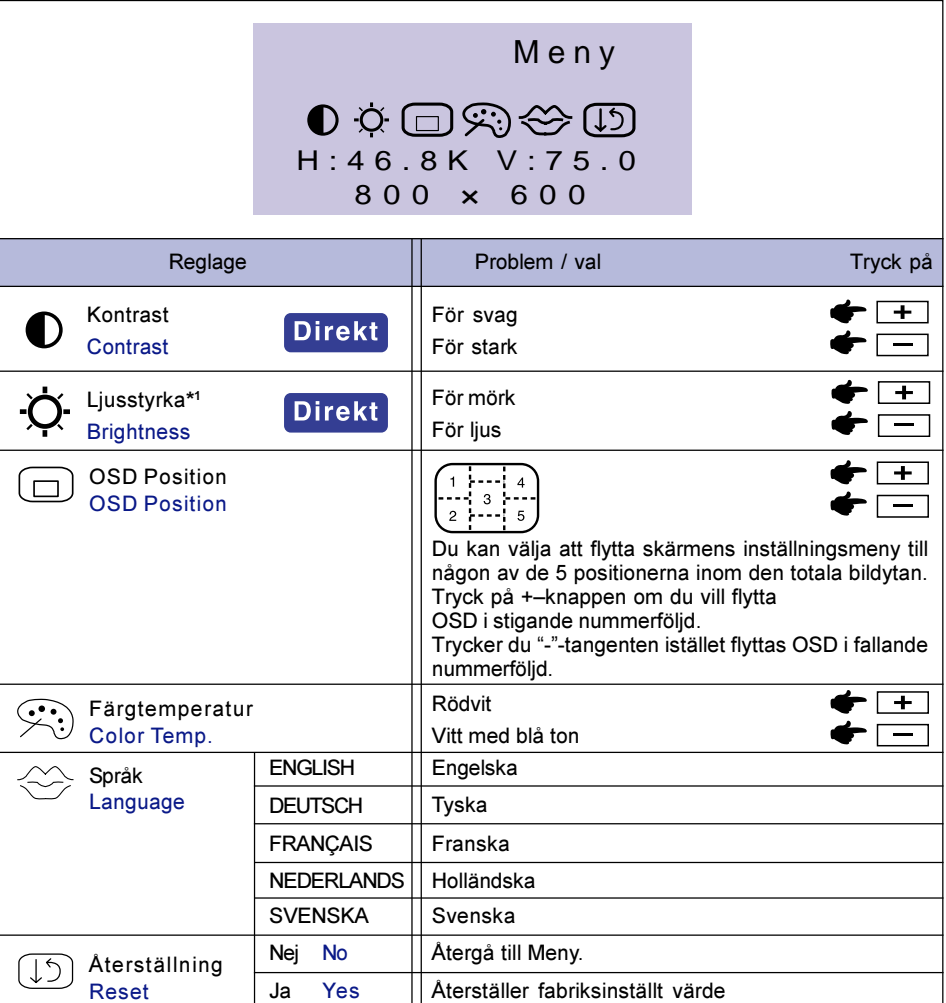

\*<sup>1</sup> Justera ljusstyrkan om Du använder LCD-skärmen i ett mörkt rum och upplever bilden för ljusstark.

# Direkt

Du kan hoppa över menysidorna och direkt visa en justeringsskala genom att använda +/ –knapparna.

- Kontrast: Tryck på Kontrast Knapp när menyn inte visas.
- Ljusstyrka: Tryck på Ljusstyrka Knapp när menyn inte visas.

### Obs! VÄXLA MELLAN JUSTERING AV KONTRAST / LJUSSTYRKA

Om du vill växla mellan justeringar av Kontrast och Ljusstyrka trycker du på menyknappen inom 10 sekunder efter att du gjort direktjustering med Kontrast eller Ljusstyrka knapparna enligt ovan.

12 ANVÄNDA BILDSKÄRMEN

# SKÄRMINSTÄLLNINGAR

För att få önskad bild då D-Sub ingång är vald, justera genom att följa nedanstående procedur.

- Med skärminställningar menas i denna bok att justera bildskärmsläget efter den aktuella datortypen, för att minimera flimmer eller göra text och linjer tydligare. Dessa inställningar är alltså inte sådana som du normalt behöver göra för att få önskad storlek eller position i en CRT-skärm.
- Bildskärmen har en design som ger bästa prestanda vid en upplösning av 1024 × 768. Då bilden sträcks ut automatiskt för att fylla hela skärmen, erhålls inte det bästa resultatet om upplösningen skulle vara lägre än 1024 × 768. Vid normal användning rekommenderar vi att du välier upplösningen 1024 × 768.
- Återgiven text och linjer kan vara ojämna eller ojämnt tjocka när bilden är utdragen för att täcka hela bildytan.
- Du bör inte försöka att justera den återgivna bildens prestanda eller frekvenser genom att förändra datorns inställningar utan i första hand försöka att justera dem med de justeringsmöjligheter som skärmen erbjuder.
- Börja justera först efter att strömmen varit påslagen under minst trettio minuter och skärmen blivit varm.
- Ytterligare justeringar kan behövas efter Automatisk Bildinst beroende på upplösning eller signalkomposition.
- Om någon annan bild än Test.bmp (testmönster för skärmjustering) visas, kan Auto Set-up fungera otillfredsställande eller felaktigt och manuella justeringar kan krävas.

Det finns två sätt att justera bilden. Ett sätt är att låta LCD-skärmen automatiskt justera Klocka, Fas och Position. Ett annat är att manuellt justera varje moment. Utför först en Automatisk Bildinst då bildskärmen ansluts till en ny dator eller om upplösningen ändras. Om bilden är suddig, flimrig eller inte är centrerad efter utförd Automatisk Bildinst så måste en manuell bildjustering göras. Båda justeringar bör göras med justeringsmönstret (Test.bmp), som kan erhållas via Internet på iiyamas Webbplats (http://www.iiyama.se).

Denna användarhandbok beskriver inställningarna under Windows 95/98/2000/Me/XP.

- A Lägg Test.bmp (justeringsmönster för iiyama bildskärm) till skrivbordsunderlägg bland bakgrunder.
	- Obs! Ta hjälp av lämplig dokumentation när du ska göra detta.
		- Test.bmp är avsedd för upplösningen 1280 × 1024. Centrera testbilden på skrivbordet. Om Du använder Microsoft PLUS! 95/98, markera av valet "Anpassa bakgrund".

[Mönster för skärminställning]

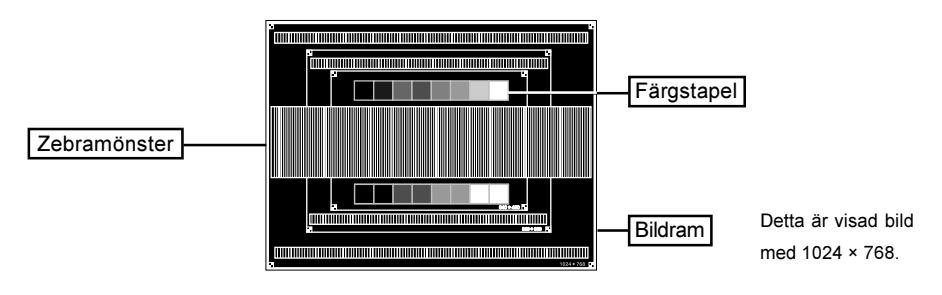

ANVÄNDA BILDSKÄRMEN 13

- B Håll Autoknapp. (Direkt justering) Eller utför Automatisk Bildinst.
- C Justera bilden manuellt genom att följa proceduren nedan om bilden är suddig, flimrig eller om bilden inte är korrekt centrerad efter det att Du utfört en Automatisk Bildinst.
- (4) Ställ in V-Position så att bildramens övre och nedre kant passar mot bildytan.

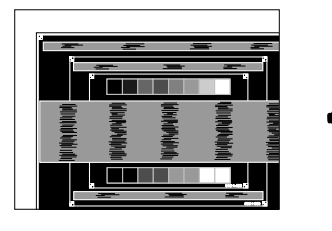

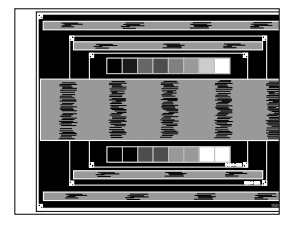

Obs! Om du måste göra justeringar vid lägre upplösningar än 1024 × 768 centrerar du den vertikala positionen i mönstret för skärminställning.

+ –

E 1) Justera H-Position så att bildramens vänstra sida flyttas till bildytans vänstra kant.

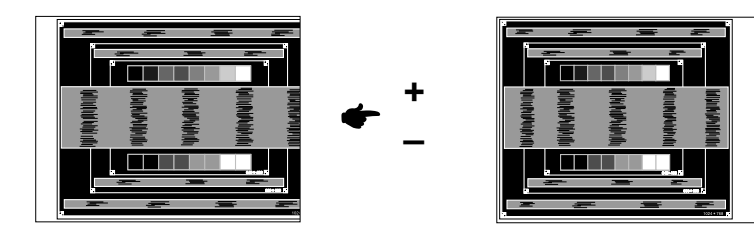

2) Sträck över bildramens högra sida till bildytans högra kant genom att justera Klocka.

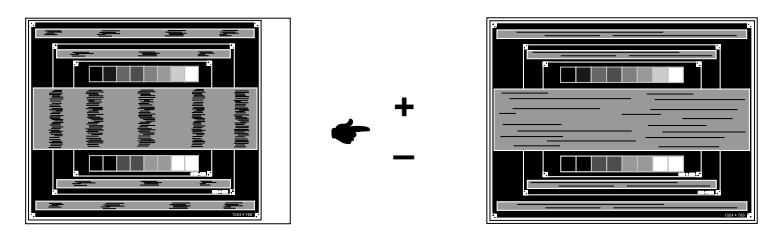

- 
- Obs! Om bildramens vänstra sida skulle flyttas bort från bildytans vänstra kant när du justerar med Klocka justerar du 1) och 2) i tur och ordning.
	- Ett annat sätt att justera med Klocka är att korrigera vertikala våglinjer i zebramönstret.
	- Bilden kan flimra medan du justerar med Klocka, H-Position och V-Position.
$6$  Med Fas korrigerar du zebramönstrets horisontella, vågformiga representation av brus, flimmer eller oskärpa.

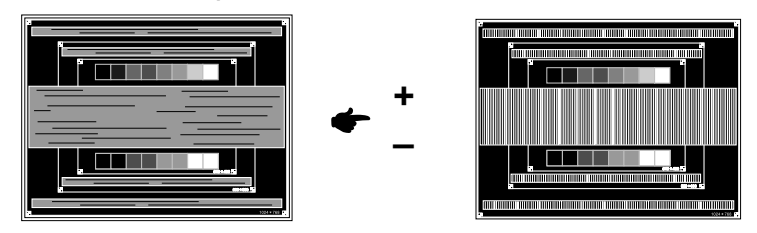

- Obs!  $\Box$  Om flimmer eller oskärpa skulle finnas kvar på någon del av bilden, upprepar du stegen 5 och 6 eftersom att Klocka-justeringen kanske måste göras om. Om bilden fortfarande flimrar eller är ojämn, ändra datorns grafikkort till en låg bildfrekvens (60Hz) och börja om från steg 2 igen.
	- Om den horisontella positionen flyttas när du justerar med Fas ställer du in H-Position efteråt.
- G När du är klar med Klocka- och Fas-justeringarna, ställer du in Ljusstyrka och Färgtemperatur för att erhålla en bild du är nöjd med. Återställ din favoritbakgrund.

## FUNKTION FÖR STRÖMBESPARING

Bildskärmens strömbesparande funktion är anpassat till alla de krav som innefattas av ENERGY STAR® och VESA DPMS. När den aktiveras reduceras automatiskt onödig strömförbrukning av bildskärmen när du inte använder datorn.

För att använda funktionen behöver skärmen vara ansluten till en VESA DPMS-anpassad dator. Det finns olika Power Management (Strömbesparingsläge) läge, vilka finns beskrivna nedan. De inställningar som krävs, inklusive timerns inställning, görs av datorn.

**Power Management läge** 

När bildskärmen inte får någon H- alternativt V-synkroniseringssignal eller varken H- eller Vsynkroniseringssignal, går bildskärmen i Power Management (Strömbesparingsläge) läge vilket reducerar strömförbrukningen till mindre än 5W. Skärmen blir svart och strömindikatorn lyser med orange lampa. Från energisparläge återkommer bilden på skärmen inom några sekunder efter att antingen någon tangent eller musen använts.

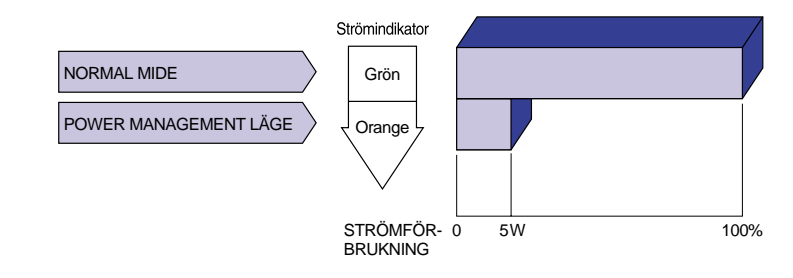

- Bildskärmen förbrukar ström även när läget för strömbesparing används. Slå därför av strömbrytaren, när bildskärmen inte används, t ex under natten och veckoslutet, för att undvika onödig strömförbrukning. Obs!
	- Det kan hända att datorns videosignal sänds utan att det finns någon signal för H- eller V-synk. Under sådana förhållanden kanske inte funktionen för strömbesparing fungerar riktigt.

## FELSÖKNING

Om du får något problem med bildskärmen vidtar du nedanstående åtgärder för att försöka rätta till felet.

- 1. Utför de inställningar som finns beskrivna i "ANVÄNDA BILDSKÄRMEN" beroende på vad problemet är.
- 2. Gå till nedanstående felsökningslista om du inte kan hitta ett lämpligt inställningsalternativ i "ANVÄNDA BILDSKÄRMEN" eller om problemet kvarstår.
- 3. Om bildskärmen har något fel som inte finns beskrivet här nedan eller om du inte kan åtgärda problemet, sluta använd bildskärmen och kontakta din återförsäljare för ytterligare hjälp.

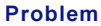

### Kontrollera

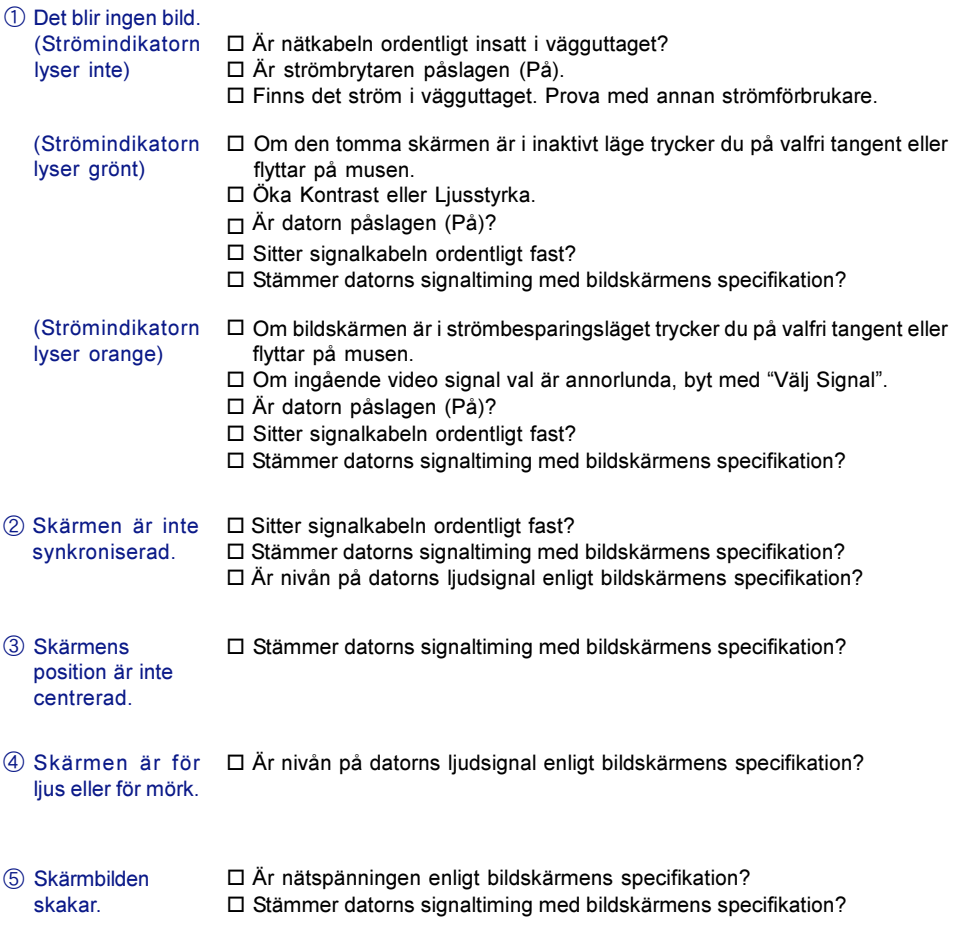

## BILAGA

## **SPECIFIKATIONER**

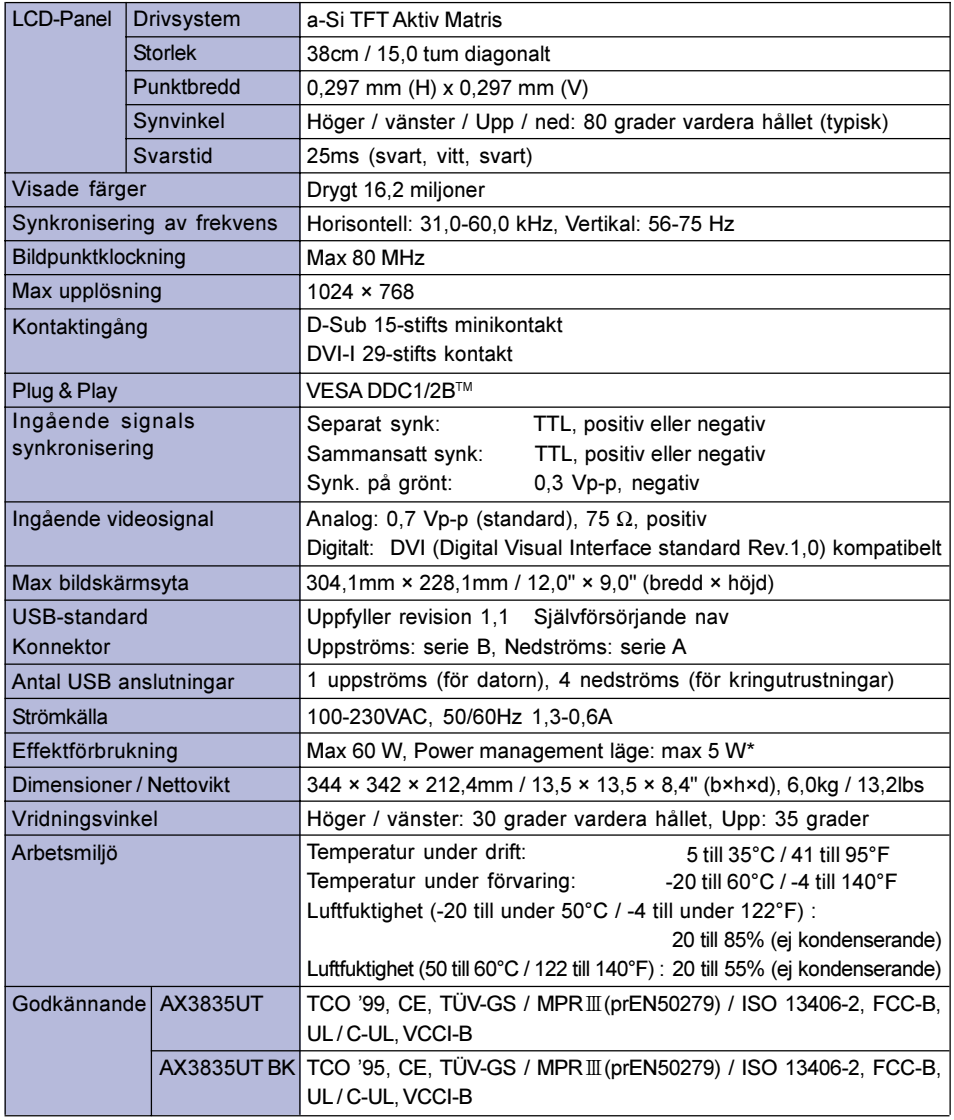

Obs! \* Villkor: USB periferitillbehör eller ljudtillbehör är inte anslutna.

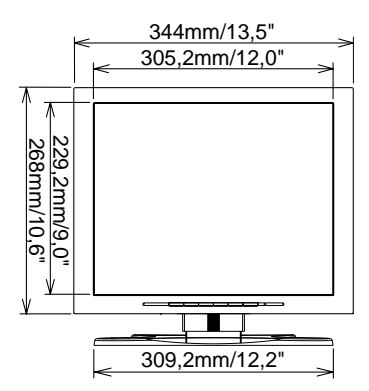

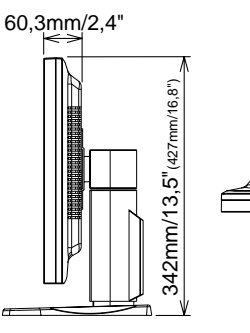

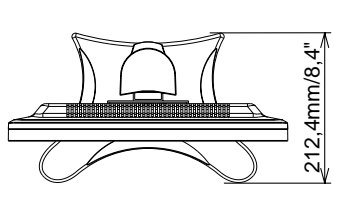

( ): Maximalt inställningsområde

## SIGNALTIMING

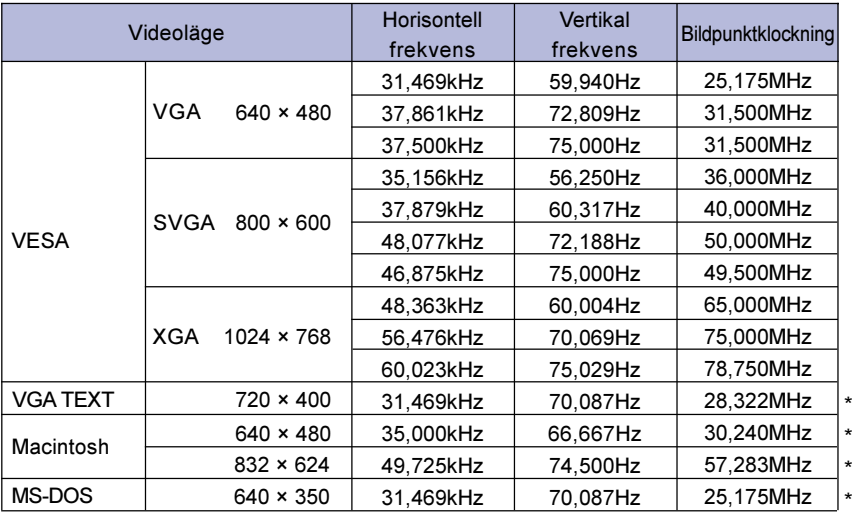

Obs! \* Ej kompatibelt med DVI-anslutning.

## KONTAKTERNAS STIFTADRESSER

■ D-sub 15-stifts minikontakt

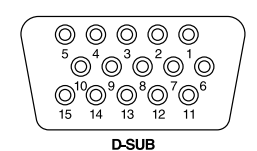

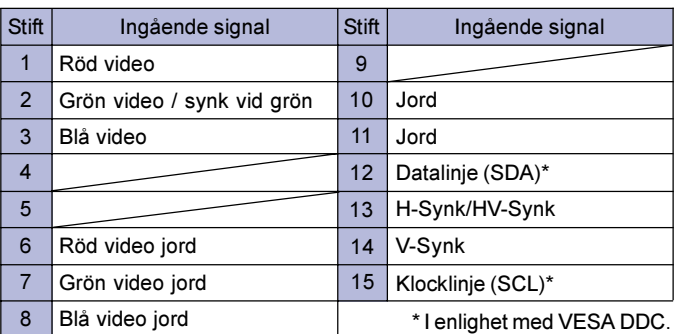

DVI-I 29-stifts kontakt

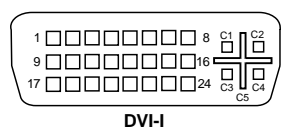

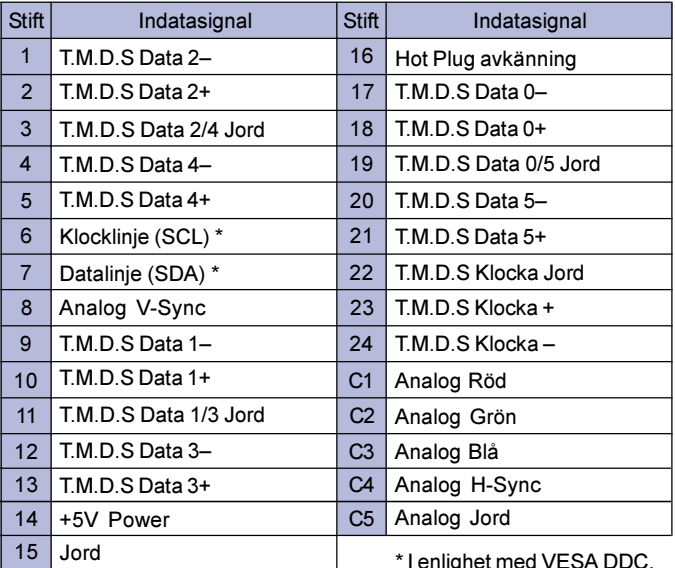

20 BILAGA

\* I enlighet med VESA DDC.

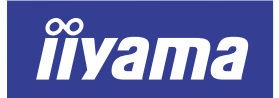

# AX3835UT AX3835UT BK

## MANUALE DELL'UTENTE

## **INDICE**

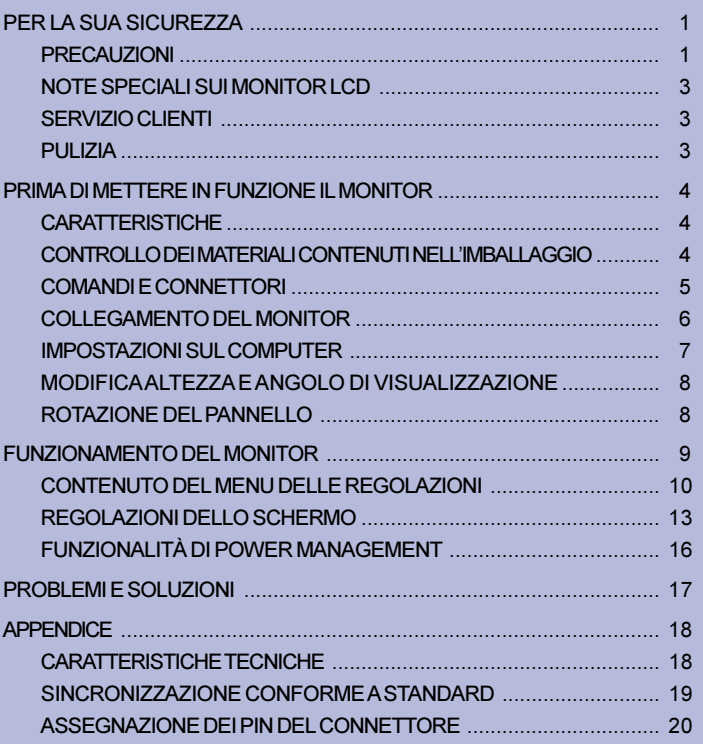

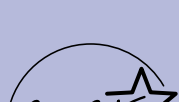

**ITALIANO** 

Lenergi

Grazie per aver scelto il monitor LCD iiyama.

Le raccomandiamo di dedicare alcuni minuti alla lettura di questo manuale, breve ma completo, prima di procedere all'installazione e alla messa in funzione del monitor. Conservi questo manuale in un posto sicuro, onde poterlo consultare in seguito.

## UNIONE EUROPEA - CONTRASSEGNO CE - DICHIARAZIONE DI **CONFORMITÀ**

Si dichiara che il monitor LCD descritto in questo documento è conforme ai requisiti delle direttive del Consiglio europeo elencate di seguito: Direttiva EC 89/336/EEC ("Direttiva EMC ") e Direttiva 73/23/EEC ("Direttiva sul basso voltaggio") con emendamenti contenuti nella Direttiva 93/68/EEC. Il livello di suscettibilità elettromagnetica è stato scelto in modo tale da assicurare il corretto funzionamento in aree residenziali, in sedi di aziende e fabbriche dell'industria leggera nonché piccole imprese, sia all'interno che all'esterno degli edifici. Tutte le installazioni sono caratterizzate dal collegamento alla rete elettrica pubblica a bassa tensione.

<sup>■</sup> iivama si riserva il diritto di modificare i dati tecnici senza obbligo di preavviso.

Tutti i marchi di fabbrica utilizzati in questo manuale sono di proprietà delle rispettive aziende.

<sup>■</sup> iiyama, nella sua qualità di ENERGY STAR® Partner, he verificato che questo prodotto sia conforme alle linee quida ENERGY STAR® relativa all'efficienza energetica.

## PER LA SUA SICUREZZA

## PRECAUZIONI

## **AVVERTENZA**

### SPEGNERE IL MONITOR SE SI VERIFICANO DEI PROBLEMI

Se ci si accorge di una qualsiasi anomalia (fumi, strani rumori o odori), rimuovere il cavo di alimentazione del monitor e rivolgersi immediatamente al proprio rivenditore o al centro di assistenza iiyama. Continuando a utilizzare l'apparecchio, ci si potrebbe esporre al pericolo di incendio o folgorazione.

### NON TOGLIERE MAI IL MOBILETTO

All'interno del monitor sono presenti dei circuiti ad alta tensione. L'accesso alle parti interne può esporre al rischio di incendio o folgorazione.

### NON FAR PENETRARE ALCUN OGGETTO ALL'INTERNO DEL MONITOR

Non far penetrare alcun oggetto solido o liquido (acqua) all'interno del monitor. Se ciò dovesse avvenire accidentalmente, disinserire immediatamente il monitor e rivolgersi al proprio rivenditore o al centro di assistenza iiyama. L'utilizzo del monitor con un qualsiasi oggetto estraneo al suo interno può esporre al pericolo di incendio o folgorazione, o provocare dei danni.

### INSTALLARE IL MONITOR SU UNA SUPERFICIE PIANA E STABILE

La caduta del monitor può provocare lesioni.

### NON UTILIZZARE IL MONITOR VICINO ALL'ACQUA

Non posizionare l'apparecchio in un punto in cui l'acqua può schizzare sul monitor, perché ciò può esporre al pericolo di incendio o folgorazione.

### UTILIZZARE IL MONITOR CON L'ALIMENTAZIONE ELETTRICA PREVISTA

Far funzionare il monitor unicamente con il tipo di alimentazione elettrica specificato. L'utilizzo di una tensione non corretta provocherà malfunzionamenti e potrà esporre al pericolo di incendio o folgorazione.

### TRATTARE CON CURA I CAVI

Non tirare o piegare il cavo di alimentazione e il cavo di segnale. Non posizionare il monitor o un qualsiasi altro oggetto pesante sui cavi. Un cavo danneggiato può esporre al pericolo di incendio o folgorazione.

### CONDIZIONI ATMOSFERICHE AVVERSE

È consigliabile non lasciare acceso il monitor durante un forte temporale, in quanto le continue interruzioni di corrente possono provocare malfunzionamenti. È inoltre consigliabile non toccare in tal caso la spina, perché ciò può esporre al pericolo di folgorazione.

### **ATTENZIONE**

### PUNTO DI INSTALI AZIONE

Non installare il monitor in un punto in cui possono verificarsi variazioni improvvise di temperatura, o in ambienti umidi o polverosi o in cui siano presenti delle esalazioni, perché ciò potrebbe esporre al pericolo di incendio o folgorazione, o provocare dei danni. Occorre inoltre evitare aree in cui i raggi del sole colpiscono direttamente il monitor.

#### NON INSTALLARE IL MONITOR IN UNA POSIZIONE PERICOLOSA

Il monitor può rovesciarsi e provocare lesioni qualora sia installato in una posizione non idonea. Evitare inoltre di appoggiare oggetti pesanti sul monitor e sistemare i cavi in modo da evitare che dei bambini li strattonino, eventualmente procurandosi danni fisici.

### ASSICURARE UNA BUONA VENTILAZIONE

L'apparecchio è stato dotato di feritoie di ventilazione, per evitare che il rischio di surriscaldamento. L'ostruzione di tali feritoie può provocare un incendio. Per consentire un'adeguata circolazione d'aria, posizionare il monitor ad almeno dieci centimetri dalle pareti. Non rimuovere il supporto orientabile durante il funzionamento del monitor. In tal caso, le feritoie di ventilazione situate nella parte posteriore del mobile verrebbero ostruite e il monitor potrebbe surriscaldarsi. Ciò a sua volta potrebbe provocare un incendio o danni. Il funzionamento del monitor appoggiato sulla parte posteriore, su una delle due fiancate, capovolto o su una moquette o altro materiale soffice può anch'esso causare dei danni.

### SCOLLEGARE I CAVI QUANDO SI SPOSTA IL MONITOR

Quando si sposta il monitor, occorre prima spegnerlo azionando l'interruttore generale, togliere la spina del monitor dalla presa di corrente e scollegare il cavo di segnale. La mancata osservanza di questa norma può esporre al pericolo di incendio o folgorazione.

#### DISINSERIMENTO DEL MONITOR

Qualora si preveda di non utilizzare il monitor per un lungo periodo di tempo, si raccomanda di spegnerlo e togliere la spina dalla presa di corrente, per evitare incidenti.

#### IMPUGNARE LA SPINA DEL CAVO QUANDO LO SI SCOLLEGA

Per scollegare il cavo di alimentazione o il cavo di segnale, estrarlo impugnando la spina. Non tirare mai il cavo, perché ciò potrebbe esporre al pericolo di incendio o folgorazione.

#### NON TOCCARE LA SPINA CON LE MANI BAGNATE

Estrarre o inserire la spina con le mani bagnate può causare pericolo di folgorazione.

### QUANDO SI INSTALLA IL MONITOR APPOGGIANDOLO SU UN COMPUTER

Accertarsi che il computer sia sufficientemente robusto da sopportare il peso del monitor; in caso contrario, il computer potrebbe essere danneggiato.

### ALTRI ACCORGIMENTI

#### RACCOMANDAZIONI DI CARATTERE ERGONOMICO

Per evitare l'affaticamento della vista, non posizionare il monitor contro uno sfondo luminoso o in un ambiente buio. Per godere del massimo comfort visivo, il monitor dovrebbe essere posizionato al di sotto del livello degli occhi e a una distanza di 40-60 centimetri dagli occhi. Quando si utilizza il monitor molto a lungo, è consigliabile fare una pausa di dieci minuti ogni ora, perché il guardare continuamente lo schermo può affaticare la vista.

## NOTE SPECIALI RELATIVE AI MONITOR A CRISTALLI LIQUIDI (LCD)

I seguenti sintomi sono normali con i monitor LCD e non indicano la presenza di un problema.

- NOTA Quando si accende la prima volta il monitor a LCD, è possibile che l'immagine, a causa del tipo di computer utilizzato, non sia centrata sullo schermo. In tal caso, occorre intervenire per posizionare correttamente l'immagine.
	- Poiché tale monitor è retroilluminato, vi può essere uno sfarfallio dello schermo durante l'uso iniziale. In tal caso, portare su off l'interruttore generale e poi di nuovo su on; in tal modo, lo sfarfallio dovrebbe cessare.
	- È possibile che la luminosità non sia uniforme sullo schermo con taluni motivi del desktop.
	- Data la natura dello schermo LCD si può avere un'immagine persistente della schermata precedente quando si passa a una nuova immagine e quando una stessa immagine viene visualizzata per ore. In tal caso, si ha un recupero lento cambiando immagine o spegnendo per diverse ore il monitor mediante l'interruttore generale.
	- Contattare il rivenditore o il centro di assistenza iiyama per la sostituzione della sorgente di luce posteriore nei seguenti casi: quando lo schermo è nero, quando si ha uno sfarfallio o quando non si accende. In nessun caso tentare di sostituirla da soli.

## SERVIZIO CLIENTI

### NOTA

- È possibile che si debba sostituire periodicamente la luce fluorescente utilizzata nel monitor a LCD. Per la eventuale sostituzione in garanzia di questo componente, rivolgersi al locale centro servizio clienti iiyama.
- Se occorre restituire l'apparecchio per una riparazione e i materiali originali di imballaggio sono stati gettati via, rivolgersi al proprio rivenditore o al centro servizio clienti iiyama per ricevere opportune istruzioni o per farsi dare dei nuovi materiali di imballaggio.

## PULIZIA

- AVVERTENZA Qualora penetri inavvertitamente un materiale o un liquido (ad esempio: acqua) all'interno del monitor durante la pulizia, scollegare immediatamente il cavo di alimentazione e rivolgersi al proprio rivenditore o al centro di assistenza iiyama.  $\blacksquare$
- ATTENZIONE Per ragioni di sicurezza, portare l'interruttore generale su off e scollegare il monitor prima di procedere alla pulizia. **ATTENZIONE**
- **NOTA**
- Il pannello a LCD è delicato. Non graffiare o sfregare lo schermo con oggetti duri.
- Non utilizzare mai i seguenti solventi energici, che danneggerebbero il mobiletto e lo schermo a LCD:

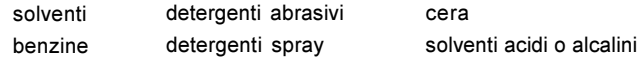

- Toccando ripetutamente e a lungo la superficie del mobiletto con qualsiasi prodotto a base di gomma o di plastica, si corre il rischio di rovinare tale superficie o di asportare da essa la vernice.
- MOBILETTO È possibile rimuovere le macchie con un panno leggermente imbevuto di un detergente ad azione blanda. Asciugare quindi il mobile strofinando con un panno asciutto e morbido.
- Schermo a **LCD** Si raccomanda di effettuare una pulizia periodica con un panno asciutto e morbido. Non utilizzare carta velina, perché essa danneggerebbe lo schermo a LCD.

PER LA SUA SICUREZZA 3

## PRIMA DI METTERE IN FUNZIONE IL MONITOR

Il monitor funziona come hub USB quando viene collegato a un computer conforme allo standard USB e a periferiche USB. Tuttavia, se il computer ha un sistema operativo non recente e/o delle impostazioni del BIOS inadeguate, è possibile che lo hub USB non funzioni. In tal caso, occorre chiedere assistenza al rivenditore presso cui si è acquistato il computer.

## **CARATTERISTICHE**

- ◆ Monitor LCD a colori TFT da 38 cm (15,0 pollici)
- Risoluzioni fino a  $1024 \times 768$
- ◆ Angolo di visione eccezionalmente ampio e contrasto elevato
- ◆ Smoothing (arrotondamento) digitale dei caratteri
- $\triangle$  Configurazione automatica
- ◆ Conforme alla specifica Plug & Play VESA DDC1/2B Conforme alla specifica Windows® 95/98/2000/Me/XP
- ◆ Power Management (gestione consumo energetico) (conforme agli standard ENERGY STAR® e VESA DPMS)
- ◆ Design ergonomico AX3835UT: certificazione TCO'99 e MPR III AX3835UT BK\*: certificazione TCO'95 e MPR III \*Cabinet di colore nero
- $\blacklozenge$  Ingresso digitale (DVI-I), per immagini nitide
- ◆ Funzionalità Hub USB
- ▶ Rotazione di 90° del pannello
- Conforme allo standard VESA per quanto riguarda il fissaggio su braccio o a parete

## CONTROLLO DEI MATERIALI CONTENUTI NELL'IMBALLAGGIO

Il monitor viene fornito con i seguenti accessori. Accertarsi che siano tutti presenti. Se manca qualcosa, o se un accessorio è danneggiato, contattare il proprio rivenditore iiyama o l'ufficio regionale iiyama.

- 
- Cavo di alimentazione\* Cavo di segnale D-Sub Cavo di segnale DVI-D
- 

ITALIANO

Cavo USB Manuale dell'utente

■ softwarePivot<sup>®</sup> (su CD)

Tale software consente di effettuare la rotazione dell'immagine sullo schermo, per la visualizzazione in modalità Portrait (orientamento verticale) o Landscape (orient. orizzontale) Consultare il Manuale dell'utente per il CD-ROM o il file Engman.rtf su CD-ROM per l'installazione ecc.

ATTENZIONE<sup>+</sup> PER GLI UTENTI IN ZONE CON ALIMENTAZIONE ELETTRICA A 120 V

I valori nominali del cavo di alimentazione nelle aree con alimentazione elettrica a 120 V sono di 10 A / 125 V. Se si utilizza un'alimentazione con valori più elevati, occorre utilizzare un cavo di alimentazione 10 A / 250 V.

E' possibile personalizzare il monitor con delle parti opzionali come specificato a seguire. Contattare la sede locale di iiyama o i dealer iiyama qualificati per avere ulteriori informazioni. Gli speaker (altoparlanti) sono collegati direttamente al monitor e garantiscono l'uscita audio prodotta dal computer o da qualsiasi altro dispositivo dotato di scheda audio. La pellicola di protezione si applica direttamente allo schermo per proteggerlo da danni e preservarlo da polvere o quant'altro produca su di esso dell'usura.

■ Speaker

AX3835UT: OSP1-1 (uscita, mono) AX3835UT BK: OSP1-1B (uscita, mono)

- Pellicola di protezione (Parte No. 832Z001-03)
- 4 PRIMA DI METTERE IN FUNZIONE IL MONITOR

## POSIZIONE DEI COMANDI

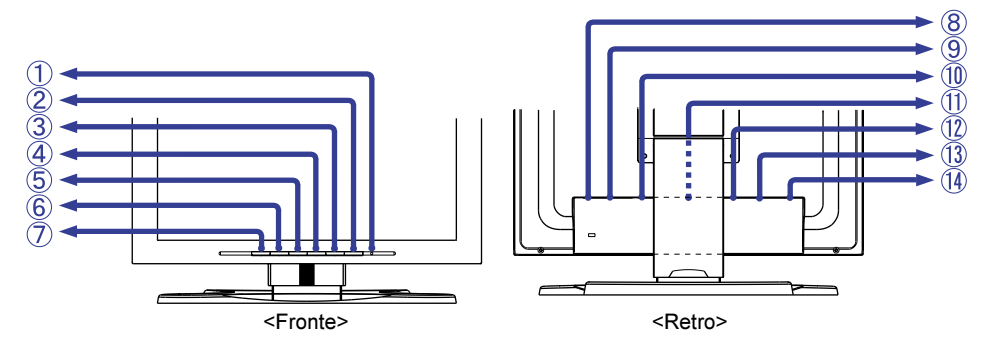

A Spia di alimentazione

**NOTA** 

Verde: funzionamento normale

Arancione: Power Management

Il monitor entra nella modalità Power Management (che implica una riduzione del consumo energetico a meno di 5 W) quando non riceve alcun segnale di sincronizzazione orizzontale e/o verticale.

- 2 Interruttore generale
- C Tasto Auto (Configurazione automatica) Regolare Clock, Phase, H Position e V Position automaticamente.
	- NOTA Per poter funzionare correttamente l'Configurazione automatica necessita della regolazione dello schermo (Test. bmp). (Si veda a pag. 13 REGOLAZIONI DELLO SCHERMO.)
		- Durante la regolazione, lo schermo diventa nero per circa 5 secondi.
- (4) Tasto + / Luminosità
- E Tasto / Contrasto
- 6 Tasto Menu
- G Tasto d'ingresso

Da usare per selezionare l'ingresso INPUT 1 o 2 e da premere per effettuare lo switch da un segnale all'altro.

Il segnale di ingresso non è autoselezionato: premere il tasto e selezionare l'ingresso opportuno al cambiamento dello stato del led. **NOTA** 

- **8** Switch alimentazione principale
- **(9) Connettore c.a. (AC IN)**
- 10 USB-UP

Per il collegamento con un computer conforme allo standard USB, mediante il cavo USB in dotazione al monitor.

11 USB-DOWN

Per il collegamento dei cavi delle periferiche conformi allo standard USB (mouse, tastiera, ecc.)

- 12 Connettore D-Sub mini a 15 pin (INPUT 2)
- M Connettore DVI-I a 29 pin (INPUT 1)
- N Connettore opzionale speaker (DC OUT)

ITALIANO

**TALIANO** 

## COLLEGAMENTO DEL MONITOR

- A Rimuovere i cavi di alimentazione del computer e del monitor.
- B Collegare il computer al monitor mediante il cavo di segnale. (Si veda ASSEGNAZIONE DEI PIN DEI CONNETTORI, a pag. 20.)
- C Collegare il monitor al computer conforme allo standard USB, mediante l'apposito cavo USB, se si intendono utilizzare le funzionalità dello hub USB.
- D Collegare il cavo di alimentazione prima al monitor e poi alla presa di corrente.
- NOTA U cavi di segnale utilizzati per la connessione variano a seconda del tipo di computer utilizzato. Un collegamento non corretto può provocare gravi danni sia al monitor che al computer. Il cavo in dotazione al monitor è quello per un connettore standard D-Sub a 15 pin. Se occorre un cavo speciale, rivolgersi al rivenditore iiyama locale o all'ufficio iiyama regionale.
	- Per la connessione a un computer Macintosh, richiedere l'opportuno adattatore al rivenditore iiyama locale o all'ufficio iiyama regionale.
	- Serrare le viti ad avvitamento manuale a ciascuna estremità del cavo di segnale.
	- Ruotando il pannello frontale del monitor di 90 gradi, risulta facilitata la connessione dei cavi.
	- I cavi solitamente vanno connessi sulla parte posteriore della struttura o del supporto del monitor. Si veda la prossima pagina per un esempio di connessione.

[Esempio di collegamento]

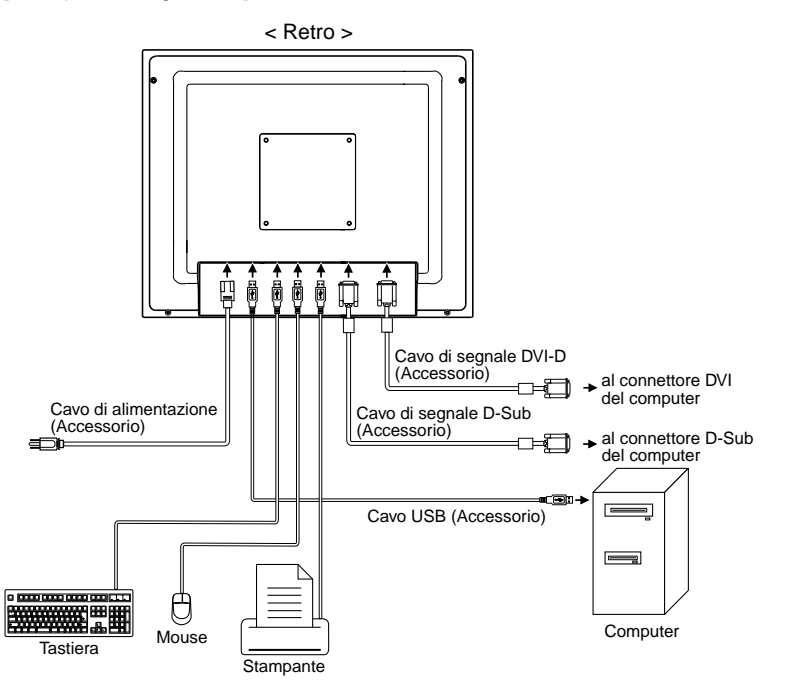

### [Cablaggio]

- A rimuovere la copertura dal supporto.
- 2 collegare i cavi al supporto.
- (3) rimettere la copertura per fissare i cavi nella guida apposita.

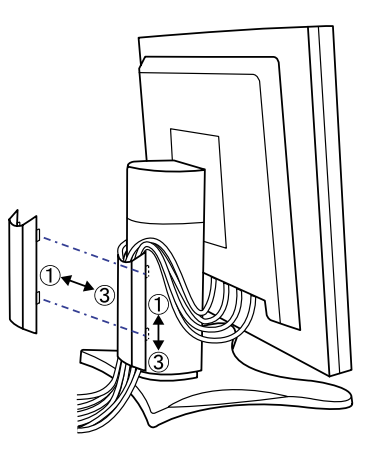

## CONFIGURAZIONE DEL COMPUTER

■ Sincronizzazione dei segnali

La prima volta che si collega il monitor al computer, impostare la sincronizzazione dei segnali del computer su VGA prima di effettuare il collegamento. Impostare le sincronizzazioni dei segnali desiderate (elencate in SINCRONIZZAZIONE CONFORME ALLO STANDARD, a pag. 19), dopo aver verificato che l'immagine appaia normalmente nella modalità VGA.

Plug & Play Windows 95/98/2000/Me/XP

Il monitor a LCD di iiyama è conforme alla parte DDC 1/2B dello standard VESA. La funzionalità Plug & Play viene attivata nei computer con sistema operativo Windows 95/98/2000/Me/XP collegando il monitor a un computer conforme alla DDC 1/2B mediante il cavo di segnale fornito in dotazione. Può essere necessaria la presenza sul computer del Monitor Information File per Windows 95/98/ 2000/Me/XP per i monitor iiyama; il download di tale driver può essere effettuato tramite Internet, collegandosi ai seguenti siti Web:

http://www.iiyama.it

### **NOTA**

- Per ulteriori informazioni sulle modalità di download del driver per il proprio monitor consultare il suddetto sito Web.
- Nella maggior parte dei casi i drivers non sono richiesti per i sistemi operativi di Macintosh o Unix. Per ulteriori informazioni si prega di contattare il proprio rivenditore.

## MODIFICA ALTEZZA E ANGOLO DI VISUALIZZAZIONE

- E' consigliabile regolare il monitor in altezza e in inclinazione per avere un corretto angolo di visualizzazione.
- Tenere sempre con un mano le estremità dello schermo mentre lo si regola con l'altra in altezza.
- Il monitor è regolabile in altezza fino a 85 mm dal livello standard e in angolazione fino a 30 gradi nel piano orizzontale, fino a 35 gradi verso l'alto.
- NOTA Non toccare la superficie dello schermo mentre si sta regolando altezza e angolo del monitor in quanto si rischierebbe di danneggiare permanentemente la matrice.
	- porre attenzione nel non graffiare la superficie del monitor durante le operazioni 30° sopra citate.

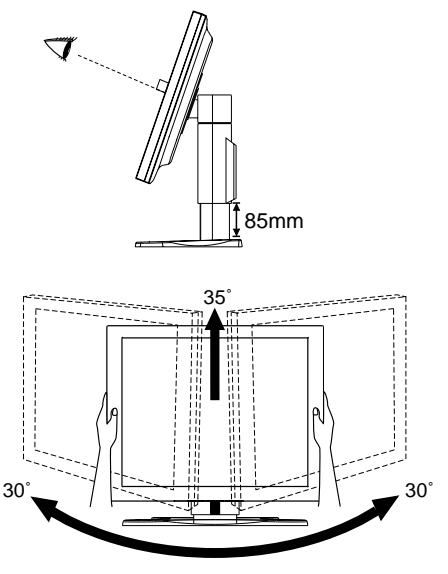

## ROTAZIONE DEL PANNELLO

- A Regolare l'altezza del monitor al valore massimo.
- B Ruotare il pannello di 90 gradi. Orientamento verticale: ruotare in senso orario.

Orientamento orizzontale: ruotare in senso antiorario.

- NOTA Se si cerca di farlo ruotare senza che sia completamente esteso verso l'alto, si potrebbe danneggiare il supporto.
	- Utilizzare il software Pivot<sup>®</sup> in dotazione per ruotare l'immagine sullo schermo.
- C Regolare l'inclinazione del monitor secondo le proprie preferenze.

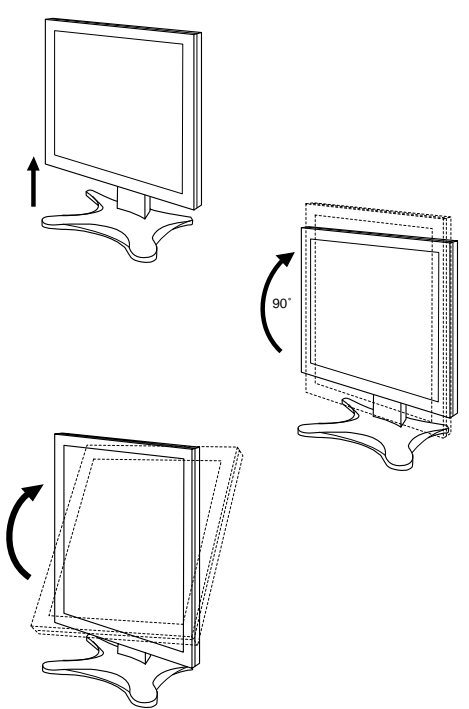

8 PRIMA DI METTERE IN FUNZIONE IL MONITOR

## MESSA IN FUNZIONE DEL MONITOR

Il monitor a LCD di iiyama è stato preconfigurato in fabbrica con la SINCRONIZZAZIONE CONFORME ALLO STANDARD (pag. 19) in modo da ottimizzare la qualità delle immagini. È altresì possibile regolare l'immagine mediante la procedura descritta nel seguito. Per informazioni più dettagliate sulla regolazione del monitor, andare a pag. 13 alla voce REGOLAZIONI DELLO SCHERMO.

## ( Premere il tasto Menu per attivare la funzione On Screen Display (visualizzazione su schermo; OSD). Il Menu comprende altre pagine, a cui è possibile accedere mediante i tasti +/-.

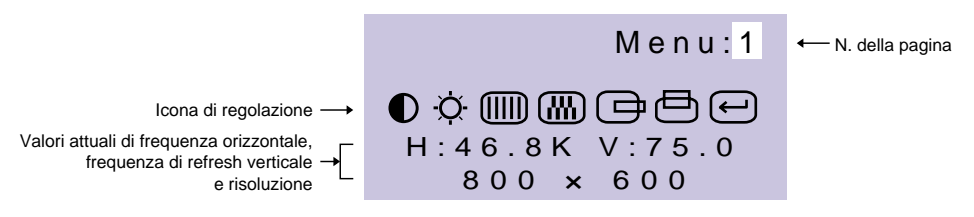

 $@$  Selezionare la pagina del menu contenente l'icona di regolazione corrispondente alla regolazione che si desidera effettuare. Premere di nuovo il tasto Menu. Utilizzare quindi i tasti +/- per evidenziare l'icona di regolazione desiderata. Premere di nuovo il tasto Menu.

 $\circled3$  Utilizzare i tasti +/- per effettuare l'opportuna regolazione o impostazione.

Ad esempio, per correggere la posizione verticale dell'immagine, selezionare la pagina n. 1 del Menu e premere quindi il tasto Menu. Selezionare quindi  $\Box$  (V-Position) utilizzando i tasti +/-.

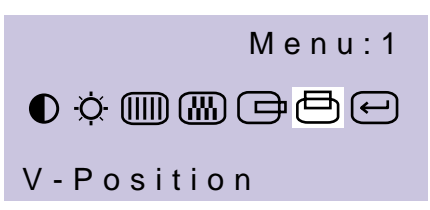

In tal modo, verrà visualizzata una scala di regolazione dopo aver premuto il tasto Menu. Utilizzare i tasti +/- per modificare le impostazioni della posizione verticale. La posizione verticale dell'immagine cambierà di conseguenza.

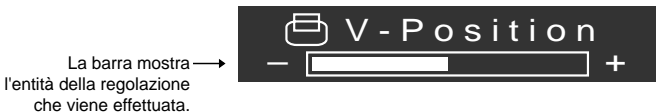

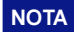

- Lo On Screen Display sparisce alcuni secondi dopo che si cessa di premere i tasti +/- mentre si effettua una regolazione. Le modifiche vengono salvate automaticamente in memoria quando lo On Screen Display sparisce. Evitare di spegnere il monitor mentre si utilizza il Menu.
- Le regolazioni relative a Clock, Phase e Position (clock, fase e posizione) vengono salvate per ogni sincronizzazione di segnale. Ad eccezione di tali regolazioni, tutte le altre hanno un'unica impostazione che vale per tutte le sincronizzazioni di segnale.

## CONTENUTO DEL MENU DELLE REGOLAZIONI

## Ingresso D-Sub

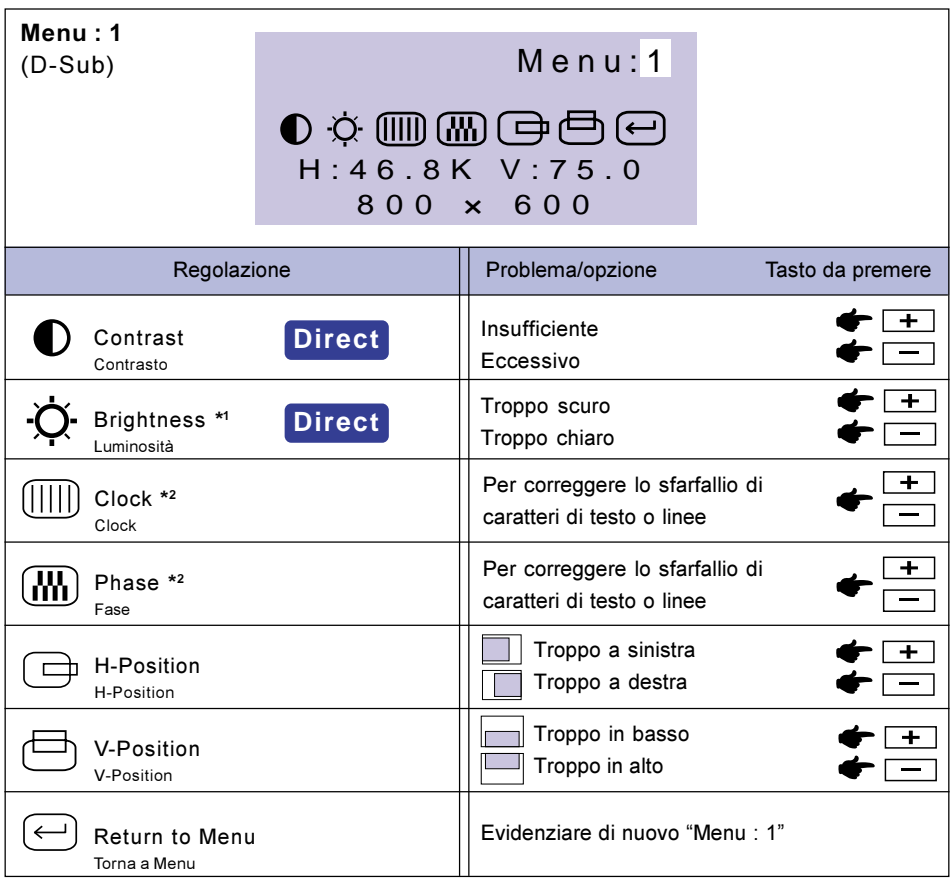

- \*<sup>1</sup> Correggere la luminosità quando si utilizza il monitor in un ambiente buio e lo schermo appare eccessivamente luminoso.
- \*<sup>2</sup> Vedere REGOLAZIONI DELLO SCHERMO, a pag. 13.

## **Direct**

È possibile saltare le pagine del Menu e visualizzare direttamente una scala di regolazione, effettuando le seguenti operazioni con i tasti.

- Contrast: Premere i Tasto Contrasto quando il Menu non viene visualizzato.
- Brightness: Premere i Tasto Luminosità quando il Menu non viene visualizzato.

## NOTA COMMUTAZIONE TRA CONTRASTO E LUMINOSITA

Per passare dalla regolazione della luminosità a quella del contrasto premere il bottone Menu entro 10 sec. e successivamente premere il Tasto Contrasto o Luminosità durante la fase diretta di regolazione di cui sopra.

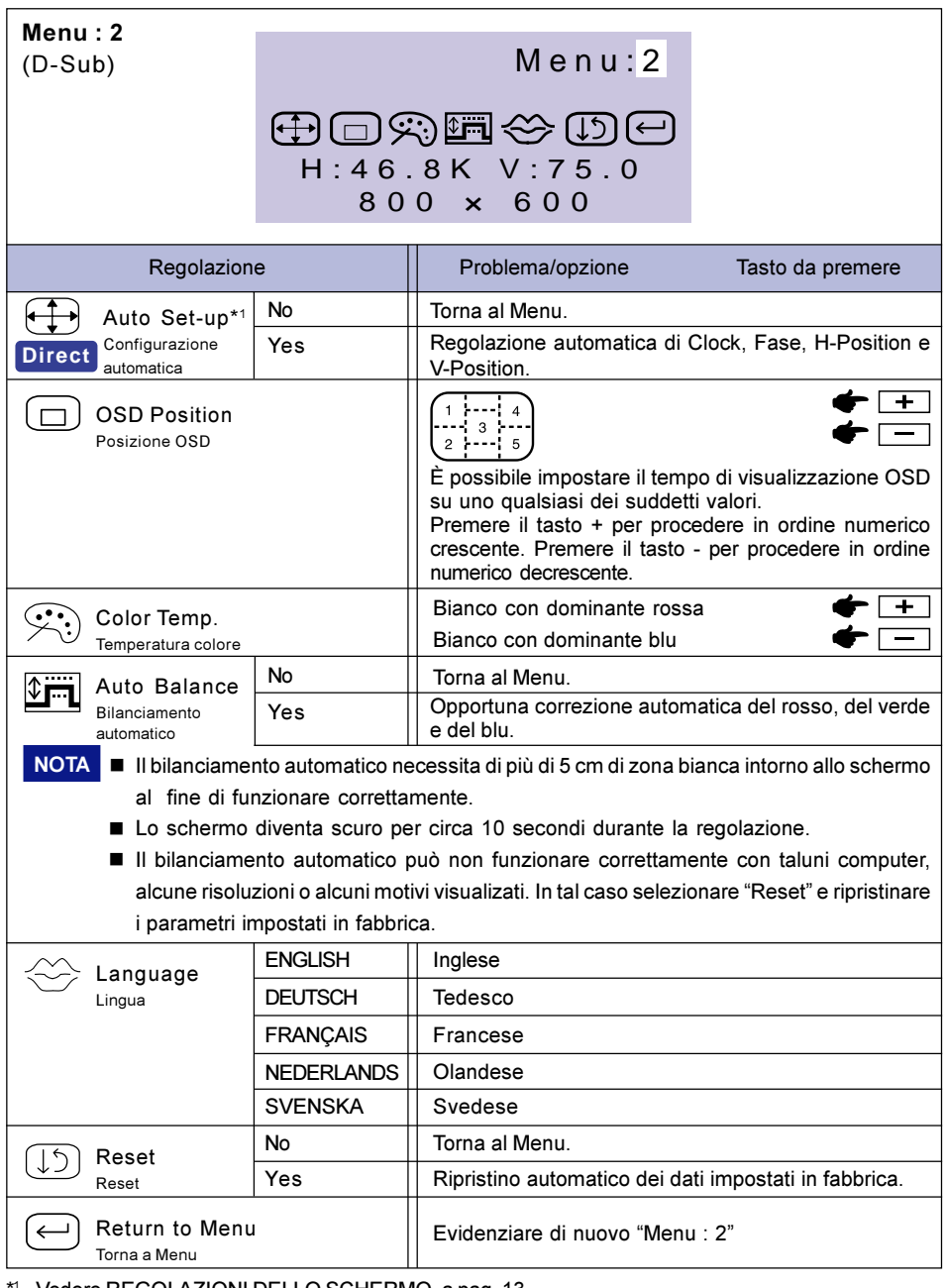

\* <sup>1</sup> Vedere REGOLAZIONI DELLO SCHERMO, a pag. 13.

## **Direct**

È possibile saltare le pagine del Menu e visualizzare direttamente una scala di regolazione, effettuando le seguenti operazioni con i tasti.

- Auto Set-up: Premere il Tasto Auto.

## Ingresso DVI

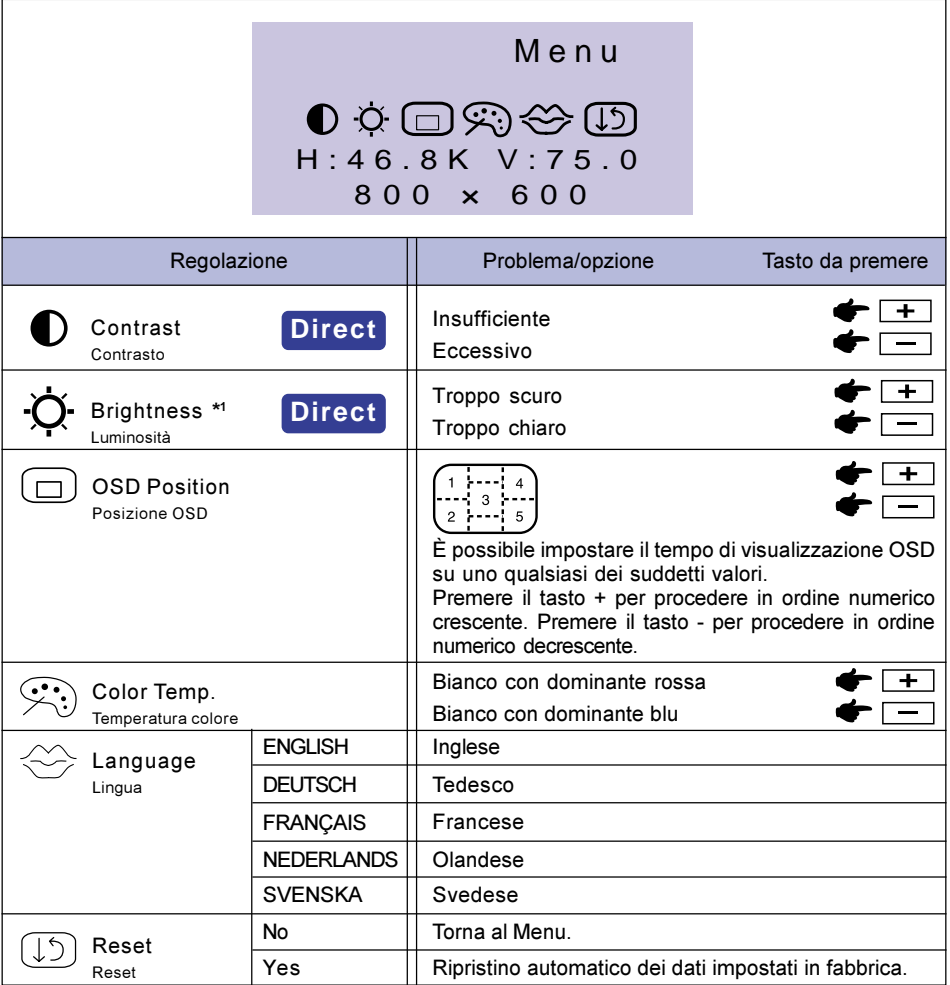

\*<sup>1</sup> Correggere la luminosità quando si utilizza il monitor in un ambiente buio e lo schermo appare eccessivamente luminoso.

## **Direct**

È possibile saltare le pagine del Menu e visualizzare direttamente una scala di regolazione, effettuando le seguenti operazioni con i tasti.

- Contrast: Premere i Tasto Contrasto quando il Menu non viene visualizzato.
- Brightness: Premere i Tasto Luminosità quando il Menu non viene visualizzato.

## NOTA COMMUTAZIONE TRA CONTRASTO E LUMINOSITA

Per passare dalla regolazione della luminosità a quella del contrasto premere il bottone Menu entro 10 sec. e successivamente premere il Tasto Contrasto o Luminosità durante la fase diretta di regolazione di cui sopra.

## REGOLAZIONI DELLO SCHERMO

Le regolazioni relative all'immagine devono essere effettuate mediante la procedura descritta nel seguito, onde ottenere l'immagine desiderata quando si seleziona l'ingresso D-Sub.

- Le regolazioni dello schermo descritte in questo manuale consentono di posizionare correttamente l'immagine e ridurre al minimo lo sfarfallio o lo sfocamento dell'immagine con il computer utilizzato dall'utente. È improbabile che tali regolazioni verrebbero eseguite su un monitor a CRT (tubo catodico).
- Il monitor è stato progettato per fornire i risultati migliori con una risoluzione 1024 × 768, ma non può fornire prestazioni ottimali con risoluzioni inferiori, perché l'immagine viene ridimensionata automaticamente per far sì che occupi l'intero schermo. Si raccomanda di operare nell'uso normale con una risoluzione 1024 × 768.
- È possibile che, quando l'immagine viene ridimensionata, i caratteri di testo o le linee appaiano sfocati o abbiano un bordo di spessore irregolare. Ciò è dovuto al processo di ingrandimento sullo schermo.
- È preferibile posizionare l'immagine e regolare la frequenza con i comandi del monitor piuttosto che mediante il software o un utility installati sul computer.
- Effettuare le regolazioni dopo un periodo di preriscaldamento di almeno trenta minuti.
- Con determinate risoluzioni o sincronizzazioni dei segnali, possono essere necessarie ulteriori regolazioni dopo l'Auto Set-up (configurazione automatica).
- L'Auto Set-up può non funzionare correttamente quando viene visualizzata un'immagine diversa da Test.bmp (motivo per la regolazione dello schermo). In tal caso occorre effettuare regolazioni manuali.

Vi sono due metodi per effettuare le regolazioni relative all'immagine sullo schermo. Il primo metodo prevede la regolazione automatica di Clock, Phase e Position. Il secondo metodo prevede l'effettuazione manuale delle regolazioni.

Per prima cosa, eseguire l'Auto Set-up quando si collega il monitor a un nuovo computer o quando si modifica la risoluzione. Se dopo l'effettuazione dell'Auto Set-up è presente uno sfarfallio o l'immagine è sfocata o non coincide con l'area dello schermo, occorre effettuare manualmente le regolazioni. Entrambi i tipi di regolazioni devono essere effettuati mediante il motivo di regolazione dello schermo (Test.bmp), che può essere scaricato dal sito Web di iiyama (http://www.iiyama.it).

In questo manuale vengono spiegate le regolazioni da effettuarsi con sistema operativo Windows 95/98/2000/Me/XP.

### A Impostare Test.bmp (motivo di regolazione dello schermo) come sfondo.

NOTA Consultare le istruzioni che spiegano come far ciò.

■ Test.bmp è un'immagine con una risoluzione 1280 × 1024. Centrare l'immagine all'interno della finestra di dialogo di impostazione dello sfondo. Se si utilizza Microsoft PLUS! 95/98, deselezionare l'opzione "Adatta lo sfondo del desktop allo schermo".

[Motivo per la regolazione]

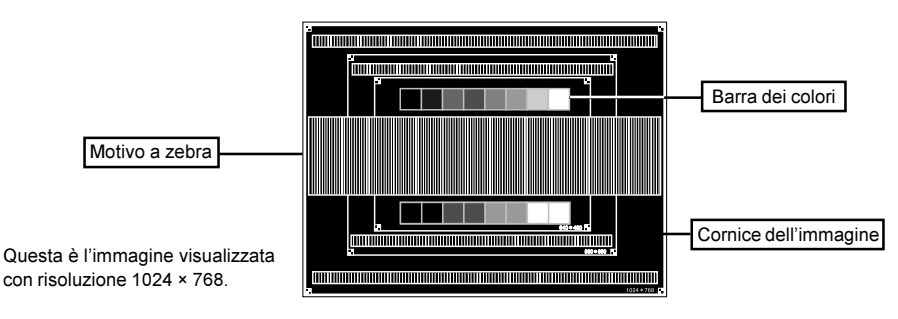

- B Effettuare I'Tasto Auto. (regolazione diretta) O effettuare l'Auto Set-up.
- C Effettuare la regolazione manuale dell'immagine con la procedura seguente quando è presente uno sfarfallio o l'immagine è sfocata o non è centrata nell'area dello schermo dopo che è stato effettuato l'Auto Set-up.
- D Correggere la V-Position in modo che la parte superiore e quella inferiore del bordo dell'immagine siano allineate rispettivamente con la parte superiore e inferiore dello schermo.

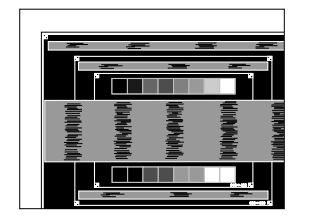

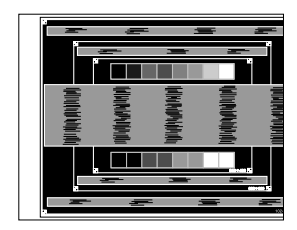

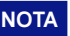

NOTA **NEC** caso in cui sia necessario fare delle regolazioni ad una risoluzione inferiore a 1024 × 768, regolare la V-Position centrando l'immagine nell'area dello schermo.

+ –

E 1) Regolare H-Position in modo che il lato sinistro dell'immagine sia allineato con il lato sinistro dello schermo.

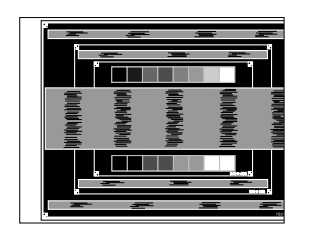

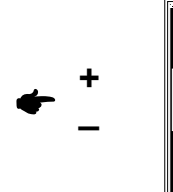

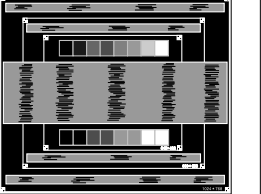

2) Regolare Clock in modo che il lato destro dell'immagine sia allineato con il lato destro dello schermo.

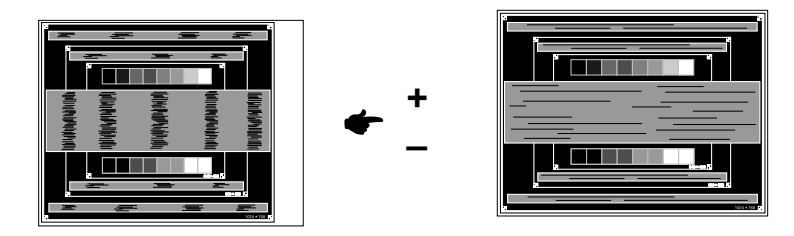

- NOTA  $\blacksquare$  Quando il lato sinistro dell'immagine si allontana dal lato sinistro dello schermo durante la regolazione del Clock, correggere eseguendo le operazioni 1) e 2).
	- Un altro modo per effettuare la regolazione del Clock è quello consistente nell'eliminare le linee verticali ondulate presenti nel motivo a zebra.
	- È possibile che vi sia uno sfarfallio durante le regolazioni di Clock, H-Position e V-Position.

### 14 MESSA IN FUNZIONE DEL MONITOR

 $6$  Regolare Phase per eliminare le linee orizzontali ondulate, lo sfarfallio o lo sfocamento dell'immagine nel motivo a zebra.

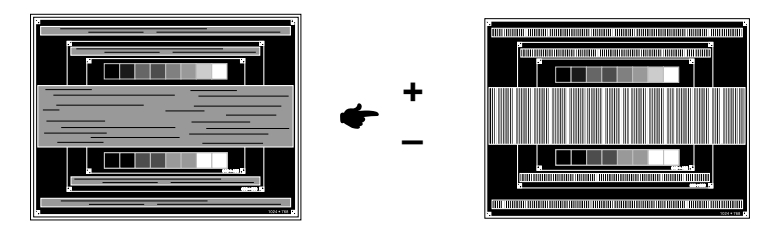

- NOTA  $\blacksquare$  Qualora vi sia un forte sfarfallio o un notevole sfocamento su una parte dello schermo, ripetere le operazioni  $\circledS$  e  $\circledS$ , perché è possibile che la regolazione del Clock non sia stata effettuata correttamente. Se il problema persiste, impostare la frequenza di refresh a low (60 Hz) e ripetere la procedura a partire da 2.
	- Effettuare la regolazione di H Position dopo quella di Phase se la posizione orizzontale cambia durante la regolazione.
- G Terminate le regolazioni relative a Clock e Phase, effettuare le regolazioni della luminosità e della temperatura colore. Riselezionare il proprio sfondo preferito.

## FUNZIONALITÀ DI POWER MANAGEMENT

Le funzionalità di Power Management di questo prodotto sono conformi ai requisiti sul contenimento dei consumi energetici di ENERGY STAR® e VESA DPMS. Quando esse sono attivate, vengono ridotti automaticamente i consumi di energia elettrica del monitor quando il computer non viene utilizzato. Per attivare queste funzionalità, è necessario che il monitor sia collegato a un computer conforme allo standard VESA DPMS. La riduzione del consumo di elettricità avviene per stadi, come spiegato di seguito. Le funzionalità di Power Management, comprese le impostazioni dei timer, devono essere configurate mediante il sistema operativo. Per istruzioni in merito, consultare il manuale di tale sistema operativo.

### **Modalità Power Management**

Quando i segnali H-sync, V-sync e H e V sync in uscita dal computer sono off, il monitor entra nella modalità Power Management, che implica la riduzione del consumo di elettricità a meno di 5 W. La schermo diventa scuro e la spia di alimentazione diventa arancione. Quando il monitor è in modalità Power Management, è possibile far riapparire l'immagine dopo alcuni secondi premendo un tasto della tastiera o azionando il mouse.

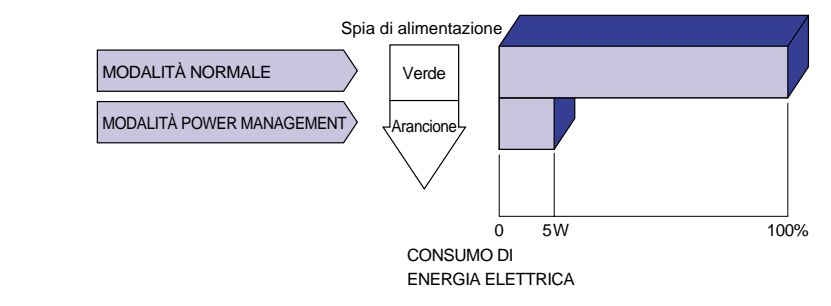

- Anche quando si utilizza la modalità Power Management, il monitor consuma elettricità. Staccare l'interruttore generale quando non lo si utilizza, di notte e durante i fine settimana, per evitare di sprecare inutilmente energia elettrica. **NOTA** 
	- È possibile che il segnale video in uscita dal computer sia on mentre il segnale H o V sync è assente. In tal caso, la funzione POWER MANAGEMENT potrebbe non funzionare correttamente.

## PROBLEMI E SOLUZIONI

Se il monitor non funziona correttamente, utilizzare la seguente procedura per individuare una possibile soluzione.

- Effettuare le regolazioni descritte in FUNZIONAMENTO DEL MONITOR, operando in funzione del 1. problema riscontrato.
- 2. Consultare le tabelle seguenti se non si riesce a trovare una regolazione appropriata in FUNZIONAMENTO DEL MONITOR, o se il problema persiste.
- 3. Se il problema non è descritto nel seguito o se non si riesce ad eliminarlo, cessare di utilizzare il monitor e richiedere l'intervento del proprio rivenditore o del centro servizio clienti iiyama.

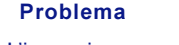

### Verifiche da effettuare

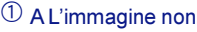

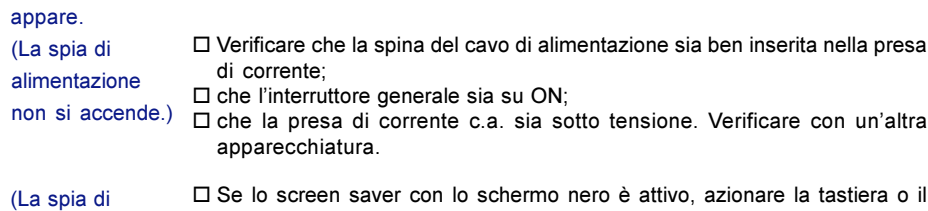

mouse. Aumentare il contrasto e/o la luminosità. alimentazione è

verde.)

- Verificare che il computer sia acceso;
	- $\square$  che il cavo di segnale sia collegato opportunamente;
	- $\Box$  che la sincronizzazione di segnale del computer rientri nelle specifiche del monitor.
- (La spia di alimentazione è □ Se il monitor è nella modalità Power Management, azionare la tastiera o il j mouse.
- allitica della selezione del segnale video in ingresso non è corretta, commutare sul<br>arancione.) segnale opportuno mediante Signal Select segnale opportuno mediante Signal Select...
	- Verificare che il computer sia acceso;
	- $\square$  che il cavo di segnale sia collegato opportunamente;
	- $\Box$  che la sincronizzazione di segnale del computer rientri nelle specifiche del monitor.

 $@$  Lo schermo non è  $@$  Verificare che il cavo di segnale sia collegato opportunamente; sincronizzato.  $\Box$  che la sincronizzazione di segnale del computer rientri nelle specifiche del monitor;

- $\Box$  che il livello dell'uscita video del computer rientri nelle specifiche del monitor.
- L'immagine non è C centrata sullo schermo. Verificare che la sincronizzazione di segnale del computer rientri nelle specifiche del monitor.
- $\overline{\textcircled{\small{4}}}$  Lo schermo è troppo luminoso Verificare che il livello dell'uscita video del computer rientri nelle specifiche del monitor.
	- o troppo scuro.
- L'immagine sullo E schermo oscilla. Verificare che la tensione di alimentazione corrisponda alle specifiche del monitor;
	- PROBLEMI E SOLUZIONI 17  $\Box$  che la sincronizzazione di segnale del computer rientri nelle specifiche del monitor.

## APPENDICE

## CARATTERISTICHE TECNICHE

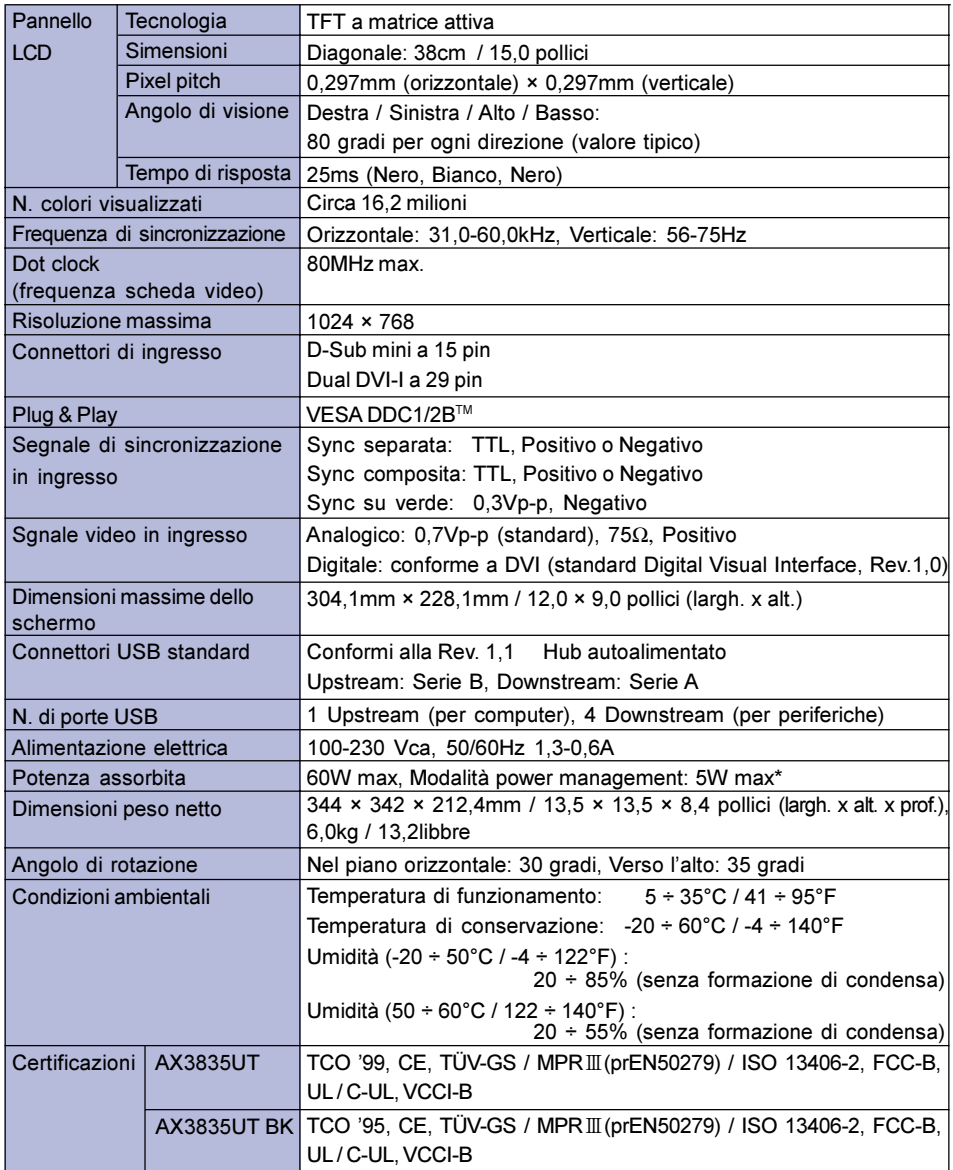

NOTA \* Condizione: le periferiche USB o le apparecchiature audio non sono collegate.

ITALIANO

**TALIANO** 

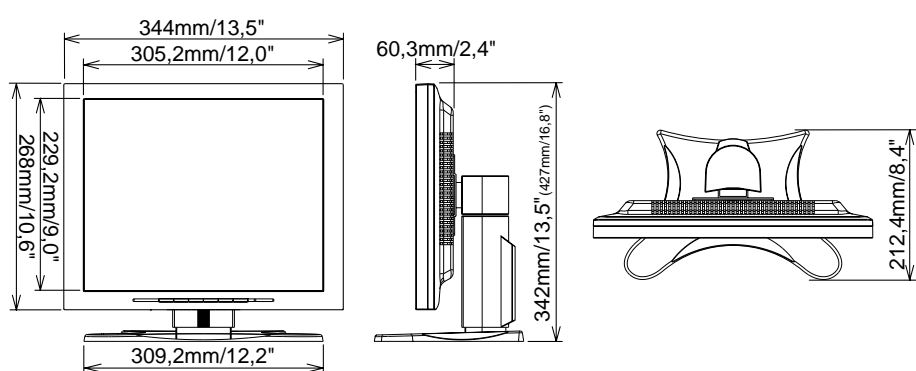

( ): range massimo per le regolazioni del monitor

## SINCRONIZZAZIONE CONFORME A STANDARD

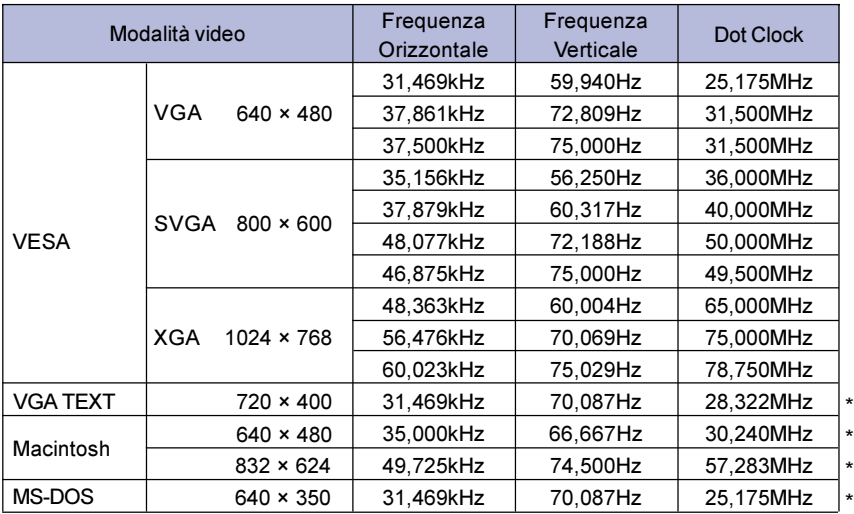

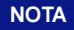

NOTA \* l'ingresso DVI non è supportato.

## ASSEGNAZIONE DEI PIN DEI CONNETTORI

### ■ Connettore D-Sub mini a 15 pin

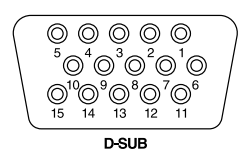

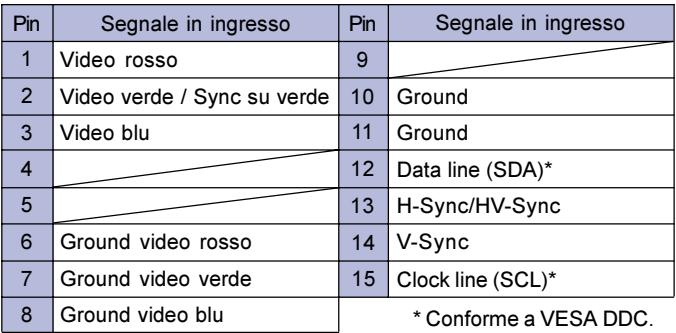

Connettore DVI-I a 29 pin

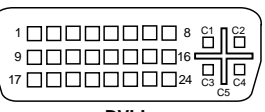

**DVI-I**

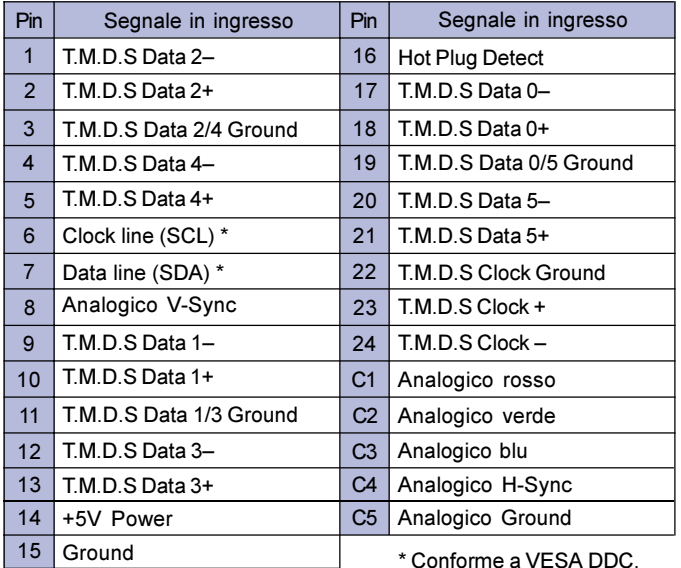

20 APPENDICE

\* Conforme a VESA DDC.

Free Manuals Download Website [http://myh66.com](http://myh66.com/) [http://usermanuals.us](http://usermanuals.us/) [http://www.somanuals.com](http://www.somanuals.com/) [http://www.4manuals.cc](http://www.4manuals.cc/) [http://www.manual-lib.com](http://www.manual-lib.com/) [http://www.404manual.com](http://www.404manual.com/) [http://www.luxmanual.com](http://www.luxmanual.com/) [http://aubethermostatmanual.com](http://aubethermostatmanual.com/) Golf course search by state [http://golfingnear.com](http://www.golfingnear.com/)

Email search by domain

[http://emailbydomain.com](http://emailbydomain.com/) Auto manuals search

[http://auto.somanuals.com](http://auto.somanuals.com/) TV manuals search

[http://tv.somanuals.com](http://tv.somanuals.com/)